# Acronis Access Client-Anleitung

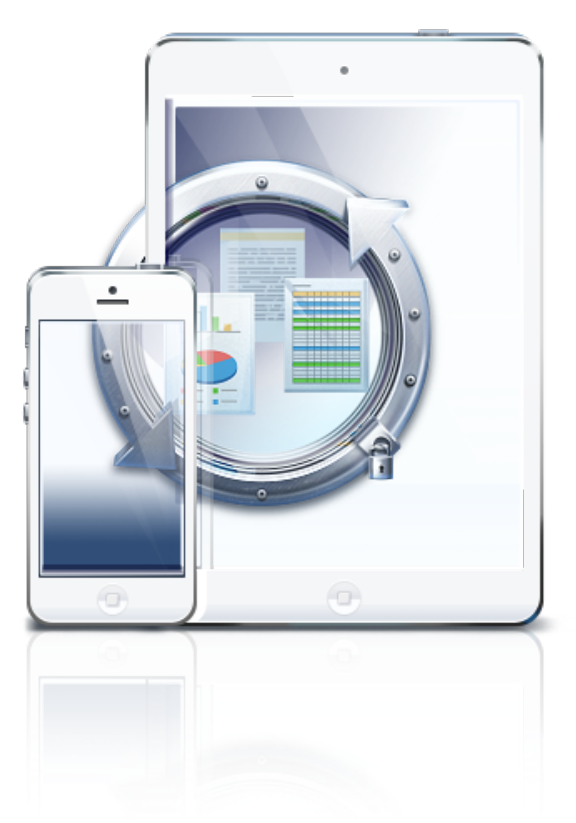

## **Urheberrechtserklärung**

Copyright © Acronis International GmbH, 2002-2014. Alle Rechte vorbehalten.

'Acronis' und 'Acronis Secure Zone' sind eingetragene Markenzeichen der Acronis International GmbH.

'Acronis Compute with Confidence', 'Acronis Startup Recovery Manager', 'Acronis Active Restore', 'Acronis Instant Restore' und das Acronis-Logo sind Markenzeichen der Acronis International GmbH.

Linux ist ein eingetragenes Markenzeichen von Linus Torvalds.

VMware und VMware Ready sind Warenzeichen bzw. eingetragene Markenzeichen von VMware, Inc, in den USA und anderen Jurisdiktionen.

Windows und MS-DOS sind eingetragene Markenzeichen der Microsoft Corporation.

Alle anderen erwähnten Markenzeichen und Urheberrechte sind Eigentum der jeweiligen Besitzer.

Eine Verteilung substanziell veränderter Versionen dieses Dokuments ohne explizite Erlaubnis des Urheberrechtinhabers ist untersagt.

Eine Weiterverbreitung dieses oder eines davon abgeleiteten Werks in gedruckter Form (als Buch oder Papier) für kommerzielle Nutzung ist verboten, sofern vom Urheberrechtsinhaber keine Erlaubnis eingeholt wurde.

DIE DOKUMENTATION WIRD "WIE VORLIEGEND" ZUR VERFÜGUNG GESTELLT UND ALLE AUSDRÜCKLICHEN ODER STILLSCHWEIGEND MITINBEGRIFFENEN BEDINGUNGEN, ZUSAGEN UND GEWÄHRLEISTUNGEN, EINSCHLIESSLICH JEGLICHER STILLSCHWEIGEND MITINBEGRIFFENER GARANTIE ODER GEWÄHRLEISTUNG DER EIGNUNG FÜR DEN GEWÖHNLICHEN GEBRAUCH, DER EIGNUNG FÜR EINEN BESTIMMTEN ZWECK UND DER GEWÄHRLEISTUNG FÜR RECHTSMÄNGEL SIND AUSGESCHLOSSEN, AUSSER WENN EIN DERARTIGER GEWÄHRLEISTUNGSAUSSCHLUSS RECHTLICH ALS UNGÜLTIG ANGESEHEN WIRD.

Die Software bzw. Dienstleistung kann Code von Drittherstellern enthalten. Die Lizenzvereinbarungen für solche Dritthersteller sind in der Datei 'license.txt' aufgeführt, die sich im Stammordner des Installationsverzeichnisses befindet. Eine aktuelle Liste des verwendeten Dritthersteller-Codes sowie der dazugehörigen Lizenzvereinbarungen, die mit der Software bzw. Dienstleistung verwendet werden, finden Sie stets unter http://kb.acronis.com/content/7696.

## **Von Acronis patentierte Technologien**

Die in diesem Produkt verwendeten Technologien werden durch einzelne oder mehrere U.S.-Patentnummern abgedeckt und geschützt: 7,047,380; 7,275,139; 7,281,104; 7,318,135; 7,353,355; 7,366,859; 7,475,282; 7,603,533; 7,636,824; 7,650,473; 7,721,138; 7,779,221; 7,831,789; 7,886,120; 7,895,403; 7,934,064; 7,937,612; 7,949,635; 7,953,948; 7,979,690; 8,005,797; 8,051,044; 8,069,320; 8,073,815; 8,074,035; 8,145,607; 8,180,984; 8,225,133; 8,261,035; 8,296,264; 8,312,259; 8,347,137; 8,484,427; 8,645,748; 8,732,121 sowie schwebende Patentanmeldungen.

# Inhaltsverzeichnis

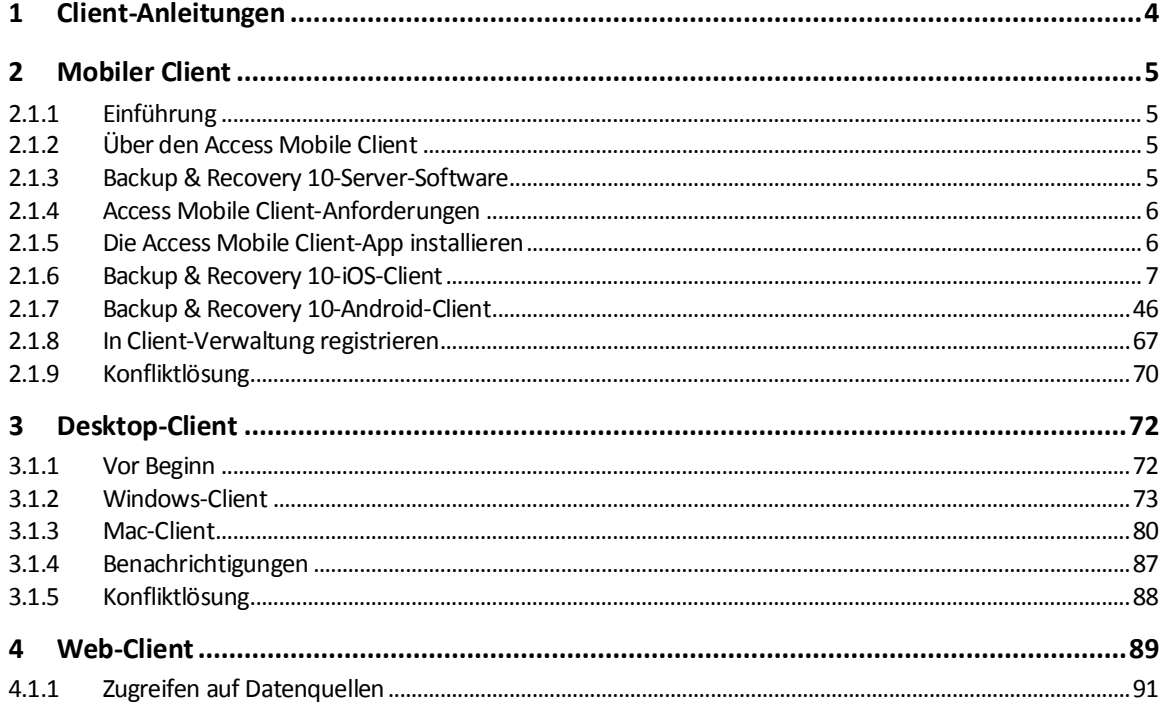

### <span id="page-3-0"></span> $1<sup>1</sup>$ Client-Anleitungen

# **Themen**

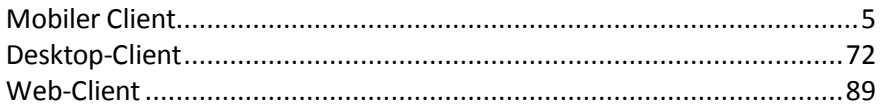

# <span id="page-4-0"></span>2 Mobiler Client

# **Themen**

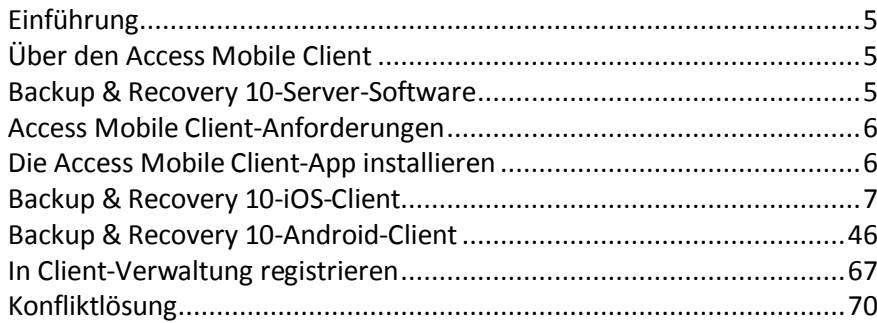

# <span id="page-4-1"></span>2.1.1 Einführung

# <span id="page-4-2"></span>2.1.2 Über den Access Mobile Client

Die Backup & Recovery 10 App bietet iPad-, iPhone- und Android-Geräten Zugriff auf Dateien auf Windows-Dateiservern, SharePoint-Repositories, Sync & Share-Volumes von Backup & Recovery 10 sowie Netzwerk-Freigabeweiterleitungszugriff auf SMB/CIFS-kompatible Dateiserver (d.h. NAS-Geräte, Windows-Remote-Server, Linux-Dateiserver). Backup & Recovery 10 Administratoren können optional die Funktionen der Backup & Recovery 10 Applikation und Sicherheitseinstellungen steuern, indem die Verwaltungsrichtinien konfiguriert werden.

Backup & Recovery 10 verschlüsselt die gesamte Netzwerkkommunikation mit dem HTTPS-Protokoll, um eine sichere kabelgebundene Dateiübertragung zu gewährleisten, und speichert Daten auf dem iPad mit der Apple Data Protection (ADP)-Hardware-Verschlüsselung.

Die Backup & Recovery 10 Applikation erlaubt es Benutzern von Mobilgeräten, Verbindungen mit Backup & Recovery 10 Gateway Servern herzustellen, um serverbasierte Dateien zu durchsuchen und zu öffnen. Die Dateien können von Servern in den verschlüsselten Speicher auf dem Gerät in der App kopiert oder synchronisiert werden. Der Zugriff auf diese Dateien ist anschließend auch dann möglich, wenn der mobile Client über keine Wi-Fi- oder 3G-Netzwerkverbindung verfügt.

Mit Backup & Recovery 10 können Dateien in anderen mobilen Applikationen geöffnet sowie verschoben, kopiert, gedruckt, per E-Mail gesendet, geöffnet, umbenannt oder gelöscht werden. Darüber hinaus können mit der Backup & Recovery 10 iOS-Client-Applikation PDF-Dateien direkt in der App mit Anmerkungen versehen werden. Die Backup & Recovery 10 App kann eine Verwaltungsrichtlinie von einem Backup & Recovery 10 Server annehmen. Das bedeutet, dass die IT-Abteilung Applikationseinstellungen, Funktionen und Sicherheitskontrollen konfigurieren kann. Je nach dieser Client-Verwaltungsrichtlinie sind u.U. einige der erwähnten Funktionen der Backup & Recovery 10-Applikation deaktiviert.

# <span id="page-4-3"></span>2.1.3 Backup & Recovery 10-Server-Software

Die Backup & Recovery 10 Server-Software muss auf einem Windows-Rechner installiert sein und Dateidienste sowie die Verwaltungssteuerung der Backup & Recovery 10-Applikationen unterstützen. Beim Implementieren einer Richtlinie für die Client-Verwaltung konfiguriert der IT-Administrator bestimmte Einstellungen, die zur Verwaltung der Clients mithilfe der mobilen Applikation dienen.

# <span id="page-5-0"></span>2.1.4 Access Mobile Client-Anforderungen

#### **Unterstützte Geräte:**

- Apple iPad 2., 3., 4. Generation, Air, Air 2
- Apple iPad Mini 1., 2., 3. Generation
- Apple iPhone 3GS, 4, 4S, 5, 5s, 5c, 6, 6 Plus
- Apple iPod Touch 4., 5. Generation
- Android-Smartphones und -Tablets (Geräte mit x86-Prozessorarchitektur werden nicht unterstützt)

#### **Unterstützte Betriebssysteme:**

- iOS 6 oder höher
- Android 2.2 oder höher (Geräte mit x86-Prozessorarchitektur werden nicht unterstützt)

#### **Die Backup & Recovery 10 App kann heruntergeladen werden von:**

- Für iOS <http://www.grouplogic.com/web/meappstore>
- Für Android <https://play.google.com/store/apps/details?id=com.grouplogic.mobilecho>

# <span id="page-5-1"></span>2.1.5 Die Access Mobile Client-App installieren

Die Backup & Recovery 10 App kann kostenlos aus dem App Store Ihrer Wahl installiert werden:

- Klicken Sie hier, um die Apple App Store-Seite von Backup & Recovery 10 zu öffnen. <http://www.grouplogic.com/web/meappstore>
- Klicken Sie hier, um die Android Google Play Store-Seite von Backup & Recovery 10 zu öffnen. <https://play.google.com/store/apps/details?id=com.grouplogic.mobilecho>

Tippen Sie nach der Installation der Applikation auf das Backup & Recovery 10 Symbol, um die Applikation zu öffnen. Um Backup & Recovery 10 verwenden zu können, müssen Sie eine Verbindung mit einem Backup & Recovery 10 Server herstellen.

Wenn Sie sich mit der Client-Applikation vertraut machen möchten, lesen Sie die Abschnitte Backup & Recovery 10 iOS-Client oder Backup & Recovery 10 Android-Client dieser Anleitung.

#### **Unterstützte Geräte:**

- Apple iPad 2., 3., 4. Generation, Air, Air 2
- Apple iPad Mini 1., 2., 3. Generation
- $\blacksquare$  Apple iPhone 3GS, 4, 4S, 5, 5s, 5c, 6, 6 Plus
- **Apple iPod Touch 4., 5. Generation**
- Android-Smartphones und -Tablets (Geräte mit x86-Prozessorarchitektur werden nicht unterstützt)

#### **Unterstützte Betriebssysteme:**

- iOS 6 oder höher
- Android 2.2 oder höher (Geräte mit x86-Prozessorarchitektur werden nicht unterstützt)

#### **Die Backup & Recovery 10 App kann heruntergeladen werden von:**

- Für iOS <http://www.grouplogic.com/web/meappstore>
- Für Android <https://play.google.com/store/apps/details?id=com.grouplogic.mobilecho>

# <span id="page-6-0"></span>2.1.6 Backup & Recovery 10-iOS-Client

## **Themen**

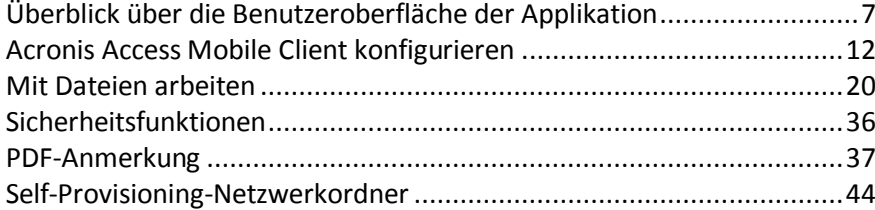

# <span id="page-6-1"></span>2.1.6.1 Überblick über die Benutzeroberfläche der Applikation

## **Themen**

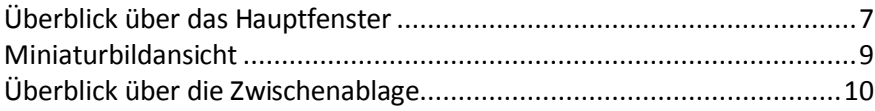

# <span id="page-6-2"></span>Überblick über das Hauptfenster

Das Hauptfenster der Access Mobile Client-App besteht aus zwei Bereichen: **Home** und **Durchsuchen**.

Wenn Ihre Access Mobile Client-Applikation mit einer Backup & Recovery

10-Client-Verwaltungsrichtlinie verwaltet wird, fehlen in diesem Fenster eventuell einige Optionen, die andernfalls verfügbar wären.

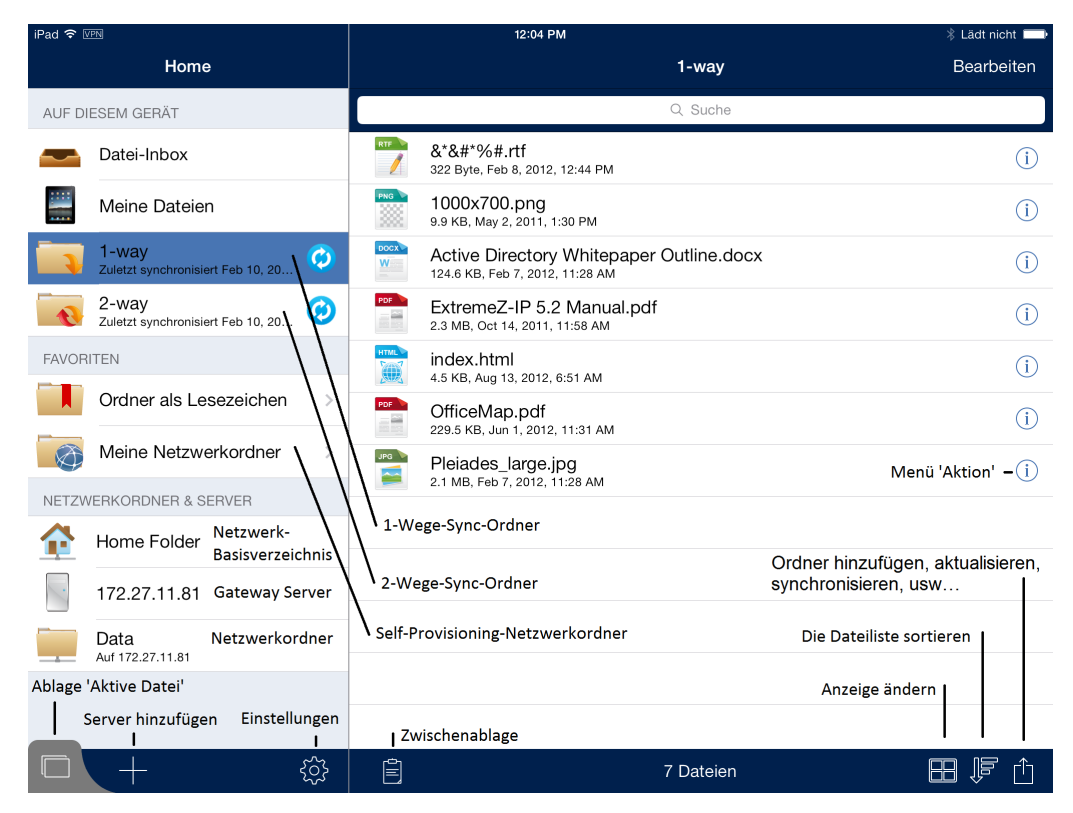

#### **Layout und Schaltflächen des Hauptfensters**

Navigationsbereich **Home** – enthält alle in Backup & Recovery 10 verfügbaren Datenquellen.

Schaltfläche **Bearbeiten** in der Menüleiste **Home** – Bearbeiten Sie damit Server, die Sie Backup & Recovery 10 hinzugefügt haben. Diese Option ist eventuell nicht sichtbar, wenn für Ihren Backup & Recovery 10-Client eine Client-Verwaltungsrichtlinie gilt, die das manuelle Hinzufügen von Servern verhindert.

**Auf diesem Gerät** (Liste) – alle Dateien und synchronisierten Ordner, die auf diesem Gerät gespeichert sind.

- **Datei-Inbox** enthält Dateien, die Sie aus anderen Applikationen mit dem Befehl **Öffnen in** an Backup & Recovery 10 gesendet haben. Wählen Sie in der anderen Applikation den Befehl **In Backup & Recovery 10 öffnen**. Die Datei wird daraufhin automatisch in die **Datei-Inbox** von Backup & Recovery 10 übertragen, wo sie ohne weiteres gefunden und in einen Serverspeicherort oder in den lokalen Speicher **Meine Dateien** verschoben werden kann.
- **Meine Dateien** enthält Dateien, die Sie lokal auf dem Gerät speichern. Alle Dateien in **Meine Dateien** sind immer verfügbar, auch wenn Sie mit keinen Netzwerk verbunden sind. Hierher kopieren oder verschieben Sie Dateien, die Sie offline verwenden möchten. Zum Organisieren der Dateien können Sie wie auf einem Computer Unterordner erstellen.
- **1-Weg-Sync-Ordner** dieser Ordner wird nur vom Server auf das Gerät synchronisiert. Der Ordner ist schreibgeschützt und wird stets aktualisiert, wenn Dateien auf dem Server geändert werden. Auf diese Dateien können Sie jederzeit zugreifen, auch wenn Sie gerade keine Netzwerkverbindung haben.
- **2-Wege-Sync-Ordner** dieser Ordner wird anfangs vom Server auf das Gerät synchronisiert. Nach der anfänglichen Synchronisierung werden sämtliche Änderungen an Dateien auf dem Gerät mit dem Server synchronisiert und alle Änderungen an Dateien auf dem Server werden mit dem Gerät synchronisiert. Diese Dateien sind auch verfügbar, wenn Sie gerade keine Netzwerkverbindung haben. Sämtliche Änderungen, die an diesen Dateien vorgenommen werden, während Sie keine Verbindung haben, werden mit dem Server synchronisiert, sobald Sie wieder über eine Netzwerkverbindung verfügen.

#### *Synchronisierungsfehler*

*Wenn in einer Synchronisierungsquelle ein Fehler erkannt wurde, wird das 'Synchronisierungsrad' durch ein gelbes Informationssymbol ersetzt. Wenn Sie auf dieses Symbol tippen, wird die Ursache des Fehlers angezeigt.*

Liste **Netzwerkordner und Server** – in diesem Abschnitt des Menüs **Home** werden alle Server, Ordner und Basisverzeichnisse angezeigt, die Backup & Recovery 10 hinzugefügt wurden. Diese Elemente sind nur bei bestehender Netzwerkverbindung verfügbar.

- **Netzwerk-Basisverzeichnis** auf dieses Netzwerk-Basisverzeichnis können Sie meist auch von Ihrem Mac oder PC aus zugreifen. Sie können Dateien von Ihrem Computer zum Basisverzeichnis hinzufügen und anschließend auf Ihrem Gerät in Backup & Recovery 10 jederzeit darauf zugreifen.
- **Backup & Recovery 10 Server** alle aufgelisteten Server gewähren Ihnen Zugriff auf Dateifreigaben auf den Servern, für die Sie zugriffsberechtigt sind.
- **Netzwerkordner** dies sind bestimmte Ordner auf einem Backup & Recovery 10-Server, die Ihnen direkten Zugriff auf einzelne Dateifreigaben oder bestimmte Ordner in den Dateifreigaben ermöglichen.

**Server hinzufügen** (Schaltfläche) – Verwenden Sie diese, um der Liste **Server** neue Server hinzuzufügen. Diese Option ist möglicherweise nicht sichtbar, wenn dem Access Mobile Client eine Client-Verwaltungsrichtlinie zugewiesen wurde, welche das manuelle Hinzufügen von Servern verhindert.

**Einstellungen** (Schaltfläche) – hiermit überprüfen oder ändern Sie Applikationseinstellungen oder greifen auf Hilfeinformationen zu.

**Durchsuchen** (Bereich) – der Bereich **Durchsuchen** auf der rechten Seite ermöglicht das Durchsuchen von Dateien und Ordnern und mit diesen zu arbeiten.

**Bearbeiten** (Schaltfläche) in der Menüleiste **Durchsuchen** – hiermit können Sie mehrere Dateien zum Kopieren, Verschieben oder Löschen auswählen.

**Suchfeld** – dieses verwenden Sie zum Suchen nach Dateien. Je nach Server-Konfiguration werden möglicherweise Optionen angezeigt, die Sie zum Durchsuchen des aktuellen Ordners oder des gesamten freigegebenen Volumes sowie zum Suchen nach Dateiname oder Dateiinhalten verwenden können.

**Aktionsmenü** – dieses dient dazu, die Aktion auszuwählen, die Sie mit der Datei oder dem Ordner durchführen möchten.

**Zwischenablage** – diese verwenden Sie zum Verschieben oder Kopieren von Dateien. Die Zwischenablage zeigt bei einem Kopier- oder Verschiebevorgang den Status der Dateiübertragung an. Weitere Details finden Sie im nächsten Abschnitt auf dieser Seite, Überblick über Zwischenablage (S. [10\)](#page-9-0).

**Aktualisieren** – erweitern Sie die Dateiliste im Bereich **Durchsuchen** auf der rechten Seite, um die Dateiliste zu aktualisieren. Wenn einem Ordner, den Sie bereits anzeigen, Dateien hinzugefügt werden, wird mit dieser Option der Ordner aktualisiert und die neuen Dateien werden angezeigt.

**Ordner hinzufügen, aktualisieren, synchronisieren** (Schaltfläche) – hiermit erstellen Sie im derzeit durchsuchten Ordner einen neuen Ordner, kopieren Dateien aus der Fotobibliothek Ihres Geräts in den aktuellen Ordner, aktualisieren diese Dateiliste, fügen den aktuellen Ordner Ihren lokalen Dateien als Synchronisierungsordner hinzu, versenden Links zum aktuellen Ordner per E-Mail oder benennen den derzeit durchsuchten Ordner um.

**Ansicht ändern** – hiermit wechseln Sie zwischen der standardmäßigen Listen- und der Miniaturbilder-Ansicht.

#### *Aufforderung für Standortdienste*

*Wenn Sie die Funktion Fotos kopieren im Menü Zu Ordner hinzufügen zum ersten Mal verwenden, werden Sie aufgefordert, Backup & Recovery 10 zu erlauben, Ihren aktuellen Standort zu kennen. Dies geschieht deshalb, weil mit Ihrem Gerät aufgenommene Fotos in der Regel mit dem Ort markiert werden, an dem sie aufgenommen wurden. Werden die Fotos nach Backup & Recovery 10 übertragen, werden die eingebetteten Standortdaten zusammen mit dem Foto übertragen. Backup & Recovery 10 zeichnet Ihren Standort nicht auf irgendeine Weise unabhängig auf und greift nicht auf die GPS- oder Standortdienste auf Ihrem Gerät zu.*

# <span id="page-8-0"></span>Miniaturbildansicht

In der Miniaturbildansicht können Sie die gleichen Aktionen wie in der Listenansicht durchführen, doch statt auf die Schaltfläche **Aktion**, tippen Sie auf das Miniaturbild der Datei.

#### *Aktionsschaltfläche*

*Falls Ihre Standardaktion geändert wurde, sodass hierdurch nicht lediglich das Aktionsmenü aufgerufen wird, erscheint neben dem Dateinamen eine Aktionsmenüschaltfläche, über die Sie das Menü aufrufen können.*

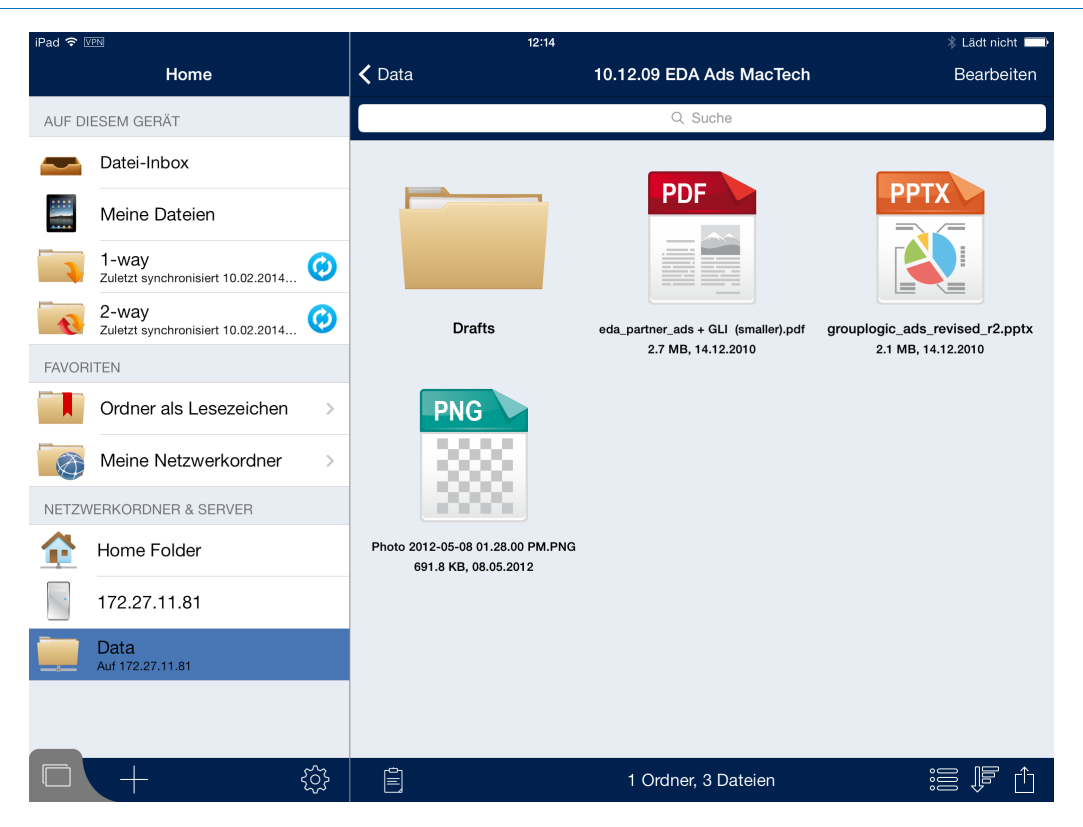

# <span id="page-9-0"></span>Überblick über die Zwischenablage

Wenn Sie Dateien kopieren oder verschieben, erscheinen diese zuerst in der Zwischenablage. Die Zwischenablage ermöglicht es, zu kopierende oder verschiebende Elemente auszuwählen, anschließend zum gewünschten Zielordner zu navigieren und die Dateien dort einzufügen. Die Zwischenablage wird angezeigt, wenn Sie auf das Symbol **Zwischenablage** tippen.

Tippen Sie zum Kopieren einer Datei auf diese und wählen Sie im Aktionsmenü der Datei den Befehl **Per Zwischenablage kopieren** aus.

Tippen Sie zum Verschieben einer Datei auf diese und wählen Sie im Aktionsmenü der Datei den Befehl **Per Zwischenablage verschieben** aus.

*Hinweis: Die Zwischenablage der Access Mobile Client-App funktioniert wie die Zwischenablage eines Computers. Wenn Sie Dateien mit Hilfe der Zwischenablage kopieren und sie nicht einfügen, aber dann andere Dateien auswählen und in die Zwischenablage kopieren, werden die zuvor kopierten Dateien gelöscht und durch die neue(n) Datei(en) ersetzt. Die Dateien werden nur dann tatsächlich kopiert oder verschoben, wenn Sie sie einfügen.*

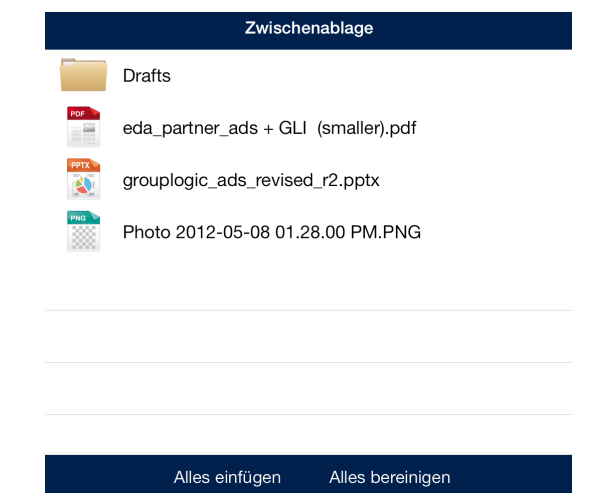

#### **Aktionen mit der Zwischenablage**

**Einfügen** – hiermit kopieren oder verschieben Sie die ausgewählten Dateien in das aktuelle Verzeichnis.

- Tippen Sie auf **Alle einfügen**, um alle in der Zwischenablage gespeicherten Dateien gleichzeitig einzufügen.
- Sie können auch auf einzelne Dateien tippen, die Sie verschieben möchten. Neben jeder ausgewählten Datei wird ein Häkchen angezeigt.
	- Tippen Sie dann auf die Schaltfläche **Einfügen**, um nur die ausgewählten Dateien einzufügen. Die nicht ausgewählten Dateien verbleiben in der Zwischenablage.

**Löschen** – hiermit entfernen Sie Dateien aus der Zwischenablage.

- Tippen Sie auf **Alle löschen**, um alle Dateien aus der Zwischenablage zu entfernen.
- Sie können auch auf einzelne Dateien tippen, die Sie löschen möchten. Neben jeder ausgewählten Datei wird ein Häkchen angezeigt.
	- Tippen Sie dann auf die Schaltfläche **Löschen**, um nur die ausgewählten Dateien zu löschen.

**Bearbeiten** – Mit der Schaltfläche **Bearbeiten** wählen Sie Dateien aus, die Sie aus der Zwischenablage entfernen möchten. Mit dieser Aktion wird die ursprüngliche Datei nicht gelöscht, sie wird lediglich aus der Zwischenablage entfernt und am ursprünglichen Speicherort belassen.

- 1. Tippen Sie auf die Schaltfläche **Bearbeiten**.
- 2. Tippen Sie auf das Zeichen  $\bullet$ .
- 3. Tippen Sie dann für die Datei, die Sie verwerfen möchten, auf die Schaltfläche **Löschen**.

# <span id="page-11-0"></span>2.1.6.2 Acronis Access Mobile Client konfigurieren

#### **Vor der Verwendung von Backup & Recovery 10 müssen Sie die folgenden Schritte ausführen:**

- Einstellungen der Applikation konfigurieren
- Ersten Server konfigurieren

Optional können Sie Ihren Access Mobile Client bei Bedarf beim Backup & Recovery 10-Server Ihres Unternehmens registrieren. Weitere Informationen finden Sie unter Für das Client Management registrieren (S. [67\)](#page-66-0).

## **Themen**

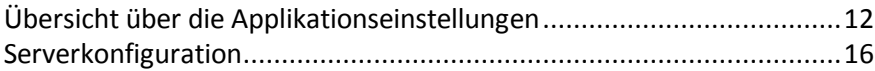

# <span id="page-11-1"></span>Übersicht über die Applikationseinstellungen

Die Access Mobile Client-Applikation enthält das Menü **Einstellungen**, in dem Sie die Einstellungen der Applikation anzeigen und ändern können. Tippen Sie auf das Symbol **Einstellungen**, um in das

Konfigurationsmenü zu gelangen.

*Hinweis: Wenn die Backup & Recovery 10-Applikation in der Client-Verwaltung registriert wurde, wird im Menü Einstellungen automatisch der Abschnitt Backup & Recovery 10 Management angezeigt, der Informationen über den Server enthält, der das Gerät verwaltet.*

Das Menü **Einstellungen** können Sie jederzeit verlassen, indem Sie auf die Schaltfläche **Startseite** oder **Fertig** klicken.

Im Menü **Einstellungen** sind die folgenden Optionen verfügbar:

#### **Themen**

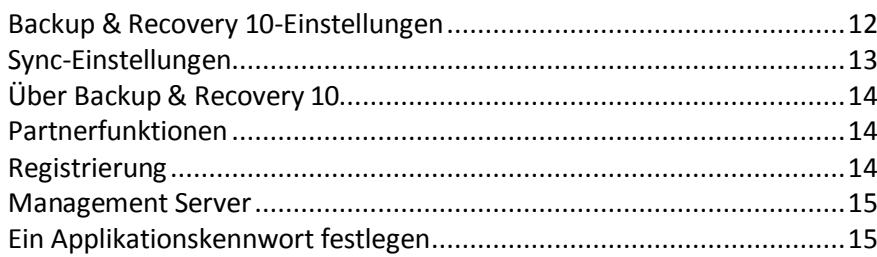

# <span id="page-11-2"></span>Backup & Recovery 10-Einstellungen

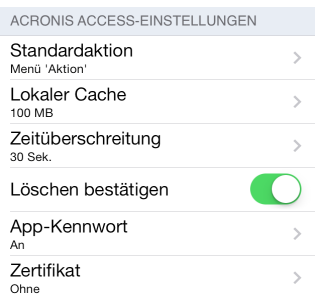

**Standardaktion** – legt fest, was beim Tippen auf eine Datei geschieht. Die verfügbaren Optionen sind: **Nichts**, **Öffnen** und **Aktionsmenü**.

**Lokaler Cache** – steuert die Größe des Gerätespeicherplatzes, den die Access Mobile Client-Applikation vorübergehend zum Zwischenspeichern von Dateien verwenden kann, sodass sie nicht vom Server erneut heruntergeladen werden müssen, wenn sie wieder geöffnet werden. **Diese Einstellung beschränkt nicht die Gesamtgröße der Dateien, die Sie mit dem Gerät synchronisieren oder in den lokalen Ordner 'Meine Dateien' kopieren können.** Sie können den Zwischenspeicher jederzeit löschen, indem Sie auf die Schaltfläche **Cache löschen** im Menü **Lokaler Cache** tippen.

**Zeitüberschreitung** – legt die Dauer fest, während der der Backup & Recovery 10-Client auf eine Server-Antwort wartet, bevor das Warten abgebrochen wird.

**Löschen bestätigen** – Wenn diese Option auf **AN** gesetzt ist, werden Sie vor jedem Löschen einer Datei oder eines Ordners aufgefordert, den Vorgang zu bestätigen.

**App-Kennwort** – über diese Option können Sie Kennwörter für Applikationen aktivieren und festlegen. Dieses Kennwort wird beim Öffnen der Access Mobile Client-Applikation benötigt. *Falls Sie Good Dynamics-Integration aktiviert haben, wird das Kennwort von Good* Dynamics gesteuert und diese Option *wird nicht in der Einstellungsliste aufgeführt.*

- **App-Kennwort** ist diese Option auf **EIN** eingestellt, muss beim Start der Access Mobile Client-Applikation ein Kennwort eingegeben werden. Wenn das App-Kennwort derzeit aktiviert ist, werden Sie aufgefordert, das aktuelle Kennwort einzugeben, um die Einstellung auszuschalten.
- **Erforderlich** Gibt an, wie oft das App-Kennwort angegeben werden muss. Mit der Standardeinstellung **Jedes Mal** müssen Sie das App-Kennwort jedes Mal eingeben, wenn Sie Backup & Recovery 10 verlassen und wieder aufrufen. Sie können **Erforderlich** stattdessen auf eine Übergangsphase einstellen. Wenn Sie Backup & Recovery 10 verlassen und vor dem Verstreichen der Übergangsphase zurückkehren, müssen Sie das App-Kennwort nicht eingeben.
- **Kennwort ändern** Diese Option wird angezeigt, nachdem ein App-Kennwort festgelegt wurde, und kann dazu verwendet werden, das bestehende Kennwort zu ändern. Wenn Sie das Kennwort ändern, werden Sie zuerst aufgefordert, das vorhandene App-Kennwort einzugeben.

*Warnung: Wenn Sie ein Kennwort festlegen und dieses vergessen, müssen Sie die Access Mobile Client-Applikation entfernen und über den App Store neu installieren. Dabei werden alle im Access Mobile Client gespeicherten Dateien gelöscht und alle Einstellungen zurückgesetzt.*

*Wenn Ihr Backup & Recovery 10-Client in der Client-Verwaltung registriert ist, kann der IT-Administrator das App-Kennwort eventuell remote zurücksetzen.*

**Zertifikat** – der Access Mobile Client-App können Benutzeridentitätszertifikate hinzugefügt werden. Wenn Sie über einen HTTPS-Reverse-Proxy-Server auf den bzw. die Backup & Recovery 10-Server zugreifen, kann das installierte Zertifikat für die Authentifizierung beim Proxy-Server verwendet werden. Diese **Zertifikat**-Einstellung zeigt den Status des installierten Zertifikats. Die Access Mobile Client-App akzeptiert .pfx- und .p12-Zertifikatsdateien. Weitere Angaben finden Sie im Artikel Client-Zertifikatsauthentifizierung verwenden.

*Hinweis: Wenn die Backup & Recovery 10-App vom unternehmenseigenen Backup & Recovery 10-Server verwaltet wird, wurden möglicherweise einige Backup & Recovery 10-Einstellungen vom Systemadministrator gesperrt.*

# <span id="page-12-0"></span>Sync-Einstellungen

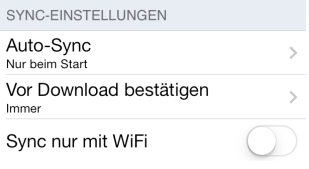

**Auto-Sync** – Wählen Sie diese Option, wenn Backup & Recovery 10 Ihre Ordner nur beim Start oder in bestimmten Zeitintervallen synchronisieren soll.

**Vor Download bestätigen** – Bestimmt, ob Backup & Recovery 10 den Benutzer auffordert, den Synchronisierungsprozess **nur einmal** oder **jedes Mal** zu erlauben.

**Sync nur mit WiFi** – Bestimmt, ob Backup & Recovery 10 eine Synchronisierung bei aktiven WiFi-Verbindungen ausführt.

# <span id="page-13-0"></span>Über Backup & Recovery 10

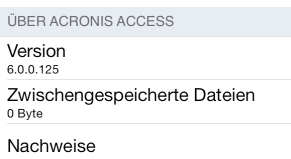

**Version** – Zeigt die Version der auf Ihrem Gerät installierten Backup & Recovery 10-Applikation an.

**Zwischengespeicherte Dateien** – Zeigt die Gesamtgröße der zwischengespeicherten Dateien, die Backup & Recovery 10 auf Ihrem Gerät erstellt hat.

**Nachweise** – Enthält Lizenzdetails zu Softwarekomponenten, die von Backup & Recovery 10 verwendet werden.

# <span id="page-13-1"></span>Partnerfunktionen

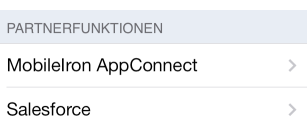

**MobileIron AppConnect** – tippen Sie auf dieses Element, um die Backup & Recovery 10-App in MobileIron@Work zu registrieren.

**Salesforce** – die Backup & Recovery 10 Salesforce-Integration wird vollständig auf der Server-Seite konfiguriert. Anhand dieser Funktion können bestimmte Dateien dahingehend konfiguriert werden, dass eine Aktivität in Salesforce protokolliert werden muss, bevor diese Dateien geöffnet werden können. Tippen Sie auf dieses Element, um eine Liste der Ordner in der Access Mobile Client-App anzuzeigen, für die Salesforce-Aktivitäten protokolliert werden müssen.

# <span id="page-13-2"></span>Registrierung

Registrierung

**Registrierung** – Falls von der IT-Abteilung verlangt, tippen Sie auf diese Schaltfläche, um den Backup & Recovery 10 Client Management-Registrierungsprozess zu beginnen. Für diesen Prozess benötigen Sie einen Server-Namen und eine PIN-Nummer, die Sie von Ihrem IT-Administrator erhalten. Sie erhalten diese Informationen in der Regel per E-Mail. Die E-Mail enthält Anweisungen sowie einen Link in Schritt 2 des Prozesses. Öffnen Sie diese E-Mail auf Ihrem Gerät, und tippen Sie auf den Link in Schritt 2, um den Backup & Recovery 10-Registrierungsprozess automatisch zu starten. Wenn Sie den Vorgang über diesen Link starten, werden Server-Name, Pin und Benutzername automatisch ausgefüllt. Geben Sie das Kennwort Ihres Unternehmenskontos ein und tippen Sie auf **Jetzt registrieren**, um fortzufahren.

# <span id="page-14-0"></span>Management Server

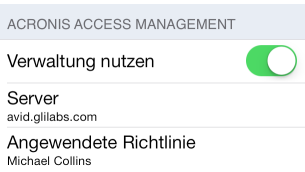

Wenn Ihre Access Mobile Client-App von einem unternehmenseigenen Backup & Recovery 10-Server verwaltet wird, werden u.U. auch die folgenden Einstellungen angezeigt:

**Verwaltung verwenden** – sofern von der Verwaltungsrichtlinie erlaubt, ermöglicht diese Option das Entfernen der Verwaltungsrichtlinie vom Gerät. Wenn Sie Ihr Gerät aus der Verwaltung entfernen, werden Sie darauf hingewiesen, dass damit Ihre Access Mobile Client-Daten und -Einstellungen gelöscht werden. Sie haben die Möglichkeit, den Vorgang an dieser Stelle abzubrechen, sodass nichts gelöscht wird.

**Server** – zeigt die Adresse des Servers an, mit dem Ihre Access Mobile Client-App verwaltet wird.

*Hinweis: Dieser Abschnitt ist nur verfügbar, wenn der Backup & Recovery 10-Benutzer eine Verwaltungsrichtlinie von einem Server angenommen hat. Wenn die Access Mobile Client-App nicht verwaltet wird, wird dieser Abschnitt nicht angezeigt.*

# <span id="page-14-1"></span>Ein Applikationskennwort festlegen

Ein Applikationskennwort kann über das Backup & Recovery 10-Menü **Einstellungen** manuell oder bei Annahme einer Verwaltungsrichtlinie automatisch festgelegt werden. Wenn die Verwaltungsrichtlinie kein App-Kennwort vorschreibt, können Sie ein Kennwort manuell festlegen.

#### **So legen Sie ein Backup & Recovery 10 App-Kennwort fest:**

- 1. Tippen Sie auf das Symbol **Einstellungen**.
- 2. Tippen Sie auf die Option **App-Kennwort**.
- 3. Schalten Sie das App-Kennwort **EIN**.
- 4. Geben Sie ein App-Kennwort ein, bestätigen Sie es und tippen Sie dann auf **OK**.
- 5. Aktivieren Sie die Option **Erforderlich**. Diese Einstellung bestimmt, wie lange Sie Backup & Recovery 10 verlassen können, ohne bei erneutem Aufruf ein Kennwort eingeben zu müssen.

Tippen Sie zum Ändern des aktuellen Applikationskennworts auf **Kennwort ändern**. Diese Schaltfläche ist verfügbar, nachdem ein Kennwort für die Backup & Recovery 10-App konfiguriert wurde. Vor Eingabe des neuen Kennworts werden Sie aufgefordert, zunächst das alte einzugeben.

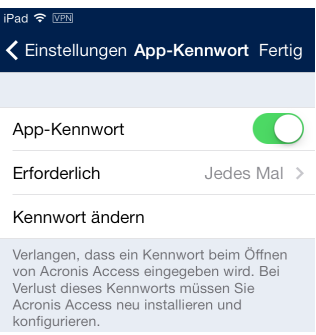

**Gehen Sie folgendermaßen vor, wenn Ihre Client-Verwaltungsrichtlinie das Festlegen eines App-Kennworts vorschreibt:**

1. Nach dem Starten der Backup & Recovery 10 Client Management-Einrichtung werden Sie von Backup & Recovery 10 aufgefordert, ein Kennwort zu erstellen.

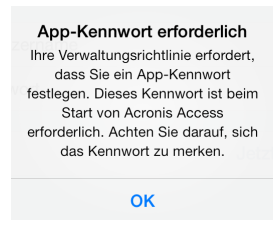

- 2. Geben Sie ein Kennwort ein, bestätigen Sie es und klicken Sie dann auf **OK**.
- 3. Wenn Ihr Kennwort die in der Richtlinie festgelegten Komplexitätsanforderungen nicht erfüllt, werden Sie aufgefordert, ein anderes Kennwort einzugeben.
- 4. Wenn Sie das festgelegte Kennwort später wieder ändern möchten, tippen Sie auf **Kennwort ändern**. Vor Eingabe des neuen Kennworts werden Sie aufgefordert, zunächst das alte einzugeben.

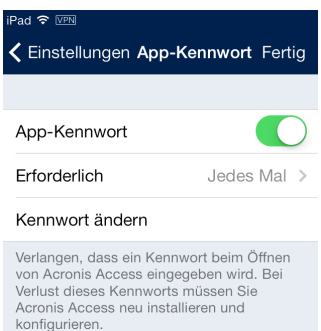

Der Systemadministrator verlangt u.U. vom Benutzer der Applikation, ein Kennwort festzulegen, das bei jedem Start der Access Mobile Client-App eingegeben werden muss. Wenn die Access Mobile Client-App verwaltet wird und der Systemadministrator ein App-Kennwort verlangt, kann die Einstellung **App-Kennwort** nicht über die Access Mobile Client-App deaktiviert werden.

# <span id="page-15-0"></span>**Serverkonfiguration**

#### **Themen**

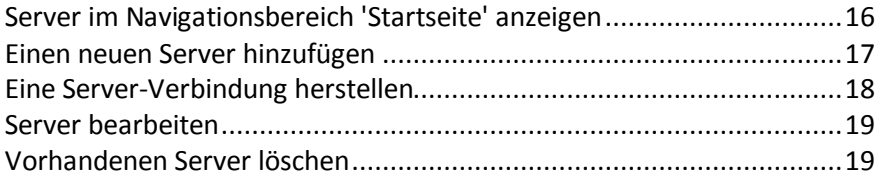

# <span id="page-15-1"></span>Server im Navigationsbereich 'Startseite' anzeigen

Die Server, die in der Backup & Recovery 10-Applikation konfiguriert wurden, werden im Navigationsbereich **Home** im Abschnitt **Server** aufgeführt.

Tippen Sie einfach auf einen Server, um eine Verbindung mit diesem herzustellen. Der Verbindungsstatus des Servers wird neben dem Servernamen angezeigt. Weitere Informationen finden Sie unter 'Eine Server-Verbindung herstellen'.

*Hinweis: Wenn Ihr Access Mobile Client von einem Backup & Recovery 10-Server verwaltet wird, können Server dem Backup & Recovery 10-Bildschirm Home automatisch hinzugefügt werden. Unter Umständen wird die Möglichkeit, neue Server hinzuzufügen, auch durch Ihre Verwaltungsrichtlinie eingeschränkt.*

Der Bereich **Startseite** enthält zwei Schaltflächen zum Verwalten der Server.

- 1. Schaltfläche **Bearbeiten** diese dient zum Bearbeiten bestehender Server-Einstellungen. Weitere Informationen finden Sie unter 'Server bearbeiten'.
- 2. Schaltfläche **Server hinzufügen** diese dient zum Hinzufügen eines neuen Servers zur Liste **Server**. Weitere Informationen finden Sie unter 'Einen neuen Server hinzufügen'.<br>

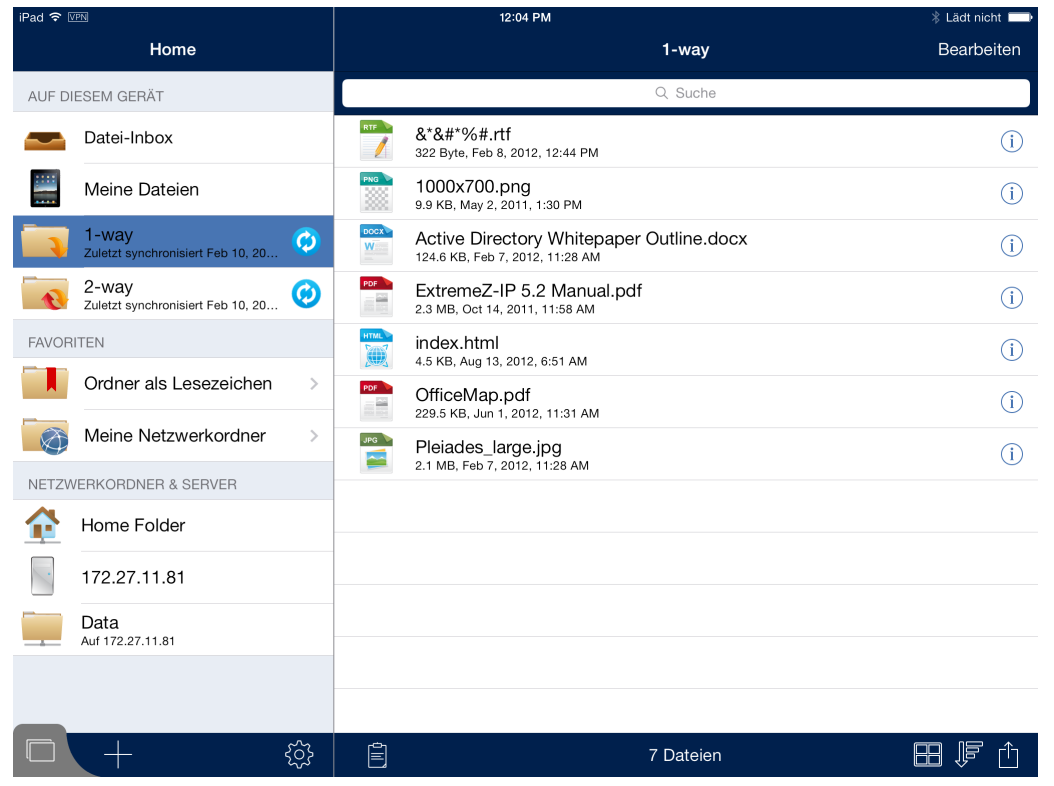

# <span id="page-16-0"></span>Einen neuen Server hinzufügen

Der Access Mobile Client-App müssen Server hinzugefügt werden, damit Sie eine Verbindung mit diesen herstellen können. Möglicherweise werden bereits Server aufgelistet, die automatisch vom Backup & Recovery 10 Management Server konfiguriert wurden.

*Hinweis: Je nach den IT-Richtlinieneinstellungen kann der Benutzer der Access Mobile Client-App unter Umständen nur zu bestimmten vorab zugewiesenen Servern eine Verbindung herstellen.*

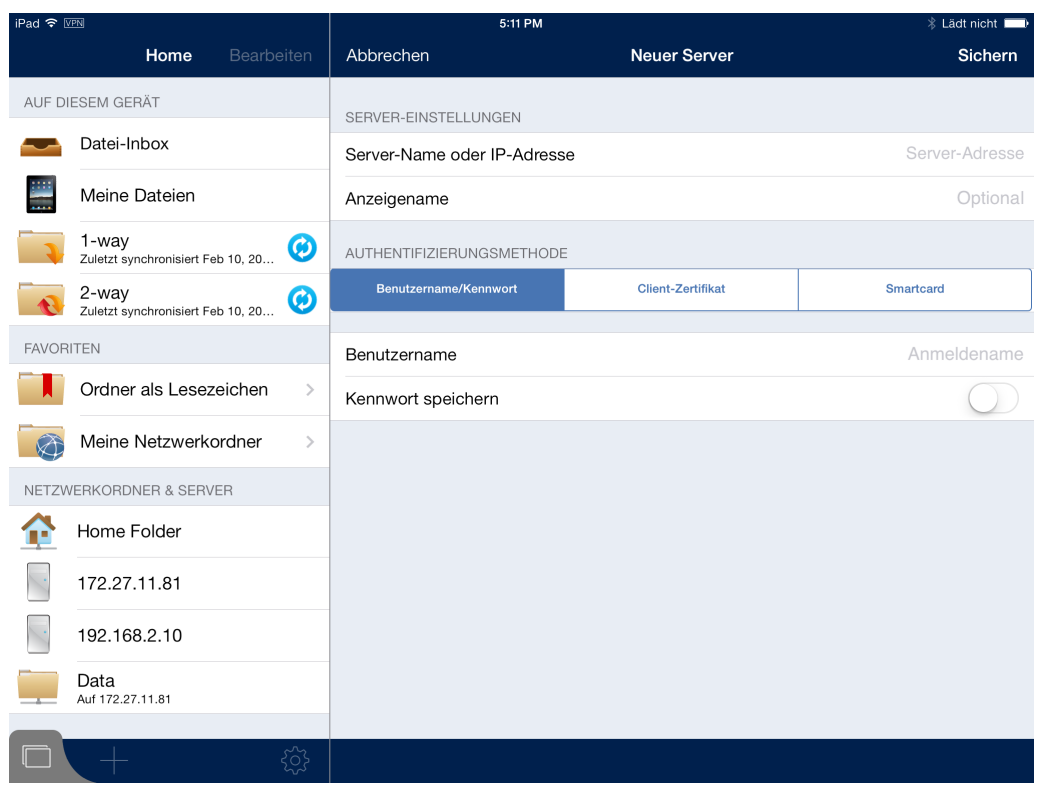

#### **So fügen Sie einen Server hinzu:**

- 1. Tippen Sie auf die '**+**'-Schaltfläche für **Server hinzufügen**.
- 2. Wählen Sie das Feld **Server-Name oder IP-Adresse** aus und geben Sie die Adresse des Servers ein. Sie können den DNS-Namen oder die IP-Adresse des Servers eingeben.
- 3. Legen Sie den optionalen **Anzeigenamen** fest, wenn der Server in der Serverliste unter einem anderen Namen als dem unter **Servernamen oder der IP-Adresse** angegebenen angezeigt werden soll.
- 4. Geben Sie den **Benutzernamen** ein, der für die Serververbindung verwendet wurde.
- 5. Wenn Sie Ihr Kennwort speichern möchten, um es nicht für jede Verbindung erneut eingeben zu müssen, stellen Sie **Kennwort speichern** auf **An**.
	- Wenn Sie die Option **Kennwort speichern** aktivieren, wird ein Kennwortfenster angezeigt. Sie müssen ein Kennwort eingeben und bestätigen, um es zu speichern.
- 6. Wenn Sie den neuen Server fertig konfiguriert haben, tippen Sie auf die Schaltfläche **Speichern**.

## <span id="page-17-0"></span>Eine Server-Verbindung herstellen

Sie können Verbindungen mit jedem Server herstellen, der in der Liste **Server** aufgeführt wird. Wenn Sie auf den Server tippen, zu dem Sie eine Verbindung herstellen möchten, werden Sie ggf. zur Eingabe Ihres Benutzernamens bzw. Ihres Kennworts aufgefordert.

Wenn die Verbindung hergestellt wurde, werden die freigegebenen Volumes auf dem Server im Bereich **Durchsuchen** angezeigt. Dann können Sie zum freigegebenen Volume navigieren.

Die Serververbindung muss nicht manuell getrennt werden. Die Verbindung wird heruntergefahren, wenn Sie die Backup & Recovery 10-Applikation verlassen. Falls Ihre

Verwaltungsrichtlinieneinstellungen das Speichern des Kennworts zulassen, können weiterhin auf die Server zugreifen, wenn Sie später zu Backup & Recovery 10 zurückkehren.

# <span id="page-18-0"></span>Server bearbeiten

Wenn die Möglichkeit, Server hinzuzufügen und zu bearbeiten, in der Backup & Recovery 10-Verwaltungsrichtlinie nicht deaktiviert wurde, steht in der oberen Leiste im Bereich **Home** die Schaltfläche **Bearbeiten** zur Verfügung. Sie können nur Server bearbeiten, die Sie persönlich zur Access Mobile Client-App hinzugefügt haben. Von der Verwaltung zugewiesene Server können nicht bearbeitet werden.

So ändern Sie Server-Einstellungen:

- 1. Tippen Sie auf die Schaltfläche **Bearbeiten**. Vor den Servern, die bearbeitet werden können, erscheint ein <sup>O</sup>-Zeichen.
- 2. Tippen Sie auf die Schaltfläche  $\widehat{u}$  rechts vom Server, den Sie bearbeiten möchten.
- 3. Nehmen Sie die erforderlichen Änderungen im rechten Bereich vor und tippen Sie auf **Speichern**. Weitere Informationen über die **Server-Einstellungen** finden Sie unter Einen neuen Server hinzufügen (S. [17\)](#page-16-0).
- 4. Zum Beenden des Bearbeitungsmodus tippen Sie auf **Fertig** auf der **Startseite**.

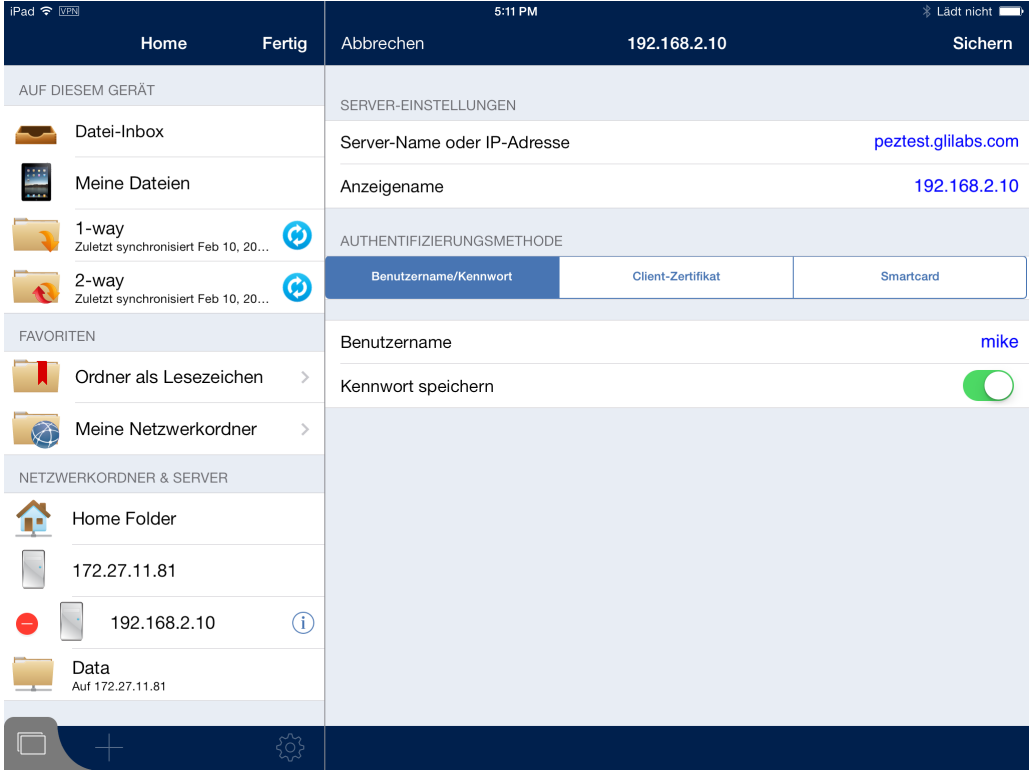

# <span id="page-18-1"></span>Vorhandenen Server löschen

Sie können Server löschen, die Sie Backup & Recovery 10 hinzugefügt haben.

#### **Es gibt zwei Möglichkeiten, einen Server zu löschen:**

#### **Über die Schaltfläche 'Bearbeiten':**

- 1. Tippen Sie auf die Schaltfläche **Bearbeiten**.
- 2. Tippen Sie auf das Zeichen  $\bullet$ .
- 3. Tippen Sie auf die Schaltfläche **Löschen**.
- 4. Tippen Sie auf **Fortfahren**, um den Löschvorgang zu bestätigen.

#### **Mit einer Wischbewegung:**

- 1. Wischen Sie mit dem Finger über den Server, den Sie aus der Kontaktliste entfernen möchten.
- 2. Tippen Sie auf die Schaltfläche **Löschen**, die daneben angezeigt wird.
- 3. Tippen Sie auf **Fortfahren**, um den Löschvorgang zu bestätigen.

# <span id="page-19-0"></span>2.1.6.3 Mit Dateien arbeiten

Die Access Mobile Client-App kann Dateien in anderen Applikationen auf dem iPad öffnen, kopieren, verschieben, umbenennen, löschen, drucken und per E-Mail senden. Außerdem können Sie PDF-Dateien, die in der Backup & Recovery 10-App geöffnet sind, mit Anmerkungen versehen.

*Hinweis: Wenn die Access Mobile-App mehr als 30 Tage nicht mit einem Gateway- oder Management-Server verbunden war, kann der Benutzer sie nicht mehr für die Dokumentenbearbeitung verwenden.*

### **Themen**

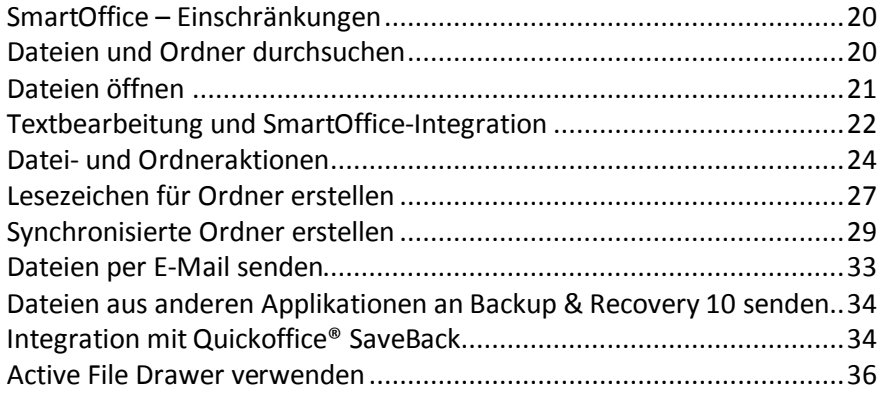

# <span id="page-19-1"></span>SmartOffice – Einschränkungen

Die in der Backup & Recovery 10-App integrierte SmartOffice-Funktion hat folgende Einschränkungen:

#### **Word-Dokument:**

- Das Bearbeiten von Grafiken wird nicht unterstützt.
- Das Bearbeiten von Formen wird nicht unterstützt.
- Das Einfügen von Bildern aus der Galerie wird nur für DOCX-Dateien unterstützt.
- Das Einfügen von Bildern aus der Kamera wird nur für DOCX-Dateien unterstützt.

#### **PowerPoint:**

<span id="page-19-2"></span>Animationen und Übergänge werden nicht unterstützt.

# Dateien und Ordner durchsuchen

Mit Backup & Recovery 10 können Server ohne weiteres nach den gewünschten Elementen durchsuchen. Der Suchvorgang läuft auf Serverseite ab, wodurch die Suche beschleunigt und nur minimale Bandbreite verbraucht wird.

Suchvorgänge können entweder im aktuell durchsuchten Ordner oder im gesamten freigegebenen Volume ausgeführt werden. Dies wird über die Schaltfläche **Dieser Ordner** oder über die Schaltfläche für das freigegebene Volume rechts daneben festgelegt. Die Schaltfläche für das freigegebene Volume zeigt den Namen des freigegebenen Volume an, das gerade geöffnet ist.

Es können zwei Typen von Suchen ausgeführt werden:

- **Nach Name** in der Standardeinstellung sucht Backup & Recovery 10 Dateien und Ordner nach ihrem Namen.
- **Nach Inhalten** Bei dieser Option wird nach Dateien gesucht, die den Suchbegriff enthalten. In den Suchergebnissen sind auch Dateien und Ordner enthalten, deren Name den Suchbegriff enthält.

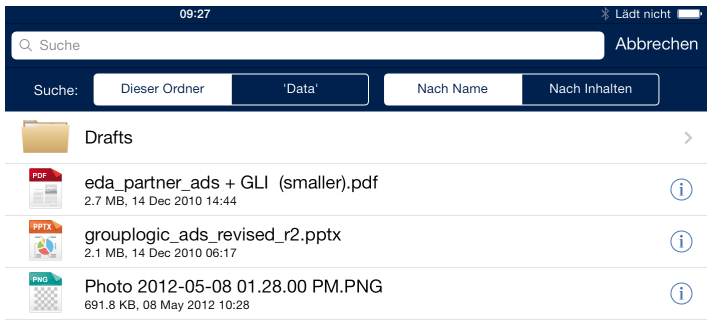

*Damit die Suche Nach Inhalten funktioniert, müssen auf dem Backup & Recovery 10 Gateway Server die Windows Search-Dienste konfiguriert sein und ausgeführt werden, um die in Backup & Recovery 10 freigegebenen Dateien zu indizieren. Wenn Ihr IT-Administrator die Windows-Suche nicht installiert hat, können Sie Suchvorgänge nur Nach Name ausführen.*

# <span id="page-20-0"></span>Dateien öffnen

Sie können Dateien direkt Backup & Recovery 10 oder in einer anderen Applikation auf dem iPad öffnen.

*Hinweis: Wenn bei der Dateivorschau Fehler auftreten, wenden Sie sich an Ihren Administrator, und stellen Sie sicher, dass die Bereitstellung in Ihrem Unternehmen die erforderlichen Netzwerkanforderungen erfüllt.*

- Tippen Sie auf die Schaltfläche **Menü 'Aktion'** neben der gewünschten Datei, und wählen Sie **Öffnen**, um die Datei in Backup & Recovery 10 anzuzeigen. Mit der Option **Öffnen** werden nur von Backup & Recovery 10 unterstützte Dateitypen geöffnet. Wenn die Access Mobile Client-App die Datei nicht lesen kann, sollten Sie versuchen, sie in einer anderen Applikation zu öffnen.
	- **PDF-Anmerkung** Beim Öffnen einer PDF-Datei werden weitere Tools zum Hinzufügen von Anmerkungen zur PDF-Datei angezeigt. Hierzu gehört beispielsweise das Hinzufügen von Notizen, Text, Hervorhebungen, Durchstreichungen, Freihandzeichnungen usw. Um PDF-Anmerkungen hinzuzufügen, tippen Sie länger auf einen Text, um diesen auszuwählen, oder wählen Sie eines der verfügbaren PDF-Anmerkungstools aus der oberen Menüleiste.
- Tippen Sie auf die Option **Öffnen in...**, um die Datei in einer anderen Anwendung auf dem iPad zu öffnen.

 Daraufhin wird ein Menü mit den verfügbaren Anwendungen auf dem iPad angezeigt, in denen der ausgewählte Dateityp geöffnet werden kann. Wählen Sie die gewünschte Anwendung aus.

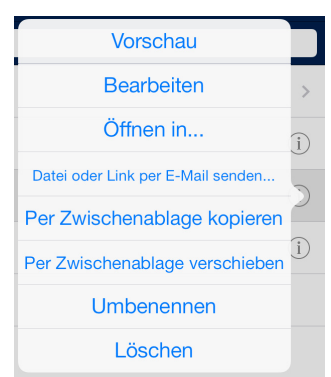

*Hinweis: Sie können mit Backup & Recovery 10 auch Dateien aus anderen Applikationen öffnen. Öffnen Sie die andere Applikation, suchen Sie die gewünschte Datei, tippen Sie auf die Schaltfläche Öffnen in..., und wählen Sie Backup & Recovery 10. Damit wird die Datei in die Datei-Inbox von Backup & Recovery 10 kopiert.*

*Hinweis: Derzeit können kennwortgeschützte Dokumente nicht direkt in der Access Mobile Client-App geöffnet werden. Für kennwortgeschützte Dokumente sollten Sie Öffnen in… verwenden und eine App auswählen, die dies unterstützt.*

*Hinweis: Der Backup & Recovery 10-iOS-Client ist so eingestellt, das kein Ton wiedergegeben wird, wenn die akustische Benachrichtigungsfunktion deaktiviert ist. Wenn Sie bei deaktivierter akustischer Benachrichtigungsfunktion Audio- oder Videodateien als Vorschau anzeigen, wird kein Ton ausgegeben.*

# <span id="page-21-0"></span>Textbearbeitung und SmartOffice-Integration

Der integrierte Backup & Recovery 10-Editor kann derzeit nur **txt**-Dateien öffnen und bearbeiten. Für andere Arten von Dokumenten verwendet die Anwendung eine integrierte Version von SmartOffice. Sie können bereits bestehende Dateien öffnen oder neue hinzufügen.

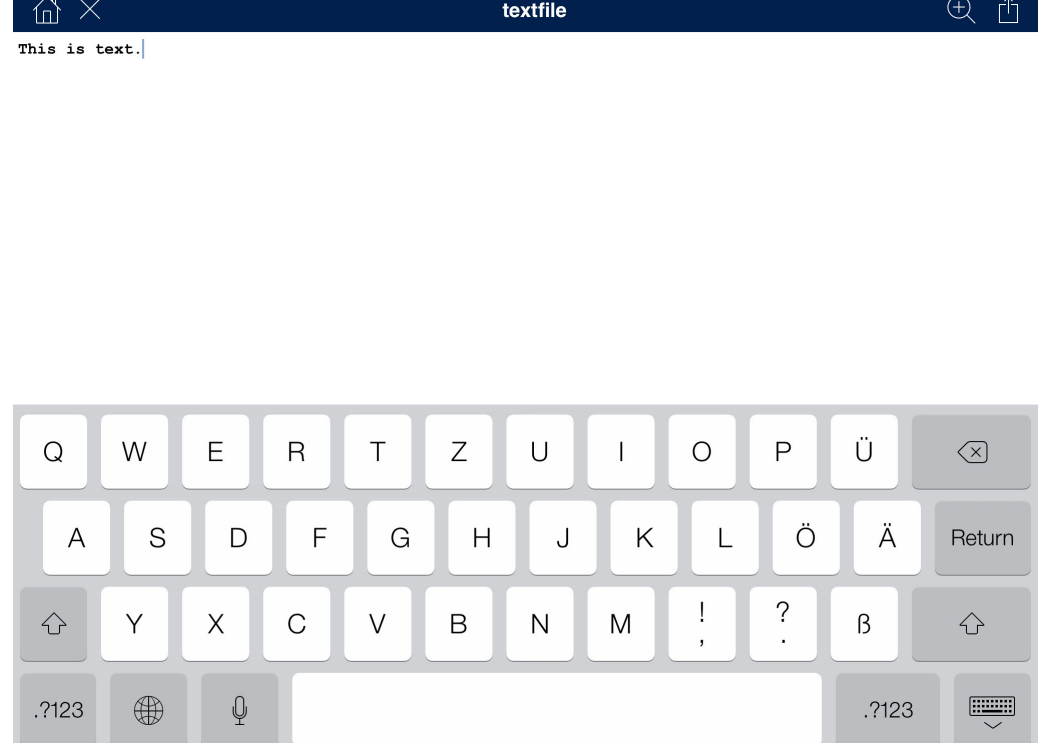

Mit dem integrierten SmartOffice-Editor sind Sie zu Folgendem in der Lage:

- Größe und Schriftart von Text formatieren.
- Textfarbe ändern.
- Einen Hintergrund zu Text hinzufügen.
- Nummerierte oder Punktlisten mit Einzug hinzufügen.
- **Textausrichtung festlegen.**
- Fotos, Bilder oder Formen einfügen.
- Das Dokument durchsuchen.

Tippen Sie zweimal auf den Text, um das Menü für die Textbearbeitung zu öffnen.

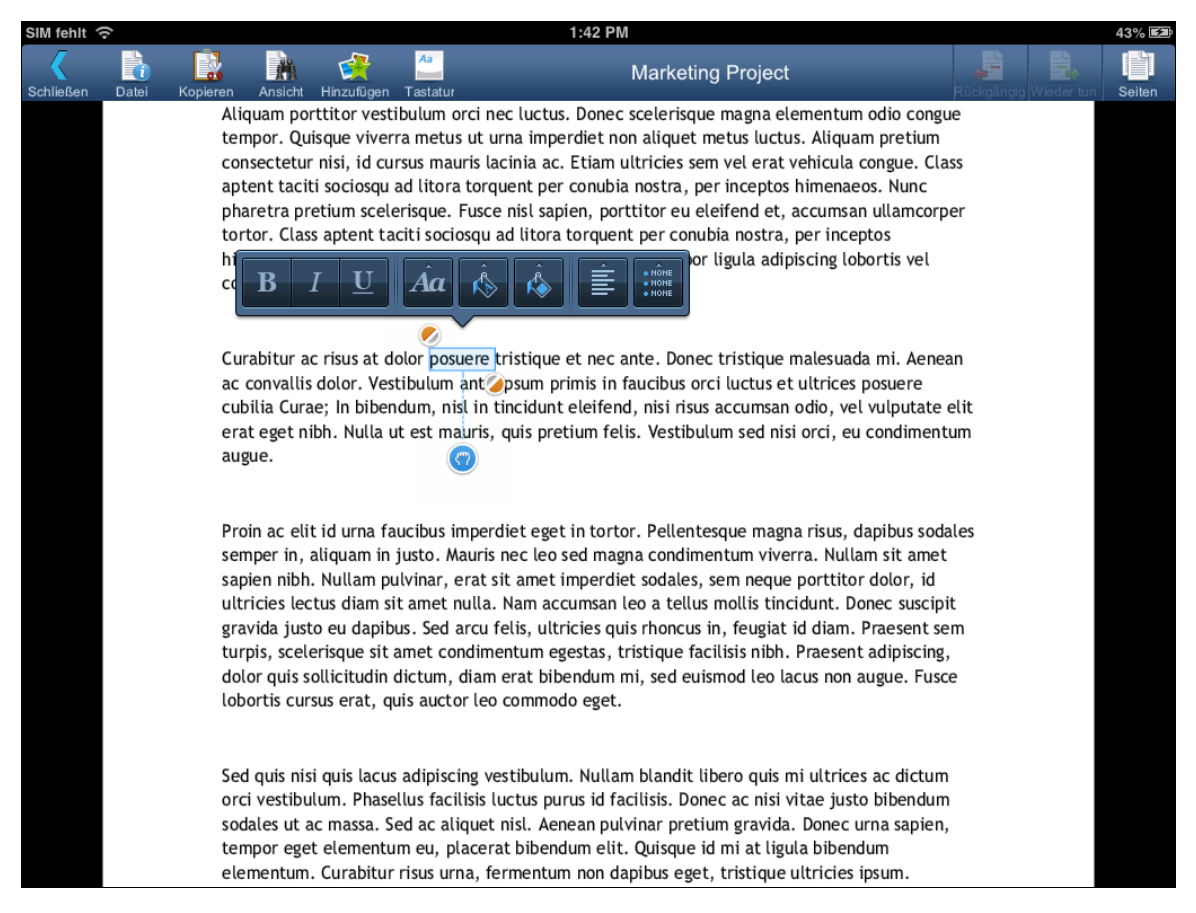

Um ein Bild oder eine Form einzufügen, tippen Sie einfach auf die Schaltfläche 'Hinzufügen' am oberen Rand des Bildschirms und wählen eine Form, ein Bild oder ein Foto aus.

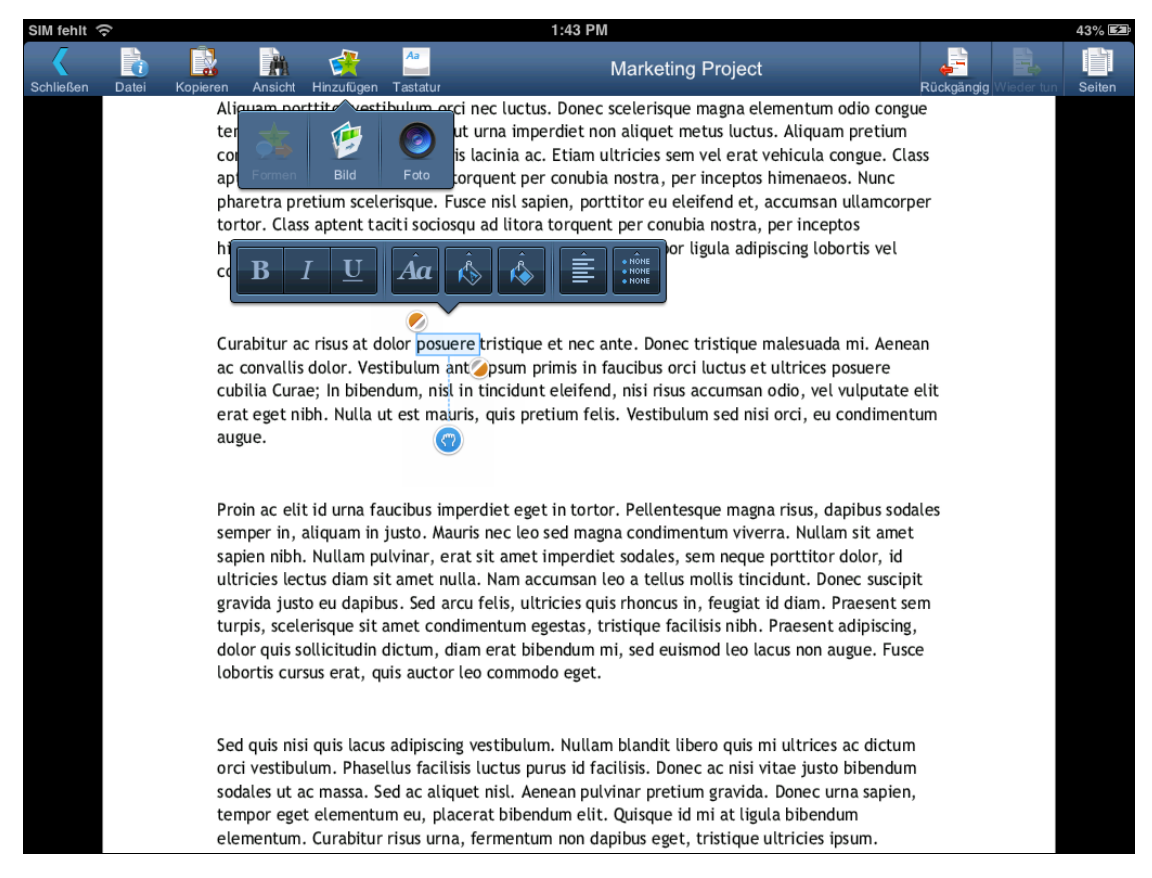

Zum Vergrößern oder Verkleinern können Sie die Zoomfunktion der Software verwenden, indem Sie länger tippen, bis zwei Pfeile angezeigt werden. Durch eine Wischbewegung nach oben wird vergrößert, durch eine Wischbewegung nach unten wird verkleinert.

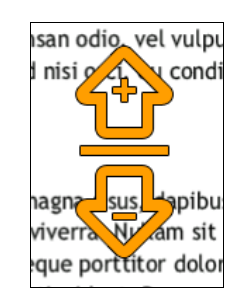

# <span id="page-23-0"></span>Datei- und Ordneraktionen

Backup & Recovery 10 kann Dateien und Ordner kopieren, verschieben, umbenennen und löschen. Bei einem Kopier- bzw. Verschiebevorgang können Elemente von Server zu Server, vom Gerät zu einem Server oder von einem Server zu Gerät übertragen werden. Weitere Informationen zum Kopieren und Verschieben mit der Zwischenablage finden Sie im Abschnitt Überblick über Zwischenablage (S. [10\)](#page-9-0).

## **Themen**

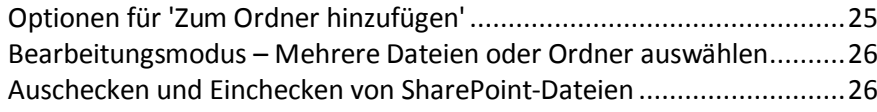

# <span id="page-24-0"></span>Optionen für 'Zum Ordner hinzufügen'

Backup & Recovery 10 kann neue Ordner auf Servern und im lokalen Dateispeicherbereich **Meine Dateien** erstellen.

So erstellen Sie einen Ordner im gerade angezeigten Ordner:

- Tippen Sie am rechten Ende der unteren Menüleiste auf die Schaltfläche **Zum Ordner hinzufügen**.
- Tippen Sie auf das Symbol **Ordner**.

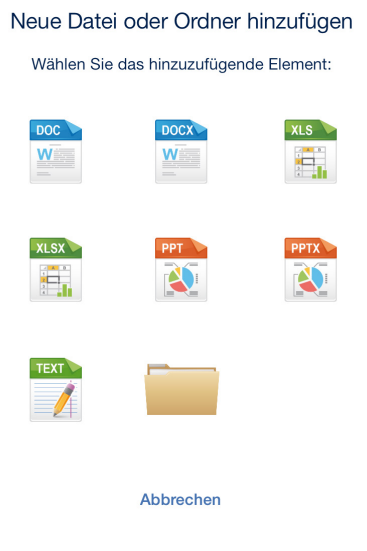

Das Menü **Ordneraktion** enthält zusätzliche Optionen:

- **Diesen Ordner umbenennen** zum Umbenennen des derzeit durchsuchten Ordners.
- **Fotos kopieren** zum Kopieren von Fotos aus der iPad-Fotobibliothek in den derzeit durchsuchten Ordner.
- **Dieser Ordner als Lesezeichen** zum Erstellen einer Verknüpfung auf diesen Ordner.
- **Diesen Ordner synchronisieren** zum Synchronisieren dieses Ordnerinhalts auf Ihr Gerät zu dessen Offline-Verwendung. Dies kann als 1-Weg- (nur vom Server auf das Gerät) oder 2-Wege-Synchronisierung erfolgen.
- **Aktualisieren** zum Aktualisieren des Ordnerinhalts, um den aktuellen Inhalt vom Server anzuzeigen.

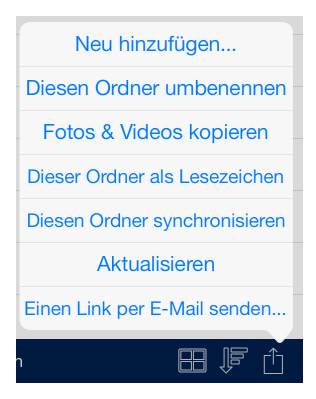

# <span id="page-25-0"></span>Bearbeitungsmodus – Mehrere Dateien oder Ordner auswählen

Verwenden Sie den **Bearbeitungsmodus**, um mehrere Dateien oder Ordner zum Kopieren, Verschieben oder Löschen auszuwählen.

- 1. Tippen Sie auf die Schaltfläche **Bearbeiten** in der oberen Menüleiste im Bereich **Durchsuchen**.
- 2. Wählen Sie im Durchsuchen-Bereich die gewünschten Elemente durch Tippen auf das Feld links vom Element aus.
	- Um alle verfügbaren Elemente in einem bestimmten Ordner auszuwählen, tippen Sie auf **Alle**  auswählen **V**. Um die Auswahl aller Elemente rückgängig zu machen, tippen Sie erneut auf **Alle auswählen**.
- 3. Tippen Sie auf **Kopieren**, **Verschieben** oder **Löschen** oder verwenden Sie die Schaltfläche **Abbrechen**, um den Bearbeitungsmodus ohne Vornehmen von Änderungen zu beenden.

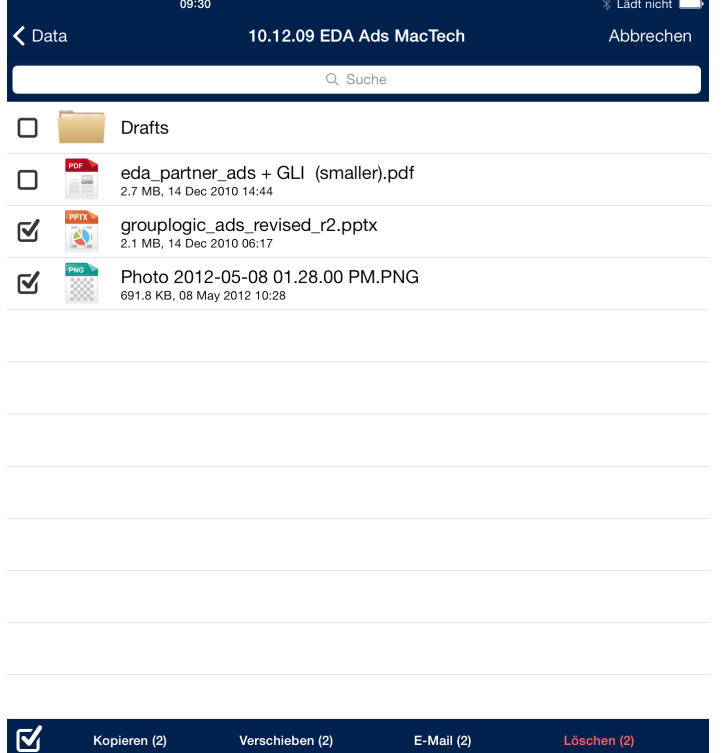

# <span id="page-25-1"></span>Auschecken und Einchecken von SharePoint-Dateien

Wenn Backup & Recovery 10 für den Zugriff auf Dateien auf einem SharePoint-Server konfiguriert ist, sehen Sie drei zusätzliche Schaltflächen, wenn Sie das **Menü 'Aktion'** einer Datei öffnen.

**Auschecken** – ermöglicht das Sperren einer Datei, die Sie bearbeiten möchten, sodass andere sie nicht gleichzeitig bearbeiten können. Wenn Sie eine Datei **ausgecheckt** haben, können Sie sie öffnen, um PDF-Anmerkungen zu verwenden, oder sie in einer anderen Applikation öffnen, um sie darin zu bearbeiten. Wenn Sie die Datei bearbeitet haben und die Änderungen speichern möchten, müssen Sie sie in den Ordner, aus dem sie stammt, zurückspeichern und die ursprüngliche Datei überschreiben.

**Einchecken** – ermöglicht es, eine Datei nach dem Bearbeiten und Zurückspeichern auf den Server zu entsperren.

**Einchecken verwerfen** – ermöglicht das Einchecken zu widerrufen, ohne Änderungen an der Datei vorzunehmen.

*Hinweis: SharePoint 2007 erlaubt keine Umbenennungen ausgecheckter Dateien. In SharePoint 2010 ist dies jedoch zulässig.*

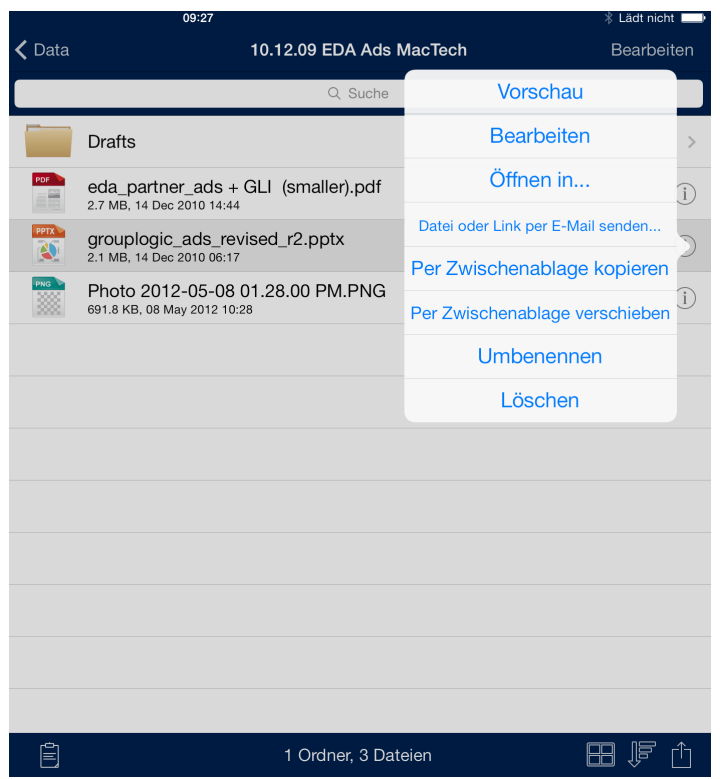

# <span id="page-26-0"></span>Lesezeichen für Ordner erstellen

Mit dem Access Mobile Client können Sie Lesezeichen für Ordner erstellen, die Sie häufig verwenden, damit Sie später schnell zu diesen Ordnern navigieren können. Diese Ordner können sich im lokalen Speicherbereich 'Meine Dateien', in Synchronisierungsordnern oder auf einem Server oder in einem Ordner des Netzwerks befinden. Lesezeichen sind Verknüpfungen auf die ursprünglichen Ordner. Daher wird für den Zugriff auf als Lesezeichen gespeicherte Ordner im Netzwerk eine Netzwerkverbindung benötigt.

#### **So greifen sie auf vorhandene Ordner per Lesezeichen zu:**

Tippen Sie im Menü 'Home' auf das Element **Ordner als Lesezeichen**.

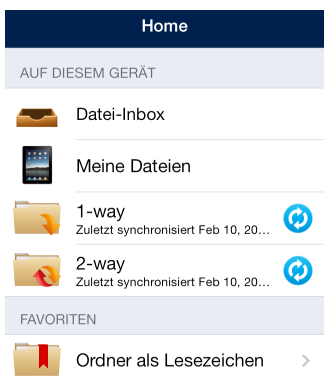

 Tippen Sie anschließend in der Liste **Ordner als Lesezeichen** auf den gewünschten Ordner, um zu diesem zu navigieren.

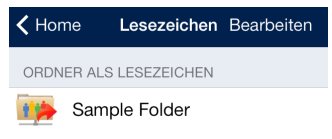

#### **So kennzeichnen Sie einen neuen Ordner als Lesezeichen:**

- Gehen Sie zu dem Ordner, den Sie als Lesezeichen kennzeichnen möchten. In diesem Beispiel versehen wir den Ordner **Sales Presentations** mit einem Lesezeichen.
- Tippen Sie auf das Menü **Ordneraktion** und wählen Sie **Dieser Ordner als Lesezeichen**.

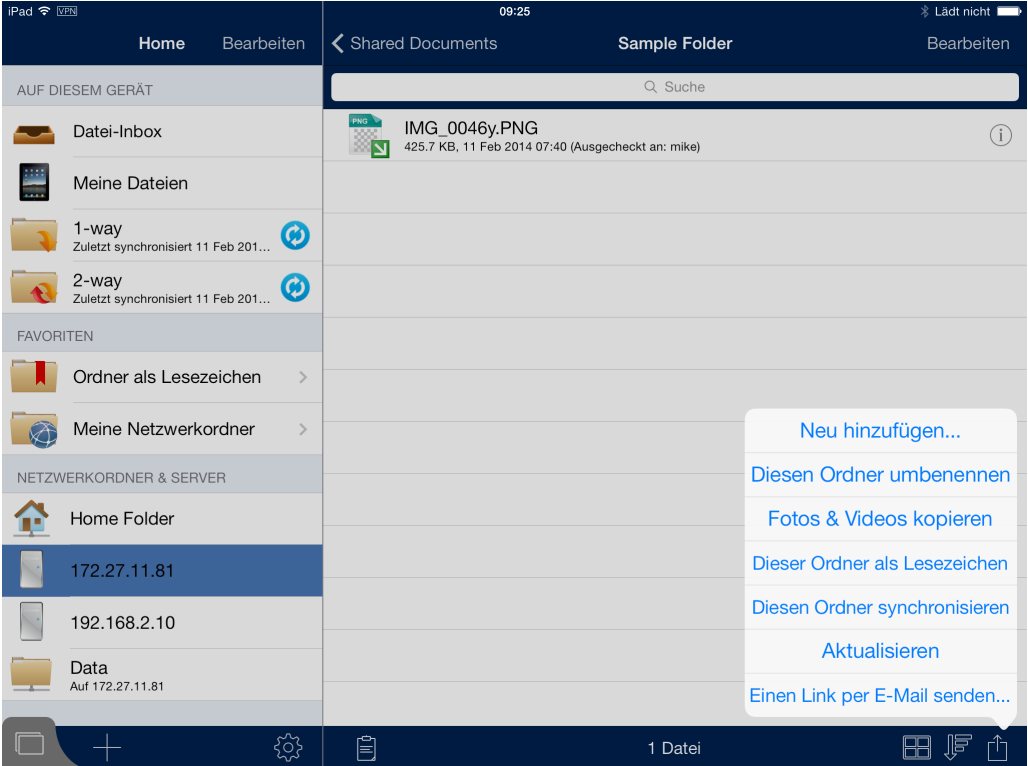

 Sie können das Lesezeichen umbenennen oder den Standardnamen beibehalten. Tippen Sie auf **Erstellen**.

Das Lesezeichen wird nun in der Liste **Ordner als Lesezeichen** angezeigt.

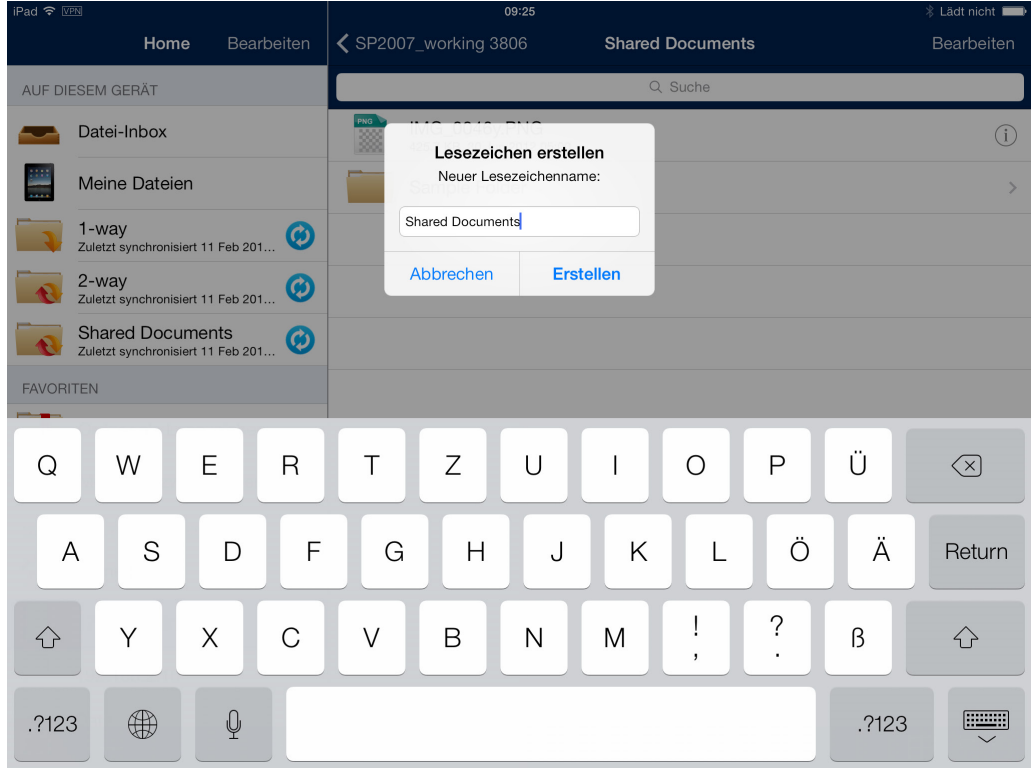

#### **So entfernen Sie ein Lesezeichen mit einer Wischbewegung:**

- Wischen Sie über das Lesezeichen, das Sie entfernen möchten. Die Schaltfläche **Löschen** wird angezeigt.
- Tippen Sie auf die Schaltfläche **Löschen**.

#### **So entfernen Sie ein Lesezeichen mit der Schaltfläche 'Bearbeiten':**

- Tippen Sie oben im Menü der **Startseite** auf die Schaltfläche **Bearbeiten**.
- Alle Lesezeichen werden mit einem roten 'Minus'-Symbol links daneben angezeigt.
- Tippen Sie auf das rote 'Minus'-Symbol.
- <span id="page-28-0"></span>Tippen Sie auf die Schaltfläche **Löschen**.

## Synchronisierte Ordner erstellen

Backup & Recovery 10 kann Netzwerkordner zum Speichern auf Ihrem Gerät in der Access Mobile Client-App synchronisieren. Damit kann auf diese Ordner und deren Inhalte sofort zugegriffen werden, ohne die Dateien bei Bedarf vom Server herunterladen zu müssen, zudem ist sichergestellt, dass diese Dateien online wie offline verfügbar sind.

#### **So synchronisieren Sie einen Ordner:**

- 1. Navigieren Sie zu dem Ordner, den Sie mit dem Gerät synchronisieren möchten. In diesem Beispiel synchronisieren wir den Ordner **Division Reports**.
- 2. Tippen Sie auf das Menü **Ordneraktion** und wählen Sie **Diesen Ordner synchronisieren**.

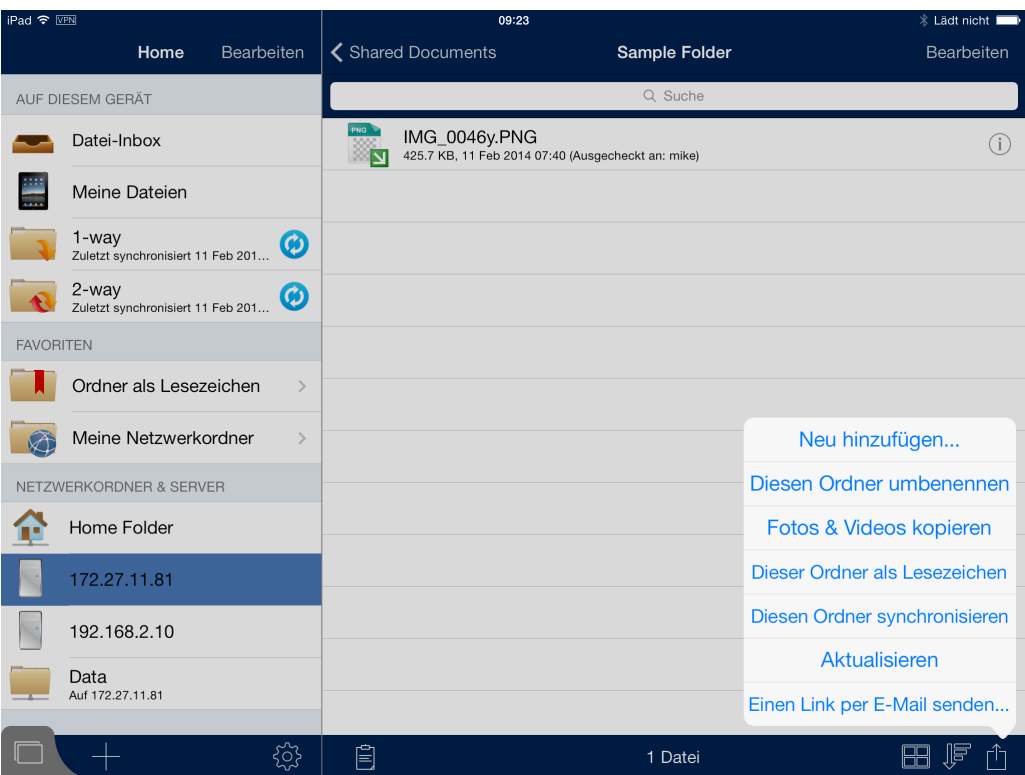

- 3. Das Fenster **Sync-Ordner hinzufügen** wird angezeigt.
- 4. Sie können den **Namen des Synchronisierungsordners** ändern oder den Standardnamen übernehmen.
- 5. Wählen Sie den **Typ des Sync-Ordners**:
	- **2-Wege-Sync-Ordner** die Dateien werden am Anfang vom Server auf das Gerät synchronisiert. Sämtliche serverseitig oder clientseitig vorgenommenen Änderungen werden synchronisiert. Verwenden Sie diesen Typ von Synchronisierungsordner, wenn Sie in der Lage sein möchten, Dateien im Synchronisierungsordner zu bearbeiten und zurück auf den Server zu synchronisieren.
	- **1-Weg-Sync-Ordner** die Dateien werden nur vom Server auf das Gerät synchronisiert. Sämtliche serverseitig vorgenommenen Änderungen werden automatisch auf das Gerät synchronisiert. Die Dateien in diesem Synchronisierungsordner sind schreibgeschützt und können in der Access Mobile Client-App nicht bearbeitet werden.

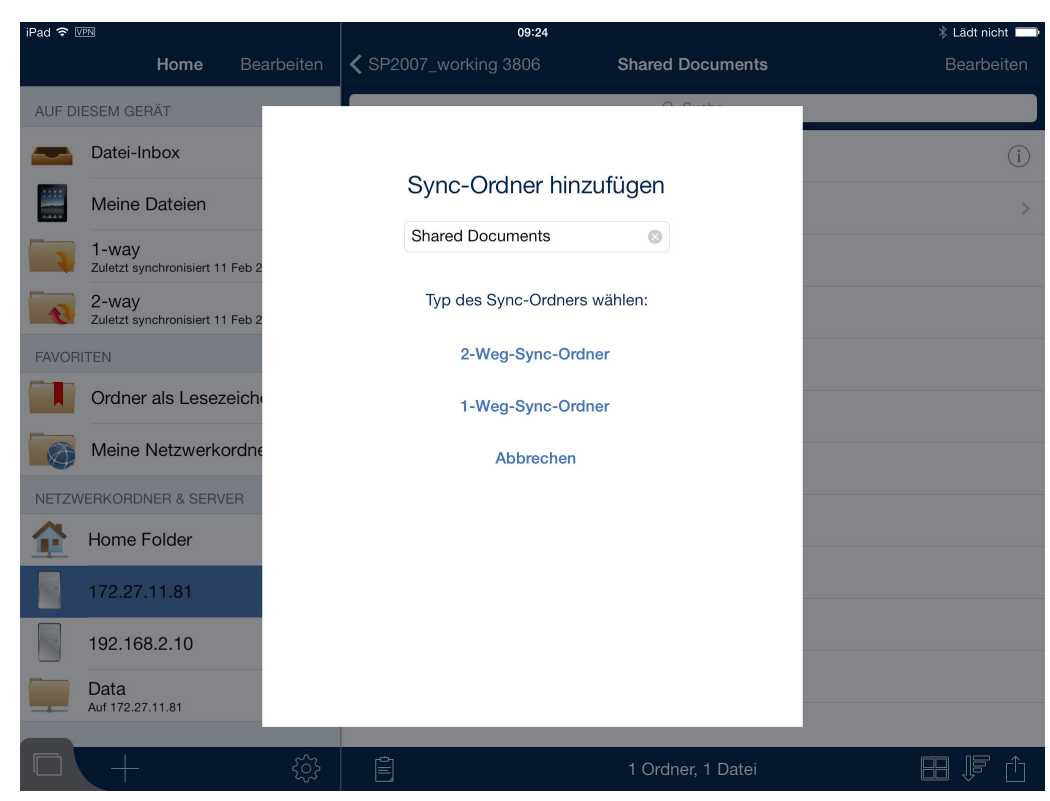

- 6. Der Ordner wird im Menü der **Startseite** angezeigt.
- 7. Sie werden aufgefordert, die anfängliche Dateisynchronisierung zu bestätigen, bevor die Inhalte der Ordner synchronisiert werden.

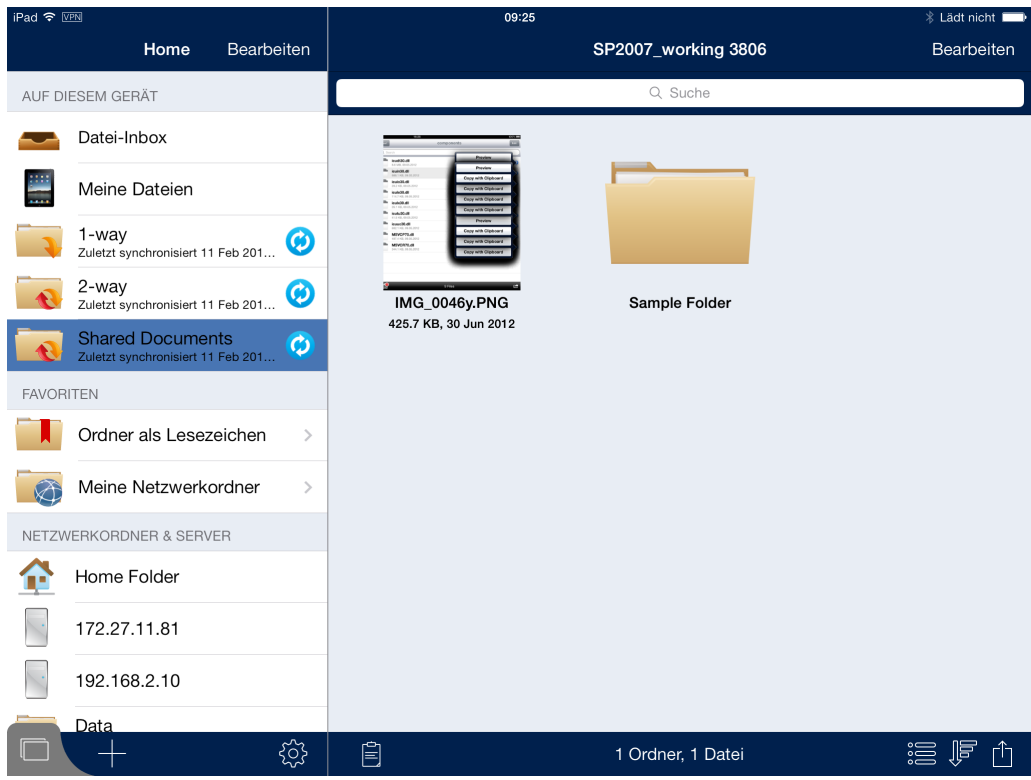

Sie können sämtliche Synchronisierungsordner entfernen, die Sie hinzugefügt haben. Synchronisierungsordner, die der Access Mobile Client-App von der Backup & Recovery 10-Verwaltungsrichtlinie automatisch zugewiesen wurden, können nur vom IT-Administrator entfernt werden. Beim Entfernen eines Synchronisierungsordners wird nur der synchronisierte Inhalt vom Gerät gelöscht, der zugehörige Ordner auf dem Server und alle Dateien in diesem Ordner werden weder geändert noch vom Server gelöscht.

#### **So entfernen Sie einen Synchronisierungsordner mit einer Wischbewegung:**

- Wischen Sie über den Synchronisierungsordner, den Sie entfernen möchten. Die Schaltfläche **Löschen** wird angezeigt.
- Tippen Sie auf die Schaltfläche **Löschen**.
- Tippen Sie im Dialogfeld **Löschen bestätigen** auf **Fortsetzen**, um den Synchronisierungsordner zu entfernen.

#### **So entfernen Sie einen Synchronisierungsordner mit der Schaltfläche 'Bearbeiten':**

- Tippen Sie oben im Menü der **Startseite** auf die Schaltfläche **Bearbeiten**.
- Alle vom Benutzer erstellten Synchronisierungsordner werden mit einem roten 'Minus'-Symbol links daneben angezeigt.
- Tippen Sie auf das rote 'Minus'-Symbol.
- Tippen Sie auf die Schaltfläche **Löschen**.
- Tippen Sie im Dialogfeld **Löschen bestätigen** auf **Fortfahren**, um den Synchronisierungsordner zu entfernen.

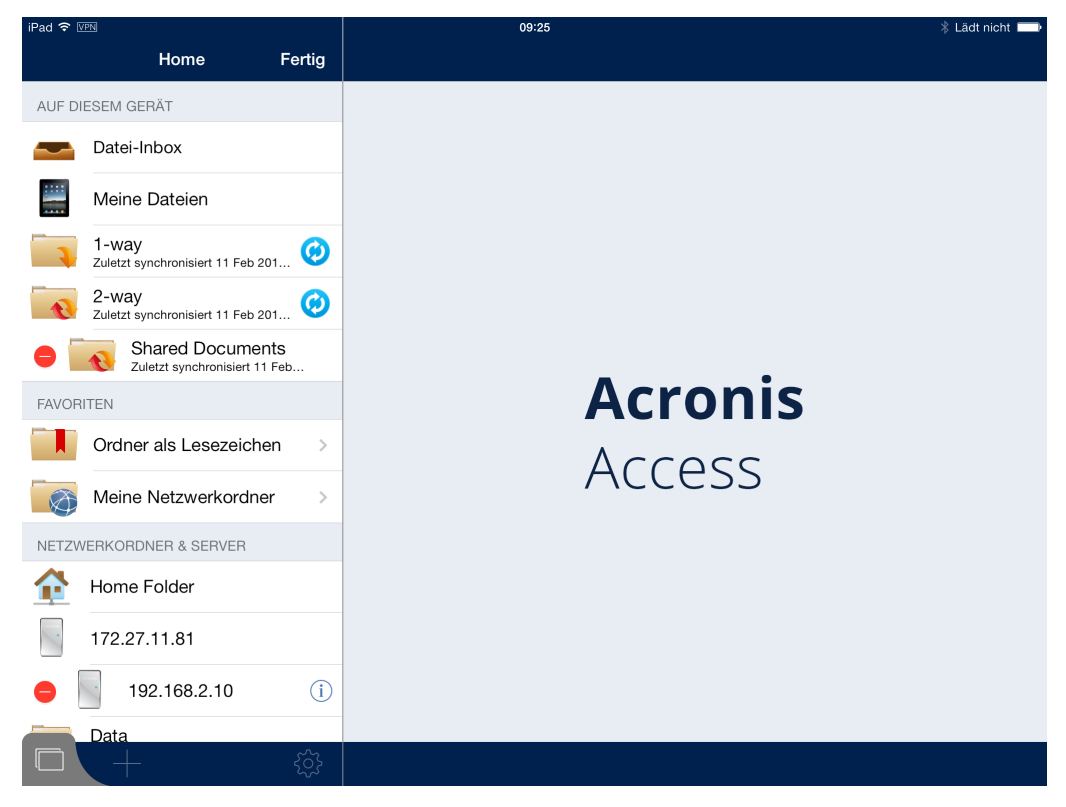

#### **Autosynchronisierungssymbole**

Wenn die automatische Synchronisierung fehlschlägt, wird das folgende Symbol angezeigt:

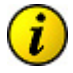

Wenn Sie auf die Schaltfläche tippen, wird die zugehörige Fehlermeldung eingeblendet.

Wenn die Synchronisierung fehlerfrei verläuft, wird das folgende Symbol angezeigt:

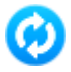

Wenn Sie auf die Schaltfläche tippen, wird der Ordner erneut synchronisiert. Während der Synchronisierung wird das folgende Symbol angezeigt:

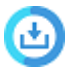

Wenn Sie auf die Schaltfläche tippen, werden Sie aufgefordert, den Download abzubrechen.

#### **Synchronisierung im Hintergrund**

Der Backup & Recovery 10-Client 4.5 oder höher unterstützt die Synchronisierung im Hintergrund. Dies bedeutet, dass Sie die Backup & Recovery 10-App schließen können und Ihre Dateien dennoch weiterhin nahtlos synchronisiert werden.

*Diese Synchronisierung wird nach dem Schließen der App 10 Minuten lang fortgesetzt und dann beendet. iPad 1 unterstützt Multitasking nicht und beendet den Prozess mit dem Schließen der App.*

# <span id="page-32-0"></span>Dateien per E-Mail senden

#### **So senden Sie Dateien aus der Access Mobile Client-App per E-Mail:**

- 1. Tippen Sie auf das Menü **Aktion** der zu sendenden Datei und wählen Sie die Option **Datei per E-Mail senden...**.
- 2. Ein Fenster für E-Mail-Nachrichten wird angezeigt. Backup & Recovery 10 verwendet die in der iPad-E-Mail-App konfigurierten E-Mail-Konten.
- 3. Geben Sie eine E-Mail-Adresse für **An:** ein.
- 4. Sie können den Betreff ändern oder Text zum Hauptteil der Nachricht hinzufügen.
- 5. Tippen Sie auf **Senden**, um die Nachricht zu senden.

*Client Management-Vorschriften bezüglich des Sendens von Dateien per E-Mail*

*Wenn Ihrem Access Mobile Client eine Verwaltungsrichtlinie zugewiesen wurde, hat der IT-Administrator die E-Mail-Funktionen von Backup & Recovery 10 möglicherweise deaktiviert. In diesem Fall wird die Schaltfläche Datei per E-Mail senden... im Menü 'Aktion' nicht angezeigt.*

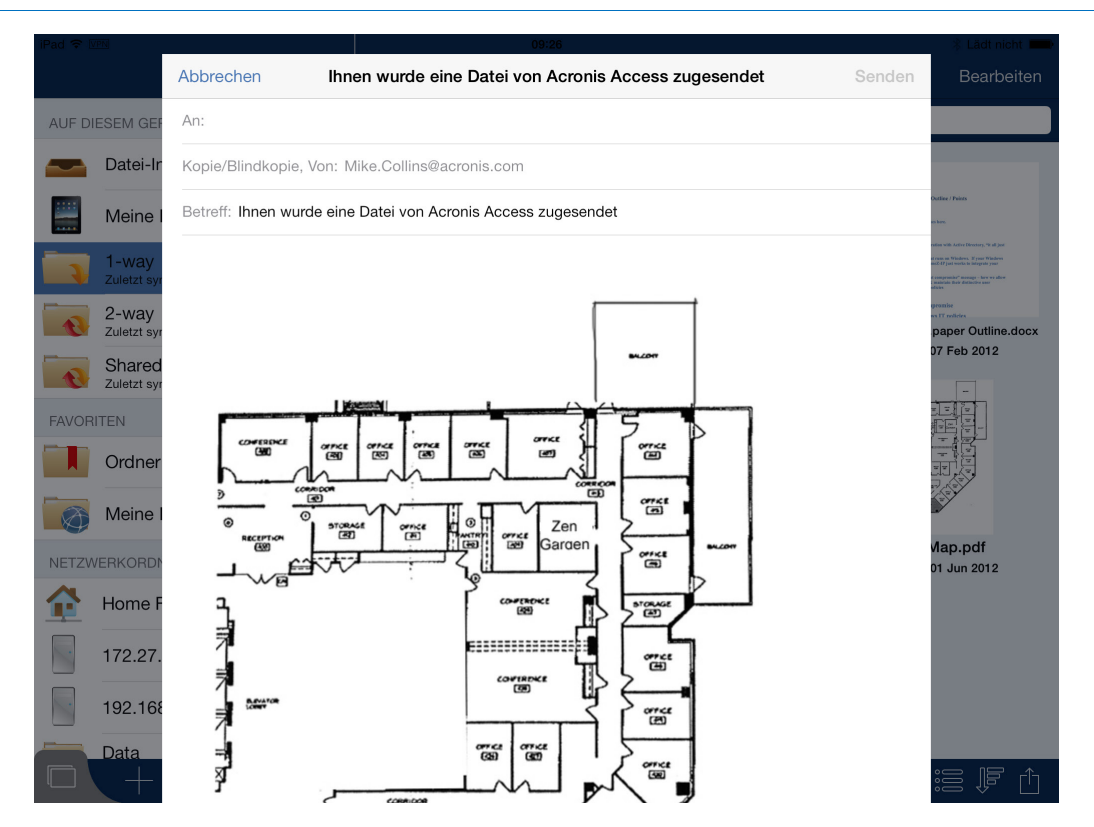

# <span id="page-33-0"></span>Dateien aus anderen Applikationen an Backup & Recovery 10 senden

Mit der Access Mobile Client-App können Dateien aus anderen iPad-Applikationen an Backup & Recovery 10 gesendet werden. Dazu wählen Sie die Funktion **Öffnen in** der anderen Applikation und anschließend **In Backup & Recovery 10 öffnen**. Wenn eine Datei aus einer anderen Applikation nach Backup & Recovery 10 übertragen wird, wird die Datei in der **Datei-Inbox** angezeigt. Dateien im Bereich **Datei-Inbox** können auf einen Server bzw. in den Bereich **Meine Dateien** verschoben oder kopiert werden. Auf Dateien in **Meine Dateien** kann jederzeit zugegriffen werden, selbst wenn keine Netzwerkverbindung besteht.

#### *Verfügbarkeit von 'Öffnen in'*

*Bei einigen Apps wurde die iOS-Funktion 'Öffnen in', mit der Dateien an andere Anwendungen übertragen werden können, noch nicht implementiert. Wenn Sie die Funktion Öffnen in bei einer Ihrer Apps vermissen, sollten Sie sich an den Entwickler wenden und ihn um die Bereitstellung der Funktion bitten.*

# <span id="page-33-1"></span>Integration mit Quickoffice® SaveBack

Die Access Mobile Client-App unterstützt die Funktion 'SaveBack' von Quickoffice, mit der die Benutzer Dateien in der Quelle speichern können, aus der sie geöffnet wurden.

Um eine Datei aus Quickoffice per **SaveBack** in Backup & Recovery 10 zu speichern, muss die Datei zuerst mit der Access Mobile Client-App in Quickoffice geöffnet werden.

Hierzu führen Sie die folgenden Schritte aus:

1. Tippen Sie in der Access Mobile Client-App auf die Schaltfläche **Menü 'Aktion'** neben der gewünschten Datei.

#### 2. Wählen Sie die Option **Öffnen in...** und anschließend **Quickoffice**.

Die Datei wird nun in der Quickoffice-Applikation geöffnet, und die Funktion **SaveBack** ist verfügbar.

#### *Neue Dokumente in Quickoffice erstellen*

*Quickoffice unterstützt nicht die generische iOS-Funktion Öffnen in. Daher können Sie eine neue Datei nicht direkt in Quickoffice erstellen und direkt in Backup & Recovery 10 speichern. In diesem Fall stammt die Datei ursprünglich nicht aus Backup & Recovery 10, sodass die Funktion SaveBack nicht verfügbar ist.*

*Wenn Sie in Quickoffice neue Dokumente erstellen und sie in Backup & Recovery 10 speichern möchten, empfiehlt es sich, leere Word-, Excel- oder Powerpoint-Dateien zu erstellen und sie in Backup & Recovery 10 in einem Ordner zu speichern. Wenn Sie ein neues Dokument erstellen möchten, verwenden Sie die Backup & Recovery 10-Funktion Öffnen in, um eine dieser leeren Vorlagendateien in Quickoffice zu öffnen. Bearbeiten Sie die Datei je nach Bedarf, und wenn Sie sie mit Save Back in Backup & Recovery 10 speichern, wählen Sie die Option Umbenennen & speichern, um die Datei unter einem neuen Namen zu speichern, anstatt die Vorlage zu überschreiben.*

#### **So speichern Sie die Datei zurück nach Backup & Recovery 10:**

- 1. Wenn Sie die Bearbeitung der Datei in Quickoffice abgeschlossen haben, tippen Sie auf **Schließen**.
- 2. In dem nun angezeigten Menü tippen Sie auf **SaveBack**.

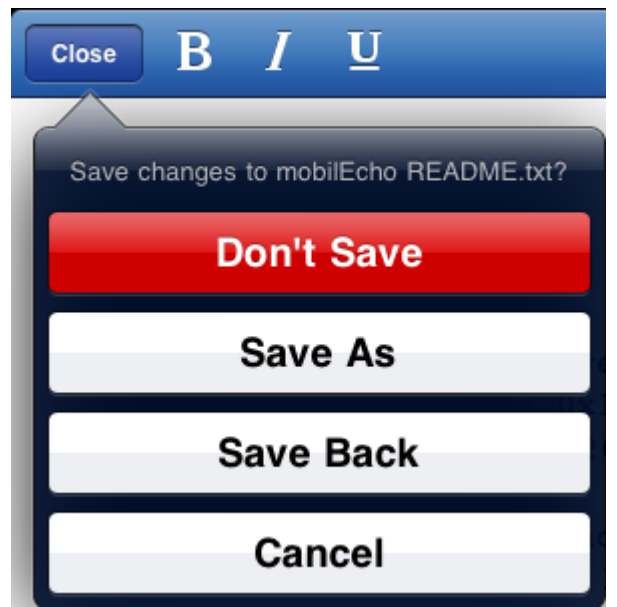

- 3. Ein Menü wird angezeigt, in dem nur die Backup & Recovery 10-App aufgeführt wird. Wählen Sie **Backup & Recovery 10**.
- 4. Backup & Recovery 10 wird automatisch gestartet. Sie werden zur Eingabe Ihres **App-Kennworts** aufgefordert, sofern eines konfiguriert ist.
- 5. SaveBack wird versuchen, die Datei wieder an dem Speicherort zu speichern, von dem sie geöffnet wurde. Falls es sich hierbei um einen Netzwerkstandort handelt und Sie nicht länger online sind, werden Sie gefragt, ob Sie die Datei statt dessen in der Datei-Inbox speichern möchten. Die Datei wird in der Datei-Inbox auf Ihrem Gerät gespeichert. Sie können sie von dort aus zu einem Netzwerkstandort verschieben, wenn Sie das nächste Mal online sind.
- 6. Bei der Aufforderung haben Sie die folgenden Auswahlmöglichkeiten:
	- 1. **Ursprüngliche Datei überschreiben** die Kopie der ursprünglich in Quickoffice geöffneten und von Ihnen bearbeiteten Datei wird durch die neue Version überschrieben. Die

ursprüngliche Version existiert anschließend nicht mehr. Falls die ursprüngliche Datei von einer anderen Person geändert wurde, während Sie sie bearbeiteten, erhalten Sie eine Warnmeldung und die Möglichkeit, die Datei unter einem neuen Namen zu speichern.

- 2. **Umbenennen & speichern** Sie werden aufgefordert der Datei, die Sie speichern, einen neuen Namen zu geben. Die ursprüngliche Version bleibt unverändert.
- 3. **Abbrechen und verwerfen** der Speichervorgang der Datei wird abgebrochen. Alle an der Datei vorgenommenen Änderungen gehen verloren. Beim Verwenden von **SaveBack** schließt Quickoffice die Datei automatisch. Sie können also nicht zu der bearbeiteten Datei zurückkehren, indem Sie wieder die Quickoffice-App aufrufen.

# <span id="page-35-1"></span>Active File Drawer verwenden

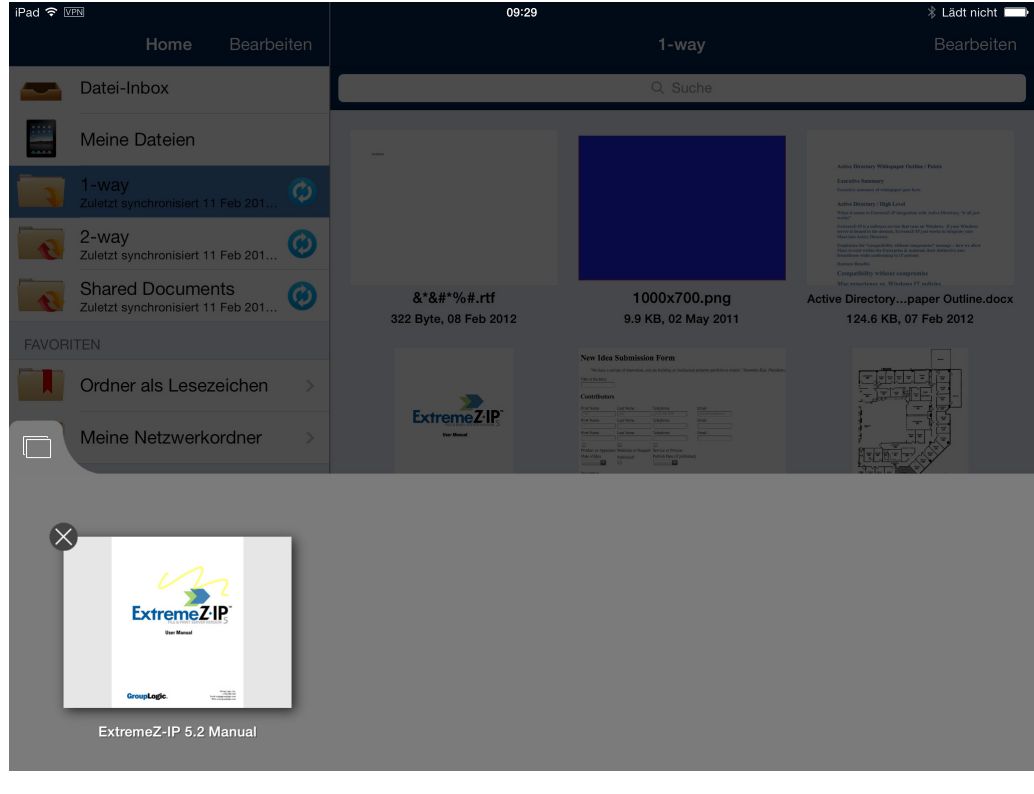

∩ Durch Drücken der Schaltfläche wird die Active File Drawer geöffnet. Hier können Sie alle gegenwärtig geöffneten Dateien anzeigen. Durch Tippen auf eine Datei kehren Sie zu dieser Datei zurück und durch Tippen auf das kleine x auf dem Miniaturbild wird die Datei geschlossen. Wurde eine Datei bearbeitet, jedoch noch nicht gespeichert, so erscheint anstelle des x ein roter Punkt.

# <span id="page-35-0"></span>2.1.6.4 Sicherheitsfunktionen

## **Themen**

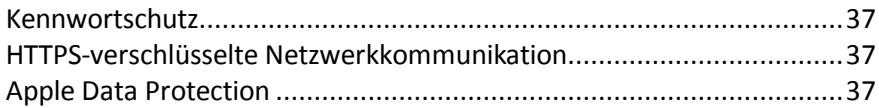
# Kennwortschutz

Die Access Mobile Client-App kann so konfiguriert werden, dass beim Start eine Authentifizierung verlangt wird. Mit dieser Option wird verhindert, dass eine andere Person über Ihr Gerät unbefugt auf Backup & Recovery 10 zugreift.

Der Kennwortschutz der Applikation kann im Backup & Recovery 10-Menü **Einstellungen** oder automatisch aktiviert werden, wenn Backup & Recovery 10 mit einer Verwaltungsrichtlinie verwaltet wird. Weitere Informationen zum Erstellen eines Kennworts für die Applikation finden Sie unter App-Kennwort festlegen (S. [15\)](#page-14-0).

Neben dem Kennwort zum Sperren der Applikation verwendet Backup & Recovery 10 Ihr Active Directory-Konto im Unternehmen, um den Zugriff auf alle Backup & Recovery 10 Gateway Server zu regeln.

# HTTPS-verschlüsselte Netzwerkkommunikation

Der Access Mobile Client verwendet für die gesamte Netzwerkkommunikation das HTTPS-Protokoll. Dies gewährleistet Sicherheit bei der Authentifizierung und der Dateiübertragung zwischen Backup & Recovery 10-Clients und Gateway Servern. Mit dem HTTPS-Protokoll werden alle Dateien bei der Übertragung verschlüsselt.

# Apple Data Protection

Alle Dateien im Speicherbereich der Access Mobile Client-App werden auf dem Gerät mit Apple Data Protection verschlüsselt, wenn Apple Data Protection aktiviert ist.

Zum Aktivieren der Apple Data Protection-Funktion muss auf dem Gerät eine iOS-Code-Sperre (iOS Passcode Lock) eingerichtet sein.

So konfigurieren Sie eine Code-Sperre für ein Gerät:

- 1. Tippen Sie auf **Einstellungen** > **Allgemein** > **Code-Sperre**.
- 2. Tippen Sie auf **Code-Sperre aktivieren** und folgen Sie den Anweisungen zum Erstellen einer Code-Sperre.

Wenn die Code-Sperre eingerichtet wurde, wird die Apple Data Protection-Funktion von iOS automatisch unterstützt. Wenn Sie die Code-Sperre später aufheben, sind die Dateien nicht mehr verschlüsselt.

# 2.1.6.5 PDF-Anmerkung

Anmerkungen in PDF-Dateien werden auf iPhones nicht unterstützt.

### **Themen**

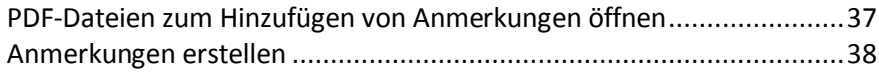

# <span id="page-36-0"></span>PDF-Dateien zum Hinzufügen von Anmerkungen öffnen

Mit Backup & Recovery 10 Sie PDF-Dateien, die in der Access Mobile Client-App geöffnet werden, mit Anmerkungen versehen.

### **So öffnen Sie eine PDF-Datei:**

- 1. Navigieren Sie in Backup & Recovery 10 zu der Datei.
- 2. Tippen Sie auf das **Aktionsmenü** der Datei und wählen Sie **Öffnen**.

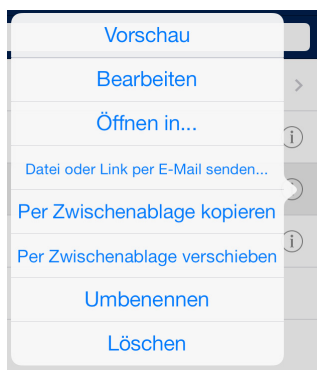

3. Die Datei wird geöffnet und auf der rechten Seite der oberen Menüleiste werden PDF-Anmerkungssymbole angezeigt.

### <span id="page-37-0"></span>Anmerkungen erstellen

Mit Backup & Recovery 10 können einer PDF-Datei verschiedene Arten von Anmerkungen hinzugefügt werden.

### **Themen**

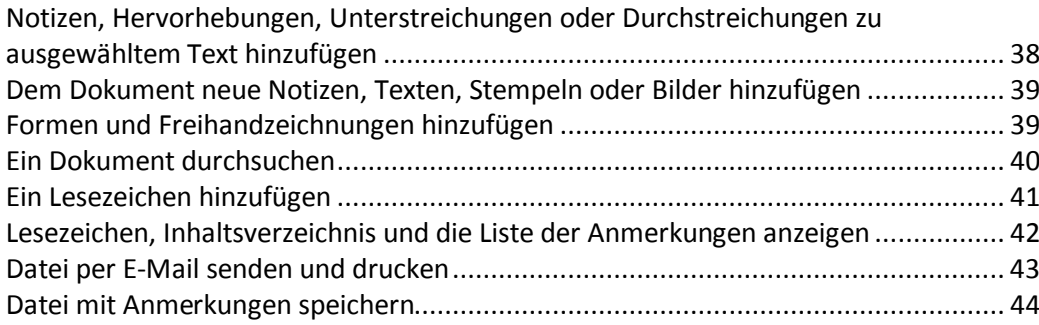

# <span id="page-37-1"></span>Notizen, Hervorhebungen, Unterstreichungen oder Durchstreichungen zu ausgewähltem Text hinzufügen

- 1. Tippen Sie länger auf einen vorhandenen Text in der PDF-Datei.
- 2. Es wird ein Textauswahltool angezeigt.
- 3. Markieren Sie den Text so, dass die Auswahl den Text umfasst, dem Sie Anmerkungen hinzufügen möchten.
- 4. Tippen Sie auf die Menüauswahl, um den Typ von Anmerkung auszuwählen, den Sie hinzufügen möchten. In diesem Beispiel fügen wir eine **Hervorhebung** hinzu.

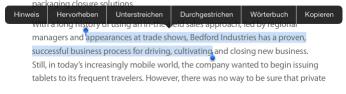

5. Wenn Sie die Anmerkung hinzugefügt haben, tippen Sie erneut auf den Text mit der Anmerkung, um ein Optionsmenü zu öffnen. In diesem Menü können Sie die Parameter für die Anmerkung, beispielsweise die Farbe, ändern.

6. Außerdem können Sie die Anmerkung in diesem Menü **löschen**.

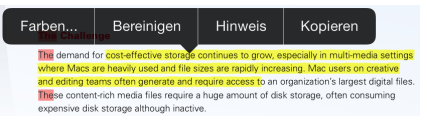

# <span id="page-38-0"></span>Dem Dokument neue Notizen, Texten, Stempeln oder Bilder hinzufügen

- 1. Tippen Sie länger auf einen Nicht-Text-Bereich im Dokument.
- 2. Im daraufhin angezeigten Menü können Sie die Art von Anmerkung auswählen, die Sie erstellen möchten.

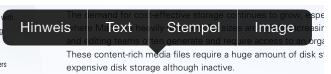

- 3. In diesem Beispiel wählen wir **Notiz**.
- 4. Das Fenster **Notiz** wird angezeigt. Geben Sie den Text Ihrer **Notiz** ein und tippen Sie neben die Notiz, um sie zu schließen. Die **Notiz** wird als **Notiz**-Symbol im Dokument angezeigt.

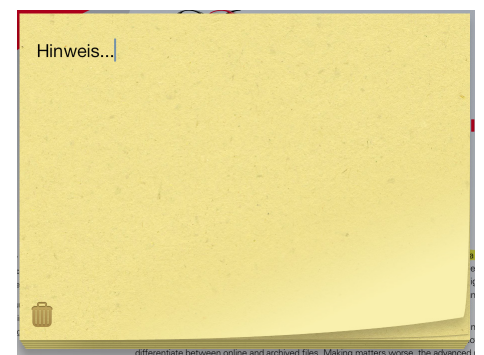

### <span id="page-38-1"></span>Formen und Freihandzeichnungen hinzufügen

1. Tippen Sie auf das **Bleistift**-Symbol in der rechten oberen Ecke.

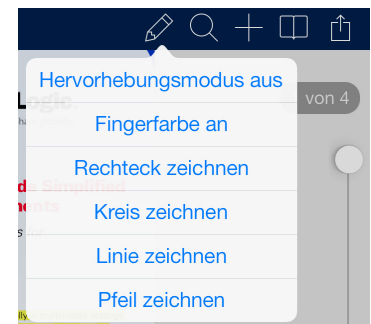

- **Hervorhebungsmodus** Beginnt die Hervorhebung des Texts an der Stelle, auf die Sie zuerst getippt haben.
- **Fingerfarbe** Ermöglicht das Zeichnen im Touch-Modus (Freihandzeichnen).
- **Rechteck zeichnen** Fügt ein skalierbares Rechteck ein.
- **Kreis zeichnen** Fügt einen skalierbaren Kreis ein.
- **Linie zeichnen** Fügt eine skalierbare Linie ein.
- **Pfeil zeichnen** Fügt einen skalierbaren Pfeil ein.

*Wenn Sie die Zeichnung/Form hinzugefügt haben, tippen Sie darauf, um ein Optionsmenü zu öffnen. In diesem Menü können Sie die Parameter, beispielsweise die Farbe der Zeichnung, ändern.*

# <span id="page-39-0"></span>Ein Dokument durchsuchen

1. Tippen Sie auf das **Lupensymbol** rechts oben in der Ecke und geben Sie den gesuchten Text ein.

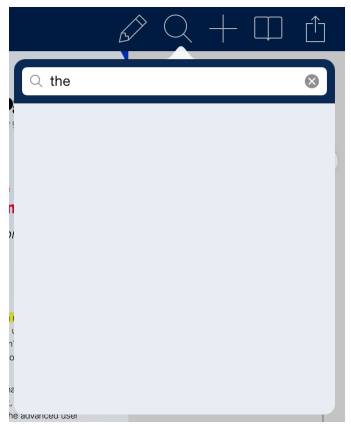

2. Tippen Sie auf **Suchen**, um die Suche zu starten (siehe unten). Wenn Sie auf eine der **Seiten mit Suchergebnissen** tippen, springen Sie zu der entsprechenden Seite im Dokument, wobei alle Treffer auf dieser Seite markiert sind (siehe unten).

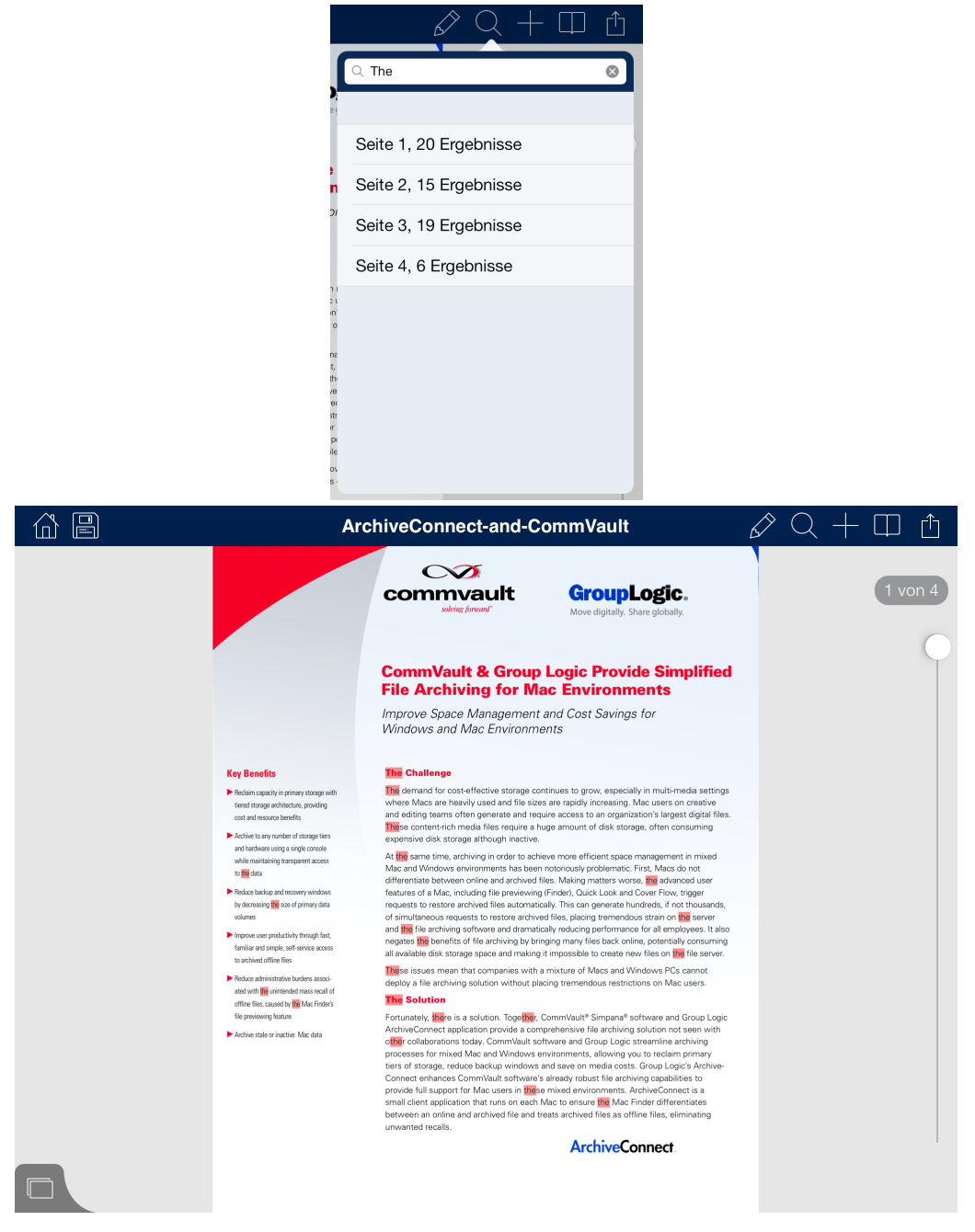

# <span id="page-40-0"></span>Ein Lesezeichen hinzufügen

1. Tippen Sie auf das **Buch**- oder **Plus**-Symbol in der rechten oberen Ecke.

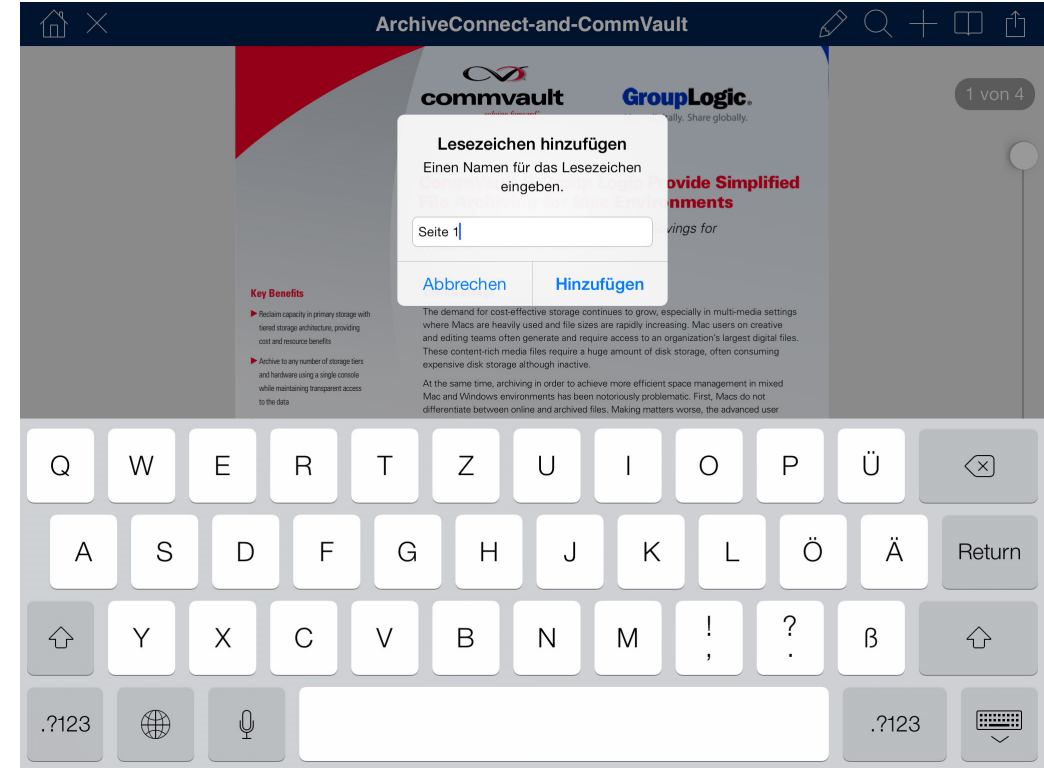

Wenn Sie auf das **Plus**-Symbol tippen, können Sie direkt ein neues Lesezeichen hinzufügen.

 Wenn Sie auf das **Buchsymbol** tippen, wird das Inhaltsmenü angezeigt, in dem Sie auf **Lesezeichen** tippen können. Damit öffnen Sie die Liste aller vorhandenen Lesezeichen.

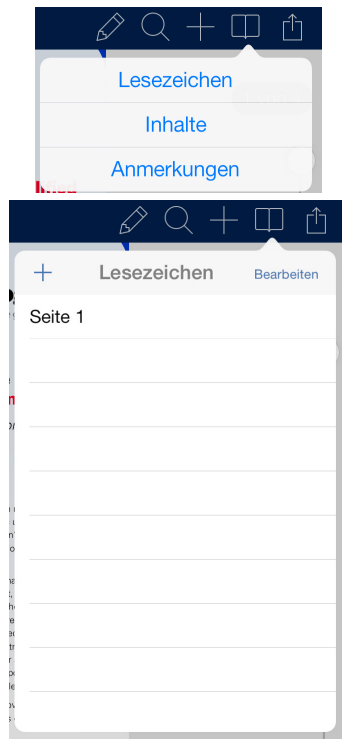

<span id="page-41-0"></span>Lesezeichen, Inhaltsverzeichnis und die Liste der Anmerkungen anzeigen

- 1. Tippen Sie auf das **Buch**-Symbol in der rechten oberen Ecke, um das Menü zu öffnen.
- 2. Von hier aus können Sie **Lesezeichen**, **Inhaltsverzeichnis** und **Anmerkungen** öffnen.
	- **Lesezeichen** Zeigt eine Liste der aktuellen Lesezeichen für diese PDF an.
- **Inhalt** Zeigt das Inhaltsverzeichnis der aktuellen PDF an.
- **Anmerkungen** Zeigt eine Liste der aktuellen Anmerkungen für diese PDF an.

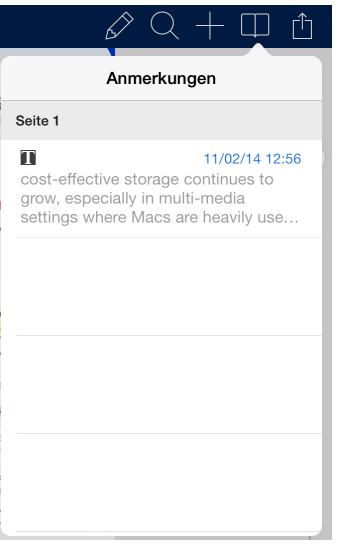

# <span id="page-42-0"></span>Datei per E-Mail senden und drucken

- 1. Tippen Sie auf das **Menü**-Symbol in der rechten oberen Ecke.
- 2. Wählen Sie entweder **Drucken** oder **Datei per E-Mail senden bzw. Link per E-Mail senden** .

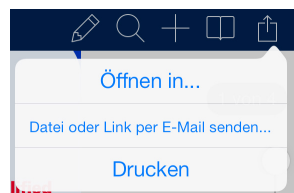

 **Drucken** – Öffnet ein Menü zum Auswählen des Druckers und der Einstellungen vor dem Drucken.

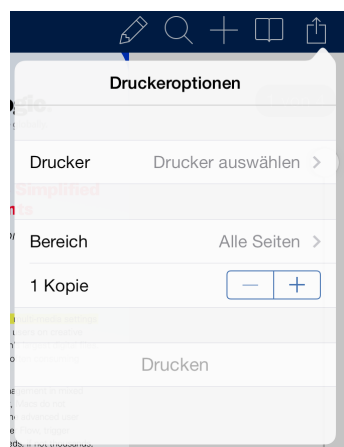

- **Datei per E-Mail senden...** Öffnet ein Menü, in dem Sie angeben, wie die Datei aussehen soll, bevor Sie sie versenden.
- **Dokument** Sendet das Dokument.
- **Vereinfachte Kopie** Sendet eine Kopie des Dokuments, in der alle Anmerkungen permanent gespeichert sind.

**Übersicht Anmerkungen** – Sendet eine Übersicht der Anmerkungen.

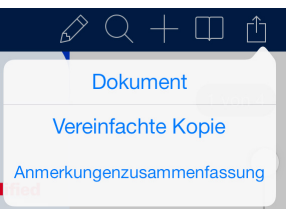

# <span id="page-43-0"></span>Datei mit Anmerkungen speichern

- 1. Fügen Sie einer PDF-Datei mit dem Access Mobile Client-Anmerkungseditor eine Anmerkung hinzu.
- 2. Tippen Sie auf das Symbol **Speichern**.
	- **Änderungen speichern** überschreibt die aktuelle Datei.
	- **Verwerfen und schließen** verwirft die Änderungen und schließt die Datei.

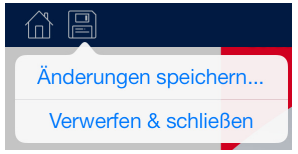

- 3. Wählen Sie aus, wie die Anmerkungen gespeichert werden sollen.
	- **Wie vorliegend** speichert die Datei mit der Option, die Anmerkungen später zu bearbeiten.
	- **Vereinfachen** speichert die Datei mitsamt der enthaltenen Anmerkungen permanent.

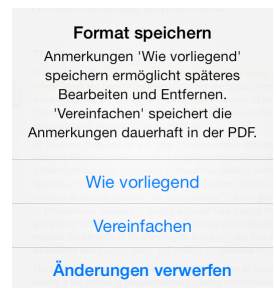

# 2.1.6.6 Self-Provisioning-Netzwerkordner

Mit dem Access Mobile Client und Backup & Recovery 10 Server Version 5.1 oder höher können Benutzer Netzwerkordner direkt in der Client-App erstellen. Es gibt zwei Arten von Ordnern, die Benutzer erstellen können:

**Speicherort auf dem Dateiserver** – Dieser Ordnertyp wird hinzugefügt, indem Sie einen UNC-Pfad zu einem Speicherort auf einer SMB-Freigabe angeben. Um diese Art Ordner hinzufügen zu können, müssen Sie bei einem verwalteten Client registriert sein (S. [67\)](#page-66-0), über eine Benutzer- oder Gruppenrichtlinie verfügen, für Ihre Richtlinie muss die Self-Provisioning-Funktion aktiviert sein und das ausgewählte Gateway für Self-Provisioning muss in der Lage sein, eine Verbindung zur SMB-Freigabe herzustellen.

**SharePoint-Speicherort** – Dieser Ordnertyp wird hinzugefügt, indem Sie eine URL für eine SharePoint-Website, Website-Sammlung oder Bibliothek eingeben. Um diese Art Ordner hinzufügen zu können, müssen Sie bei einem verwalteten Client registriert sein (S[. 67\)](#page-66-0), über eine Benutzer- oder Gruppenrichtlinie verfügen, für Ihre Richtlinie muss die Self-Provisioning-Funktion aktiviert sein und in einigen Fällen (z. B. wenn die URL auf eine andere Website-Sammlung verweist als die

Stamm-Website) müssen Sie die Administrator-SharePoint-Anmeldedaten auf dem Gateway eingeben, den Sie für Self-Provisioning verwenden.

### **So stellen Sie einen Ordner in der Client-App bereit:**

- 1. Öffnen Sie die Backup & Recovery 10-App.
- 2. Tippen Sie auf **Eigene Netzwerkordner**.

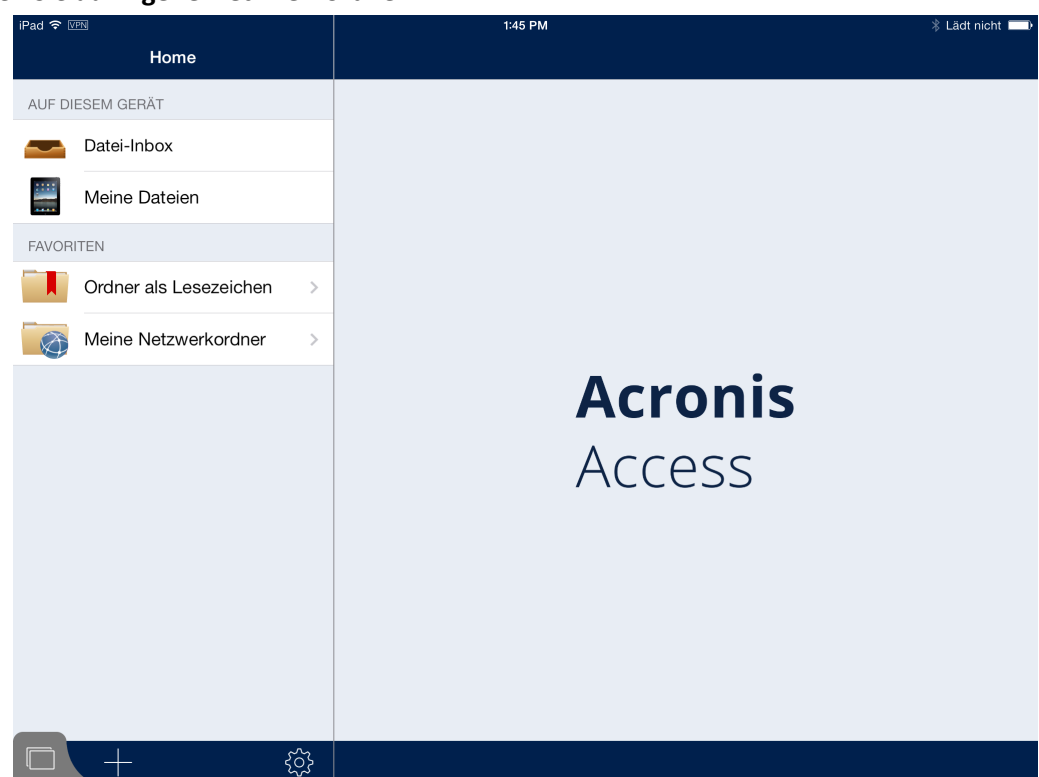

3. Tippen Sie auf **Netzwerkordner hinzufügen**.

4. Geben Sie den richtigen UNC-Pfad oder die richtige URL ein. (Beispiel: **\\MU2008\Documents** oder **http://sharepoint2010.company.com/projectdocs**).

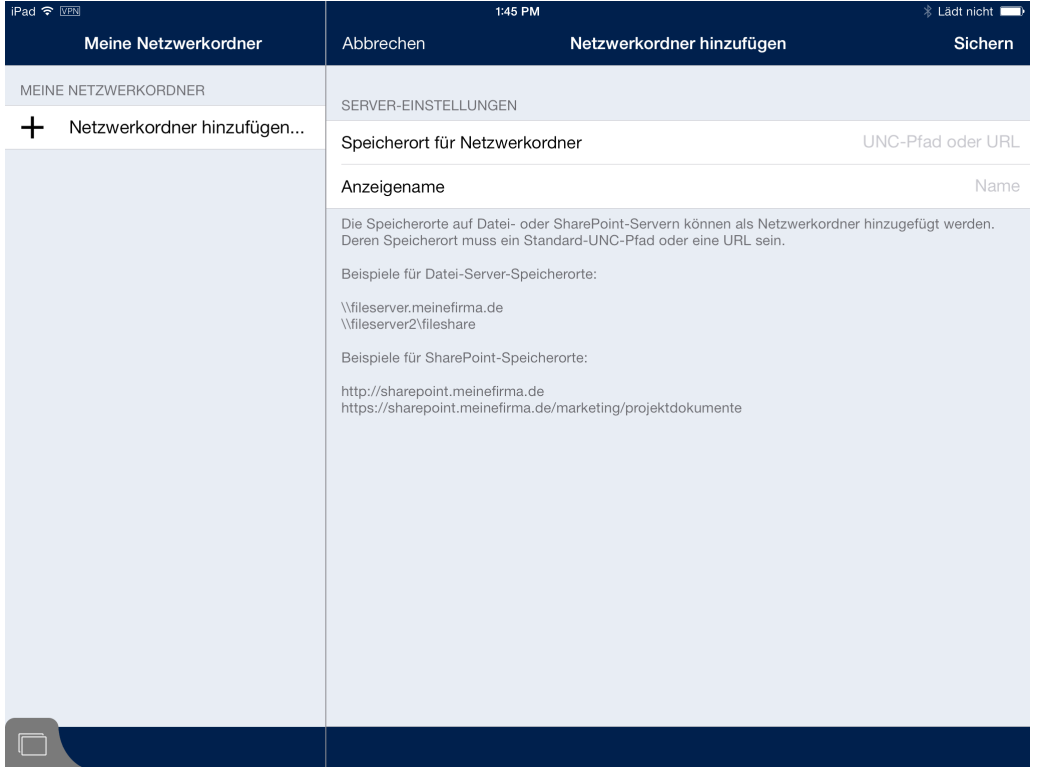

5. Geben Sie einen Anzeigenamen ein und tippen Sie auf **Speichern**.

# 2.1.7 Backup & Recovery 10-Android-Client

Die Ende September 2012 herausgegebene Applikation Backup & Recovery 10 für Android umfasst bisher noch nicht sämtliche Funktionen, die in der Applikation Backup & Recovery 10 für iOS zur Verfügung stehen. Diese Funktionen werden in einer zukünftigen Versionen hinzugefügt. Unter Android werden die folgenden Backup & Recovery 10-Funktionen nicht unterstützt:

- Die App ist derzeit für Telefone optimiert, kann aber auch problemlos auf Tablets verwendet werden.
- Erstellen von Whitelists und Blacklists von Drittanbieter-Apps, die Backup & Recovery 10-Dateien öffnen dürfen
- Suche nach Dateinamen und Inhalten

### **Themen**

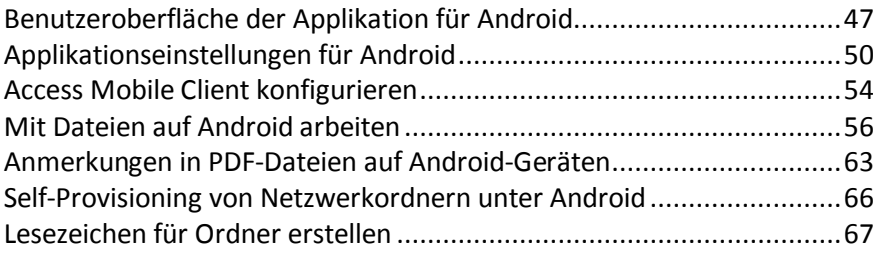

# <span id="page-46-0"></span>2.1.7.1 Benutzeroberfläche der Applikation für Android

### **Themen**

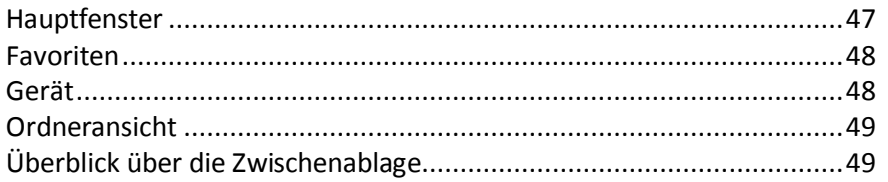

# <span id="page-46-1"></span>**Hauptfenster**

Das Hauptfenster der Android-Client-Applikation besteht aus einer Liste von Servern und den folgenden Schaltflächen: **Gerät, Lesezeichen**, **Netzwerk, Server hinzufügen** and **Einstellungen**.

Wenn Ihre Backup & Recovery 10-Applikation mit einer Backup & Recovery 10-Client-Verwaltungsrichtlinie verwaltet wird, fehlen in diesem Fenster eventuell einige Optionen, die andernfalls verfügbar wären.

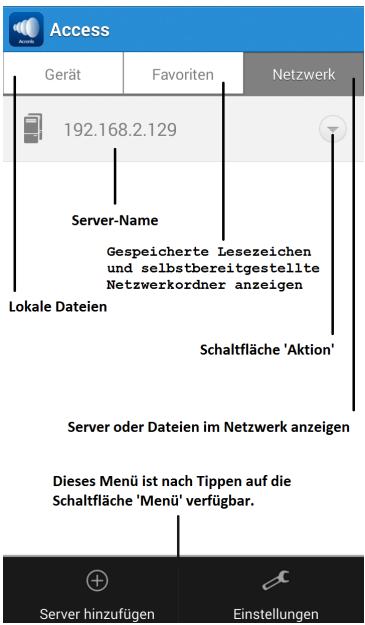

- Schaltfläche **Einstellungen** Enthält alle verfügbaren Backup & Recovery 10-Einstellungen. Einige Optionen können möglicherweise nicht angezeigt werden, wenn dem Client ein Verwaltungsprofil zugewiesen wurde, das diese deaktiviert.
- Schaltfläche **Server hinzufügen** Dient zum Hinzufügen neuer Server zur Backup & Recovery 10-App. Diese Option ist möglicherweise nicht sichtbar, wenn dem Access Mobile Client ein Verwaltungsprofil zugewiesen wurde, das die Möglichkeit deaktiviert, Server manuell hinzuzufügen.
- Schaltfläche **Gerät** Alle Dateien und Ordner, die auf dem Gerät gespeichert sind.
- Schaltfläche **Lesezeichen** Listet alle verfügbaren Lesezeichen auf, die in der App erstellt wurden.
- Schaltfläche **Netzwerk** Auf diesem Bildschirm werden alle Server, Ordner und Basisverzeichnisse angezeigt, die zu Backup & Recovery 10 hinzugefügt wurden.
	- **Access Server** Alle aufgelisteten Server gewähren Ihnen Zugriff auf Dateifreigaben auf den Servern, für die Sie zugriffsberechtigt sind.
- **Bereitgestellter Netzwerkordner** Dies sind bestimmte Ordner auf einem Backup & Recovery 10-Server, die Ihnen direkten Zugriff auf einzelne Dateifreigaben oder bestimmte Ordner in den Dateifreigaben ermöglichen.
- **Aktion** (Schaltfläche) Hiermit können Sie einen Server **bearbeiten** oder **löschen**.

# <span id="page-47-0"></span>Favoriten

Im Bildschirm 'Favoriten' werden die mit einem Lesezeichen markierten und selbst bereitgestellten Ordner angezeigt.

**Ordner als Lesezeichen** – zeigt eine Liste aller verfügbaren Lesezeichen an, die in der App erstellt wurden. Durch Tippen auf ein Lesezeichen wird die Ressource geöffnet, auf die das Lesezeichen verweist. Weitere Informationen finden Sie im Artikel Lesezeichen für Ordner erstellen (S. [67\)](#page-66-1).

**Meine Netzwerkordner** – zeigt eine Liste aller verfügbaren selbst bereitgestellten Netzwerkordner an und ermöglicht Ihnen außerdem die Bereitstellung neuer Ordner. Weitere Informationen finden Sie im Artikel Self-Provisioning von Netzwerkordnern unter Android (S. [66\)](#page-65-0).

# <span id="page-47-1"></span>Gerät

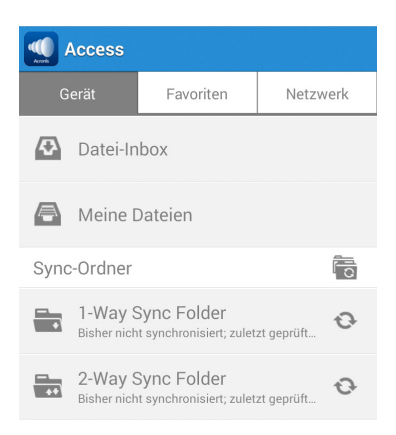

**Datei-Inbox** – enthält alle Dateien, die Sie dem Access Mobile Client von anderen Applikationen mit dem Befehl **Öffnen in** der anderen Applikation gesendet haben. Wählen Sie in der anderen Applikation den Befehl **In Backup & Recovery 10 öffnen**. Die Datei wird daraufhin automatisch in die **Datei-Inbox** übertragen, wo sie ohne weiteres gefunden und in einen Serverspeicherort oder in den lokalen Speicher **Meine Dateien** verschoben werden kann.

**Datei-Inbox-Benachrichtigungen** – eeigt die aktuelle Anzahl der neu empfangenen Dateien an.

**Meine Dateien** – enthält Dateien, die Sie lokal auf dem Gerät speichern. Alle Dateien in **Meine Dateien** sind immer verfügbar, auch wenn Sie mit keinen Netzwerk verbunden sind. Hierher kopieren oder verschieben Sie Dateien, die Sie offline verwenden möchten. Zum Organisieren der Dateien können Sie wie auf einem Computer Unterordner erstellen.

**Sync** – erzwingt eine Synchronisation des Ordners mit dem Server.

**Löschen** – löscht den Ordner.

# <span id="page-48-0"></span>Ordneransicht

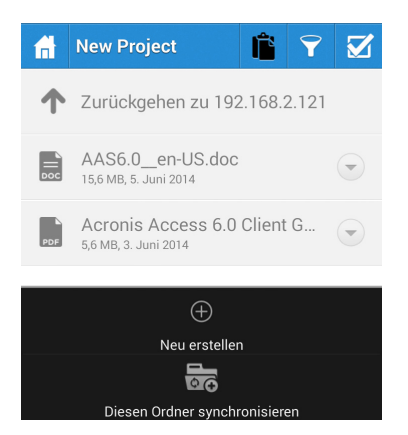

- Schaltfläche **Home** Wenn Sie einmal darauf drücken, öffnet sich der Hauptbildschirm 'Im Netzwerk'.
- Schaltfläche **Prüfen** Ermöglicht dem Benutzer, mehr als eine Datei auszuwählen, um sie zu kopieren, zu verschieben oder zu löschen.
- **Aktionsmenü** Dient dazu, die Aktion auszuwählen, die Sie mit der Datei oder dem Ordner durchführen möchten.
- **Zwischenablage** Diese Schaltfläche wird beim Verschieben oder Kopieren von Dateien verwendet. Diese Schaltfläche ist nur aktiv, wenn sich eine Datei in der Zwischenablage befindet. Die Zwischenablage hält die Dateien, bis sie gelöscht, eingefügt oder verschoben werden.
- **Neu erstellen** Diese Schaltfläche wird angezeigt, wenn Sie auf die Schaltfläche 'Menü' drücken. Damit können Sie einen neuen Ordner oder eine neue Office-Datei innerhalb des aktuellen Ordners erstellen.
- **Aktualisieren** Aktualisiert den Ordner mitsamt aller Änderungen, die an den enthaltenen Dateien vorgenommen wurden.
- **Diesen Ordner synchronisieren** Über diese Schaltfläche machen Sie den Ordner, in dem Sie sich aktuell befinden, zu einem Sync-Ordner.

# <span id="page-48-1"></span>Überblick über die Zwischenablage

Die Zwischenablage ermöglicht es, zu kopierende oder verschiebende Elemente auszuwählen, anschließend zum gewünschten Zielordner zu navigieren und die Dateien dort einzufügen. Die Zwischenablage wird angezeigt, wenn Sie auf die Schaltfläche **Zwischenablage** tippen.

- Zum Kopieren einer Datei tippen Sie auf die dazugehörige Schaltfläche **Aktion** und wählen im Aktionsmenü den Befehl **Kopieren** aus.
- Zum Verschieben einer Datei tippen Sie auf die dazugehörige Schaltfläche **Aktion** und wählen im Aktionsmenü den Befehl **Verschieben** aus.
- Um mehrere Dateien zu verschieben oder zu kopieren, tippen Sie auf die Mehrfachauswahl-Schaltfläche **Überprüfen**, aktivieren Sie das Kontrollkästchen neben den Dateien, mit denen Sie arbeiten möchten, und wählen Sie **Kopieren** oder **Verschieben**.

*Hinweis: Die Zwischenablage der Access Mobile Client-Applikation funktioniert wie die Zwischenablage des Computers. Wenn Sie Dateien in die Zwischenablage kopieren, diese Dateien jedoch nicht einfügen, sondern eine andere Dateigruppe auswählen und in die Zwischenablage kopieren, werden die zuvor kopierten Dateien gelöscht und durch die neuen Dateien ersetzt. Die Dateien werden erst dann tatsächlich kopiert oder verschoben, wenn sie eingefügt werden.*

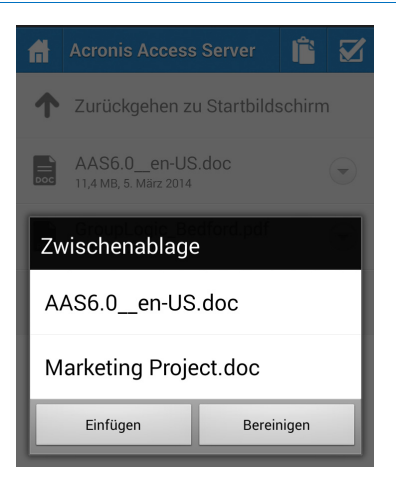

### **Aktionen mit der Zwischenablage**

**Einfügen** – Fügt alle in der Zwischenablage gespeicherten Dateien in das aktuelle Verzeichnis ein.

**Löschen** – Löscht alle Dateien aus der Zwischenablage. Damit werden die Dateien nicht physisch aus dem Speicher entfernt.

# <span id="page-49-0"></span>2.1.7.2 Applikationseinstellungen für Android

### **Themen**

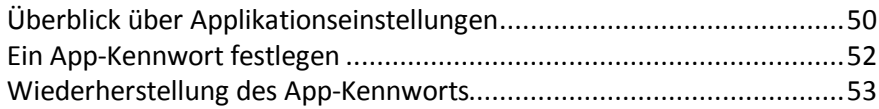

# <span id="page-49-1"></span>Überblick über Applikationseinstellungen

Die Access Mobile Client-Applikation enthält das Menü **Einstellungen**, in dem Sie die Einstellungen der Applikation anzeigen und ändern können. Tippen Sie auf die Schaltfläche **Einstellungen**, um in das Konfigurationsmenü zu gelangen.

*Wenn die Backup & Recovery 10-Applikation in der Client-Verwaltung registriert wurde, wird im Menü Einstellungen automatisch der Abschnitt Access Management angezeigt, der Informationen über den Server enthält, der das Gerät verwaltet.*

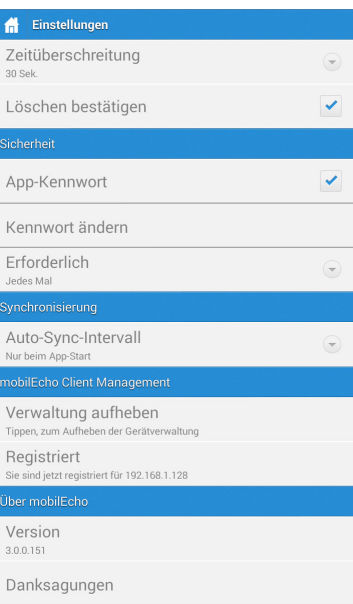

Sie können das Menü **Einstellungen** jederzeit verlassen, indem Sie auf die Schaltfläche **Home** oder **Zurück** klicken.

Im Menü **Einstellungen** sind die folgenden Optionen verfügbar:

### **Backup & Recovery 10-Einstellungen**

**Zeitüberschreitung** – Legt die Dauer fest, während der der Backup & Recovery 10-Client auf eine Server-Antwort wartet, bevor das Warten abgebrochen wird.

**Löschen bestätigen** – Wenn diese Option auf **AN** gesetzt ist, werden Sie vor jedem Löschen einer Datei oder eines Ordners aufgefordert, den Vorgang zu bestätigen.

### **Sicherheit**

**App-Kennwort** – Über diese Option können Sie Kennwörter für Applikationen aktivieren und festlegen. Dieses Kennwort wird benötigt, wenn die Access Mobile Client-Applikation geöffnet wird.

- **App-Kennwort** Ist diese Option auf **EIN** eingestellt, muss beim Start der Access Mobile Client-Applikation ein Kennwort eingegeben werden. Wenn das Applikationskennwort gegenwärtig aktiviert ist, werden Sie aufgefordert, das aktuelle Kennwort einzugeben, bevor Sie die Einstellung deaktivieren können.
- **Erforderlich** Gibt an, wie oft das App-Kennwort angegeben werden muss. Mit der Standardeinstellung **Jedes Mal** müssen Sie das App-Kennwort jedes Mal eingeben, wenn Sie Backup & Recovery 10 verlassen und wieder aufrufen. Sie können stattdessen mit **Erforderlich** eine gewisse Übergangsphase festlegen. Wenn Sie Backup & Recovery 10 verlassen und vor dem Verstreichen der Übergangsphase zurückkehren, müssen Sie das App-Kennwort nicht eingeben.
- **Kennwort ändern** Diese Option wird angezeigt, nachdem ein App-Kennwort festgelegt wurde, und kann dazu verwendet werden, das bestehende Kennwort zu ändern. Bevor Sie das Kennwort ändern können, werden Sie zunächst aufgefordert, das bestehende App-Kennwort einzugeben.

*Warnung: Wenn Sie ein Kennwort festlegen und dieses vergessen, müssen Sie die Access Mobile Client-Applikation entfernen und über den App Store neu installieren. Dabei werden alle in der Access Mobile Client-App gespeicherten Dateien gelöscht und alle Einstellungen zurückgesetzt.*

 Wenn Ihr Access Mobile Client in der Client-Verwaltung registriert ist, kann der IT-Administrator das App-Kennwort eventuell remote zurücksetzen.

### **Synchronisierung**

**Auto-Sync-Interva**ll – Wählen Sie das Intervall, in dem die Dateien automatisch mit dem Server synchronisiert werden sollen.

### **Backup & Recovery 10-Verwaltung**

**Registrierung** – Falls von der IT-Abteilung verlangt, tippen Sie auf diese Schaltfläche, um den Client Management-Registrierungsprozess zu beginnen. Dieser Vorgang erfordert die Eingabe eines Server-Namens und der PIN, die Ihnen vom IT-Administrator zugeschickt wurde. Sie erhalten normalerweise eine E-Mail-Nachricht mit diesen Informationen. Diese Nachricht enthält Anweisungen und einen Link in Schritt 2 des Vorgangs. Öffnen Sie diese E-Mail auf Ihrem Gerät, und tippen Sie auf den Link in Schritt 2, um den Backup & Recovery 10-Registrierungsprozess automatisch zu starten. Wenn Sie den Vorgang über diesen Link starten, werden Server-Name, Pin und Benutzername automatisch ausgefüllt. Geben Sie das Kennwort Ihres Unternehmenskontos ein und tippen Sie auf **Jetzt registrieren**, um fortzufahren.

- **Verwaltung aufheben** Sie sehen diese Einstellung, wenn Sie bereits registriert sind. Tippen Sie auf diese Einstellung, um die Registrierung rückgängig zu machen.
- **Registriert** Sie sehen diese Einstellung nur, wenn Sie bereits registriert sind.

### **Über Backup & Recovery 10**

- **Version** Zeigt die Version der auf Ihrem Gerät installierten Backup & Recovery 10-Applikation an.
- **Nachweise** Enthält Lizenzdetails zu Softwarekomponenten, die von Backup & Recovery 10 verwendet werden.

# <span id="page-51-0"></span>Ein App-Kennwort festlegen

Ein Applikationskennwort kann über das Access Mobile Client-Menü **Einstellungen** manuell oder bei Annahme einer Verwaltungsrichtlinie automatisch festgelegt werden. Falls das Festlegen eines App-Kennworts von der Verwaltungsrichtlinie nicht vorgeschrieben, aber auch nicht ausdrücklich untersagt wird, können Sie das Kennwort manuell festlegen.

### **So legen Sie ein Kennwort für die Backup & Recovery 10-App fest:**

- 1. Tippen Sie auf das Symbol **Einstellungen**.
- 2. Aktivieren Sie das App-Kennwort.
- 3. Geben Sie das App-Kennwort ein, bestätigen Sie es und tippen Sie dann auf **OK**.

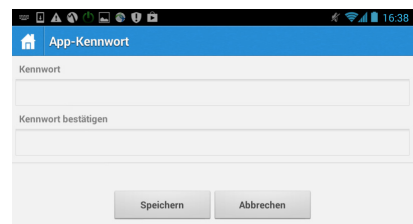

Tippen Sie zum Ändern des aktuellen Applikationskennworts auf **Kennwort ändern**. Diese Schaltfläche ist verfügbar, nachdem ein Kennwort für die Backup & Recovery 10-App konfiguriert wurde. Vor Eingabe des neuen Kennworts werden Sie aufgefordert, zunächst das alte einzugeben.

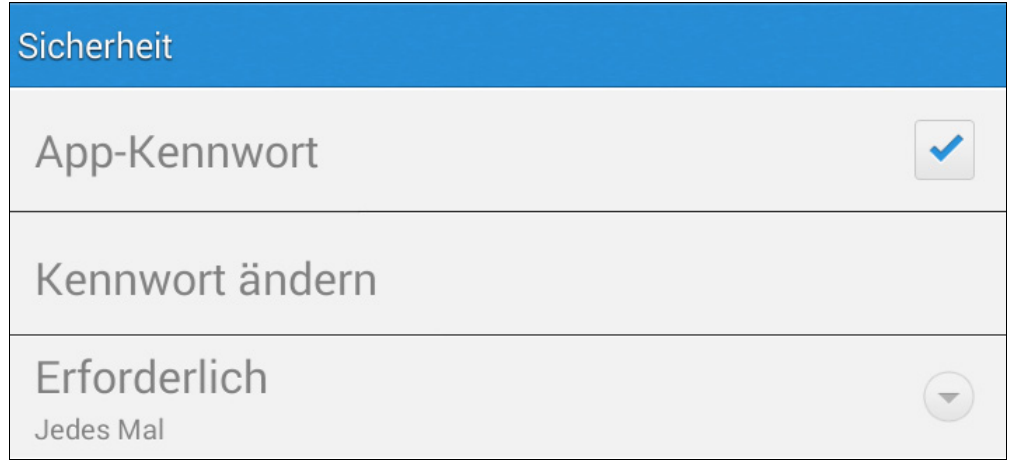

**Gehen Sie folgendermaßen vor, wenn Ihre Client-Verwaltungsrichtlinie das Festlegen eines App-Kennworts vorschreibt:**

1. Nach dem Starten der Backup & Recovery 10 Client Management-Einrichtung werden Sie von Backup & Recovery 10 aufgefordert, ein Kennwort zu erstellen.

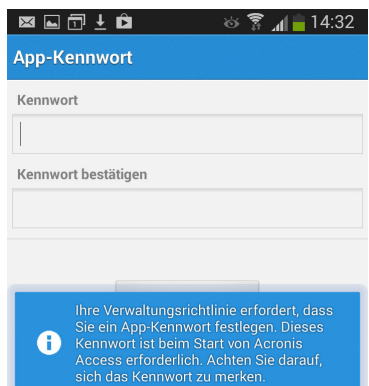

- 2. Geben Sie ein Kennwort ein, bestätigen Sie es und klicken Sie dann auf **OK**.
- 3. Wenn Ihr Kennwort die in der Richtlinie festgelegten Komplexitätsanforderungen nicht erfüllt, werden Sie aufgefordert, ein anderes Kennwort einzugeben.
- 4. Wenn Sie das festgelegte Kennwort später wieder ändern möchten, tippen Sie auf **Kennwort ändern**. Vor Eingabe des neuen Kennworts werden Sie aufgefordert, zunächst das alte einzugeben.

*Der Backup & Recovery 10-Systemadministrator verlangt u.U vom Benutzer der Applikation, ein Kennwort festzulegen, das bei jedem Start der Access Mobile Client-App eingegeben werden muss. Wenn die Access Mobile Client-App verwaltet wird und der Systemadministrator ein App-Kennwort verlangt, kann die Einstellung App-Kennwort nicht über die Access Mobile Client-App deaktiviert werden.*

### <span id="page-52-0"></span>Wiederherstellung des App-Kennworts

Ab Backup & Recovery 10 für Android Version 3.1 können Administratoren Ihr App-Kennwort remote wiederherstellen. Dazu muss von der ACCESS MOBILE CLIENT-App ein Code zum Zurücksetzen des Kennworts bezogen und dieser Code Ihrem Administrator gegeben werden. Anschließend erhalten Sie den neuen App-Code.

### **Benutzerseitiger Prozess zum Wiederherstellen des Kennworts:**

- 1. Öffnen Sie die Backup & Recovery 10-App, und tippen Sie auf die Schaltfläche **Kennwort vergessen?**
- 2. Kopieren Sie den angezeigten Code zum Zurücksetzen des Kennworts, und übermitteln Sie ihn Ihrem Backup & Recovery 10-Administrator.
- 3. Vom Administrator erhalten Sie den Bestätigungscode, den Sie in die App eingeben müssen.
- 4. Anschließend müssen Sie ein neues App-Kennwort festlegen.

### **Serverseitiger Prozess zum Wiederherstellen des Kennworts:**

Informationen über dieses Verfahren finden Sie im Artikel Ausführen von Remote-Zurücksetzungen von App-Kennwörtern.

# <span id="page-53-0"></span>2.1.7.3 Access Mobile Client konfigurieren

Nach der Installation von Backup & Recovery 10 haben Sie zwei Möglichkeiten zur Konfiguration.

**Wenn Ihre Organisation den Zugriff auf den Access Mobile Client und dessen Einstellungen zentral verwaltet**, müssen Sie von der IT-Abteilung den Zugriff auf Backup & Recovery 10 anfordern. Sie erhalten eine Registrierungs-E-Mail, sobald Ihnen Zugriff gewährt wurde. Diese E-Mail enthält Informationen und Anweisungen, die Sie für die Verwendung des Access Mobile Clients benötigen.

**Wenn der Backup & Recovery 10-Server den Zugriff zulässt, ohne dass der mobile Client zentral verwaltet wird**, müssen Sie lediglich den Namen des Backup & Recovery 10-Servers sowie Ihren Benutzernamen und Ihr Kennwort eingeben, um zu beginnen.

### **So fügen Sie manuell einen Server hinzu:**

- 1. Starten Sie die **Backup & Recovery 10**-App. Daraufhin wird der Startbildschirm aufgerufen.
- 2. Tippen Sie auf Ihrem Gerät auf die Schaltfläche **Menü**, um das Backup & Recovery 10-Menü zu öffnen.
- 3. Tippen Sie auf die Schaltfläche **Server hinzufügen**.

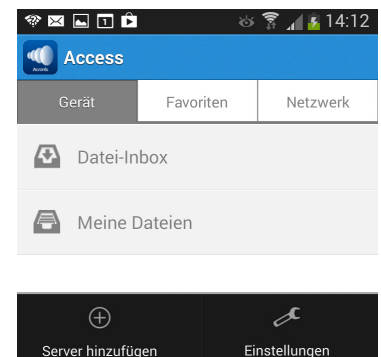

- 4. Geben Sie den **Servernamen oder die IP-Adresse** des Backup & Recovery 10 Gateway Servers ein. Diese lautet in der Regel etwa folgendermaßen: **acronisaccess.mycompany.com**
- 5. Falls der Server in der App mit einem anderen Namen als dem soeben eingegebenen **Server-Namen** angezeigt werden soll, geben Sie einen alternativen **Anzeigenamen** für diesen Server ein.
- 6. Geben Sie Ihren **Benutzernamen** ein. Dies ist in der Regel der gleiche Benutzername, mit dem Sie auch Zugriff auf andere Unternehmensressourcen und auf Ihr E-Mail-Konto erhalten.

7. Wenn Sie Ihr Kennwort speichern möchten, tippen Sie auf das Kontrollkästchen **Kennwort speichern**, geben das Kennwort ein und bestätigen es.

![](_page_54_Picture_132.jpeg)

8. Tippen Sie auf **Speichern**, um das Hinzufügen dieses Servers abzuschließen.

### So erfolgt die Registrierung für die Verwaltung

### **Automatisch per Registrierungs-E-Mail registrieren**

- 1. Öffnen Sie die Ihnen vom IT-Administrator gesendete E-Mail, und tippen Sie auf den Link **Zum Installieren von Backup & Recovery 10 hier tippen**, wenn Sie Backup & Recovery 10 noch nicht installiert haben.
- 2. Sobald Backup & Recovery 10 installiert ist, kehren Sie zur Einladungs-E-Mail auf Ihrem Gerät zurück, und tippen Sie auf **Tippen Sie auf diesen Link, um die Registrierung automatisch zu starten** in Schritt 2 der E-Mail.
- 3. Ein Registrierungsformular wird angezeigt. Falls Sie den Registrierungsvorgang über den Link in der Einladungs-E-Mail gestartet haben, werden die Felder für Serveradresse und Benutzername automatisch ausgefüllt.
- 4. Geben Sie Ihr Kennwort ein, und tippen Sie auf **Jetzt registrieren**, um fortzufahren.

*Hinweis: Benutzername und Kennwort entsprechen Ihrem standardmäßigen Unternehmens-Benutzernamen und -Kennwort. Dies sind wahrscheinlich die gleichen Angaben, die Sie auch zum Anmelden bei Ihrem Computer oder E-Mail-Konto verwenden.*

- 5. Tippen Sie nach dem Ausfüllen des gesamten Formulars auf die Schaltfläche **Registrieren**.
- 6. Abhängig von der Konfiguration Ihres Unternehmensservers werden Sie unter Umständen gewarnt, dass das Sicherheitszertifikat des Management Servers nicht vertrauenswürdig ist. Um diese Warnung zu akzeptieren und fortzufahren, können Sie auf **Immer fortsetzen** klicken.
- 7. Wenn für die Access Mobile Client-App ein Kennwort zum Sperren der Applikation erforderlich ist, werden Sie aufgefordert, eines festzulegen. Möglicherweise gelten auch Anforderungen bezüglich der Komplexität des Kennworts. Diese werden gegebenenfalls angezeigt.

### **Manuelle Registrierung**

- 1. Öffnen Sie die Backup & Recovery 10-App.
- 2. Öffnen Sie **Einstellungen**.
- 3. Tippen Sie auf **Registrieren**.
- 4. Geben Sie Ihre Serveradresse, Ihren Benutzernamen und Ihr Kennwort ein.
- 5. Tippen Sie nach dem Ausfüllen des gesamten Formulars auf die Schaltfläche **Registrieren**.
- 6. Abhängig von der Konfiguration Ihres Unternehmensservers werden Sie unter Umständen gewarnt, dass das Sicherheitszertifikat des Management Servers nicht vertrauenswürdig ist. Um diese Warnung zu akzeptieren und fortzufahren, können Sie auf **Immer fortsetzen** klicken.
- 7. Wenn für die Access Mobile Client-App ein Kennwort zum Sperren der Applikation erforderlich ist, werden Sie aufgefordert, eines festzulegen. Möglicherweise gelten auch Anforderungen bezüglich der Komplexität des Kennworts. Diese werden gegebenenfalls angezeigt.

# <span id="page-55-0"></span>2.1.7.4 Mit Dateien auf Android arbeiten

Wenn die Registrierung beim Backup & Recovery 10-Server Ihres Unternehmens abgeschlossen ist oder nachdem Sie einen Server manuell hinzugefügt haben, wird auf der Registerkarte **Netzwerk** von Backup & Recovery 10 mindestens ein Server angezeigt. Auf der Registerkarte **Gerät** alle Backup & Recovery 10 Dateien, die in der Access Mobile Client-App im Gerätespeicher abgelegt sind. Wenn Sie sich nicht in einem Netzwerk befinden, das eine Verbindung mit dem Backup & Recovery 10 Server Ihres Unternehmens herstellen kann, können Sie nur auf Dateien zugreifen, die auf der Registerkarte **Gerät** angezeigt werden. Auf der Registerkarte **Gerät** finden Sie auch Synchronisierungsordner. Zum Durchsuchen von Dateien tippen Sie auf einen Server oder Ordner und navigieren zu den benötigten Unterordnern. Sobald Sie die gewünschte Datei lokalisiert haben, können Sie auf die Menüschaltfläche auf der linken Seite des Dateinamens klicken, um das Dateimenü zu öffnen. Oder tippen Sie einfach auf den Dateinamen, um die Datei zu öffnen.

*Hinweis: Wenn die Access Mobile-App mehr als 30 Tage nicht mit einem Gateway- oder Management-Server verbunden war, kann der Benutzer sie nicht mehr für die Dokumentenbearbeitung verwenden.*

### **Themen**

![](_page_55_Picture_209.jpeg)

# <span id="page-56-0"></span>SmartOffice – Einschränkungen

Die in der Backup & Recovery 10-App integrierte SmartOffice-Funktion hat folgende Einschränkungen:

### **Word-Dokument:**

- Das Bearbeiten von Grafiken wird nicht unterstützt.
- Das Bearbeiten von Formen wird nicht unterstützt.
- Das Einfügen von Bildern aus der Galerie wird nur für DOCX-Dateien unterstützt.
- Das Einfügen von Bildern aus der Kamera wird nur für DOCX-Dateien unterstützt.

### **PowerPoint:**

<span id="page-56-1"></span>Animationen und Übergänge werden nicht unterstützt.

### Synchronisierungsordner

Synchronisierungsordner werden ab Version 3.0 vom Backup & Recovery 10-Android-Client unterstützt. Backup & Recovery 10 kann Netzwerkordner zum Speichern auf Ihrem Gerät in der Access Mobile Client-App synchronisieren. Damit kann auf diese Ordner und deren Inhalte sofort zugegriffen werden, ohne die Dateien bei Bedarf vom Server herunterladen zu müssen. Zudem ist sichergestellt, dass diese Dateien auch offline verfügbar sind.

### **Synchronisierungsordner erstellen**

- 1. Navigieren Sie zu dem Ordner, den Sie mit dem Gerät synchronisieren möchten. In diesem Beispiel synchronisieren wir den Ordner 'Marketing'.
- 2. Tippen Sie auf die Menüschaltfläche Ihres Geräts (falls diese nicht vorhanden ist, sehen Sie eine Schaltfläche 'Software') und wählen Sie **Diesen Ordner synchronisieren**. Ein Fenster wird eingeblendet, in dem Sie zur Eingabe eines Ordnernamens und eines Synchronisierungstyps aufgefordert werden.

![](_page_56_Picture_14.jpeg)

3. Geben Sie einen Namen für den Ordner ein und wählen Sie einen Synchronisierungstyp aus (1-Weg oder 2-Weg). Bei der 1-Weg-Synchronisierung werden nur Änderungen vom Server zum Client geändert. Bei der 2-Wege-Synchronisierung wird in beide Richtungen synchronisiert.

*Hinweis: Sie können auch einen bereitgestellten Synchronisierungsordner haben, der Ihnen von Ihrem Administrator zugewiesen wurde.*

### **Einen Ordner manuell synchronisieren**

1. Rufen Sie die Registerkarte **Auf diesem Gerät** auf.

- 2. Ermitteln Sie den Synchronisierungsordner, den Sie manuell synchronisieren möchten.
- 3. Tippen Sie auf die Schaltfläche **Aktion**.
- 4. Tippen Sie auf die Schaltfläche **Sync**.

#### **Synchronisierungsordner löschen**

- 1. Rufen Sie die Registerkarte **Auf diesem Gerät** auf.
- 2. Ermitteln Sie den Synchronisierungsordner, den Sie manuell synchronisieren möchten.
- 3. Tippen Sie auf die Schaltfläche **Aktion**.
- 4. Tippen Sie auf die Schaltfläche **Löschen**.

*Hinweis: Hierdurch werden nicht die Dateien auf dem Server gelöscht. Beim Löschen eines Synchronisierungsordners wird lediglich die Kopie der Dateien auf Ihrem Gerät gelöscht.* 

# <span id="page-57-0"></span>Dateien in anderen Apps auf Ihrem Gerät öffnen

Beim Öffnen einer Datei werden Sie möglicherweise aufgefordert, die Applikation auf Ihrem Gerät zu wählen, in der die Datei angezeigt oder bearbeitet werden soll. Wenn Sie hier **Immer** wählen, werden alle Dateien dieses Typs in Zukunft automatisch in der ausgewählten App geöffnet. Wenn Sie **Nur einmal** wählen, werden Sie beim nächsten Öffnen einer Datei dieses Typs wieder aufgefordert, eine App zu wählen. Dies ermöglicht Ihnen, mit verschiedenen Apps zu arbeiten, je nachdem, was Sie mit der Datei vorhaben. Falls Sie **Immer** gewählt haben und zur Möglichkeit zurückkehren möchten, aus verschiedenen Apps zu wählen, so steht Ihnen im **Einstellungen**-Menü des Android-Geräts eine Option zu diesem Zweck zur Verfügung.

![](_page_57_Picture_176.jpeg)

### **So öffnen Sie eine Datei in einer anderen App:**

- 1. Tippen Sie auf die Schaltfläche 'Aktion'.
- 2. Wählen Sie 'Anzeigen in'.
- 3. Wählen Sie eine App aus der Liste aus.

*Hinweis: Wenn eine Datei nicht mit SmartOffice geöffnet werden kann, wird Anzeigen in nicht im Aktionsmenü angezeigt, weil dies eine Standardaktion ist.*

### <span id="page-57-1"></span>Dateien aus anderen Apps in Backup & Recovery 10 öffnen

Wenn Sie eine Datei in einer anderen App bearbeiten, müssen Sie deren Funktion 'Freigeben' oder 'Senden' verwenden, um die bearbeitete Datei in Backup & Recovery 10 zu öffnen. Wenn Dateien zum Access Mobile Client gesendet werden, werden Sie auf der Registerkarte **Gerät** unter **Datei-Inbox** angezeigt.

# <span id="page-58-0"></span>Datei- und Ordneraktionen

1. Zum Bearbeiten einer Datei oder eines Ordners tippen Sie im Access Mobile Client auf das Menüsymbol rechts neben dem Namen der Datei oder des Ordners.

![](_page_58_Picture_96.jpeg)

- 2. Wählen Sie die gewünschte Aktion aus**.**
- 3. Wenn Sie eine Datei **kopieren** oder **verschieben**, werden Sie aufgefordert, zum Ziel für die Datei zu navigieren.
- 4. Navigieren Sie zum Ordner, in den Sie die Datei **kopieren** oder **verschieben** möchten, und klicken Sie dann auf **Zwischenablage** in der oberen Menüleiste.
- 5. Die **Zwischenablage** wird mit einer Liste der zu kopierenden bzw. zu verschiebenden Dateien angezeigt.

![](_page_58_Picture_7.jpeg)

6. Klicken Sie auf **Einfügen**, um die Datei in den aktuellen Ordner zu kopieren bzw. zu verschieben.

![](_page_58_Picture_97.jpeg)

# <span id="page-59-0"></span>Mehrere Dateien oder Ordner kopieren, verschieben und löschen

Sie können mit der Backup & Recovery 10 Mobile App mehrere Dateien gleichzeitig kopieren, verschieben oder löschen.

Dazu tippen Sie auf die Schaltfläche 'Überprüfen' **M**, dann auf das Kontrollkästchen neben den Dateien, mit denen Sie arbeiten möchten, und wählen Sie 'Kopieren', 'Verschieben' bzw. 'Löschen'.

# <span id="page-59-1"></span>Dateien für den Offline-Zugriff vom Server auf das Gerät kopieren

Wenn es die Backup & Recovery 10-Client-Verwaltungsrichtlinie Ihrer Organisation zulässt, können Sie Dateien vom Backup & Recovery 10-Server auf Ihr Gerät kopieren, sodass Sie darauf zugreifen können, auch wenn Sie nicht mit einem Netzwerk verbunden sind.

Verwenden Sie dazu die oben aufgeführten Anweisungen zum Kopieren, und kopieren Sie die gewünschten Dateien in den Ordner **Meine Dateien** auf der Registerkarte **Gerät**.

Im Ordner **Meine Dateien** können Sie neue Ordner erstellen, um Ihre Dateien zu organisieren. Dazu tippen Sie auf die Schaltfläche **Menü** des Geräts und wählen **Neuer Ordner**.

# <span id="page-59-2"></span>Dateien per E-Mail versenden

- 1. Tippen Sie auf die Schaltfläche **Aktion**.
- 2. Wählen Sie **Datei** aus.
- 3. Wählen Sie einen E-Mail-Client aus der Liste der Apps aus.
- 4. Geben Sie die E-Mail-Adresse des Empfängers ein.
- <span id="page-59-3"></span>5. Senden Sie die E-Mail.

### SmartOffice-Integration

Mit dem integrierten SmartOffice-Editor können Sie alle unterstützten Office-Dokumente bearbeiten.

Tippen Sie auf den Text, um das untere Menü zum Bearbeiten und Formatieren von Text zu öffnen. Von hier aus können Sie:

![](_page_59_Picture_16.jpeg)

![](_page_59_Picture_17.jpeg)

- Den ausgewählten Text fettgedruckt darstellen.
- Den ausgewählten Text kursiv darstellen.
- Den ausgewählten Text unterstreichen.
- Die Schriftart oder die Schriftgröße ändern.
- Die Farbe des ausgewählten Texts ändern.
- Eine Hintergrundfarbe (Hervorhebung) zu dem ausgewählten Text hinzufügen.
- Eine Textausrichtung (links, rechts oder zentriert) wählen.
- Nummerierte oder Punktlisten mit Einzug hinzufügen.

#### **So wählen Sie Text aus:**

![](_page_60_Picture_1.jpeg)

- 1. Tippen Sie zweimal auf ein Wort am Anfang Ihrer Auswahl.
- 2. Tippen und halten Sie eine der Begrenzungen.
- 3. Ziehen Sie sie über den gewünschten Text.

#### **So bearbeiten Sie die Formatierung von ausgewähltem Text**

![](_page_60_Picture_6.jpeg)

- 1. Tippen Sie auf die Schaltfläche **Format**.
- 2. Tippen Sie auf die gewünschten Formatierungsoptionen.

#### **So fügen Sie ein Bild ein**

![](_page_60_Picture_10.jpeg)

![](_page_60_Picture_11.jpeg)

- 1. Tippen Sie auf die Schaltfläche **Hinzufügen** und wählen Sie 'Bild' aus.
- 2. In einem Popup-Fenster werden die verfügbaren Ordner mit Bildern angezeigt.
- 3. Tippen Sie auf das gewünschte Bild.

#### **Sie können auch Formen hinzufügen, doch dies ist nur bei PowerPoint-Präsentationen möglich.**

- 1. Tippen Sie auf die Schaltfläche **Hinzufügen** und wählen Sie **Form** aus.
- 2. In einem Popup-Fenster werden die verfügbaren Formen angezeigt.
- 3. Tippen Sie auf die gewünschte Form.

#### **So können Sie auf Wunsch vergrößern oder verkleinern**

- 1. Tippen und halten Sie den Text. Zwei Pfeile werden angezeigt.
- 2. Wischen Sie nach oben zum Vergrößern und nach unten zum Verkleinern.

### **So durchsuchen Sie das Dokument**

![](_page_61_Picture_1.jpeg)

- 1. Tippen Sie auf die Schaltfläche **Datei** und dann auf **Suchen**.
- 2. Geben Sie Ihren Text in das Textfeld ein und tippen Sie auf **Nächste suchen**.

### **So passen Sie den Text in den Bildschirm ein:**

- 1. Tippen Sie auf die Schaltfläche **Mehr**.
- 2. Von hier aus tippen Sie auf **Reflow** , um die Seite in den Bildschirm einzupassen.

Für eine einfachere Navigation auf der Seite tippen Sie auf **Seiten**. Um die Ansicht der Standardseite zu ändern, tippen Sie erneut auf **Seiten**.

![](_page_61_Picture_8.jpeg)

### **Änderungen speichern**

- 1. Tippen Sie auf die Schaltfläche **Datei**.
- 2. Tippen Sie auf die Schaltfläche **Speichern**.
- <span id="page-61-0"></span>3. Tippen Sie nach Wunsch auf **Ursprüngliche Datei überschreiben** oder **Umbenennen & speichern**.

### SharePoint-Integration

### **So checken Sie eine Datei aus:**

![](_page_61_Picture_15.jpeg)

- 1. Betreten Sie eine Ihrer **SharePoint**-Bibliotheken.
- 2. Tippen Sie auf die Aktionsschaltfläche für die gewünschte Datei.
- 3. Tippen Sie auf **Auschecken**.

*Hinweis: Wenn Sie eine Datei ausgecheckt haben, wechselt ihr Symbol zu grün.*

### **So checken Sie eine Datei ein:**

![](_page_62_Picture_1.jpeg)

- 1. Nachdem Sie Ihre Änderungen abgeschlossen haben, tippen Sie auf die Aktionsschaltfläche für die Datei.
- <span id="page-62-1"></span>2. Tippen Sie auf **Einchecken**.

### Dateiliste sortieren

Alle Dateilisten im Access Mobile Client können sortiert werden. Dazu tippen Sie einfach auf das Trichtersymbol und wählen die gewünschte Sortiermethode. Um zwischen aufsteigender und absteigender Sortierung zu wählen, wählen Sie dieselbe Methode erneut aus.

# <span id="page-62-0"></span>2.1.7.5 Anmerkungen in PDF-Dateien auf Android-Geräten

Mit SmartOffice können Sie PDF-Dateien, die in der Access Mobile Client-App geöffnet werden, mit Anmerkungen versehen.

### **So öffnen Sie eine PDF-Datei:**

- 1. Navigieren Sie in Backup & Recovery 10 zu der Datei.
- 2. Tippen Sie auf die Datei.

### **So wählen Sie Text aus:**

![](_page_63_Picture_1.jpeg)

- 1. Doppeltippen Sie am Anfang der Auswahl auf ein Wort.
- 2. Tippen und halten Sie eine der Begrenzungen.
- 3. Ziehen Sie sie über den gewünschten Text.

### **So fügen Sie Anmerkungen hinzu:**

![](_page_63_Picture_6.jpeg)

- 1. Tippen Sie auf die Stelle, an der Sie dem Text Anmerkungen hinzufügen möchten.
- 2. Tippen Sie auf die Schaltfläche **Hinzufügen**.
- 3. Tippen Sie auf die Schaltfläche **Anmerkung**.
- 4. Wählen Sie einen Anmerkungstyp.

### **So fügen Sie einen Hinweis hinzu:**

![](_page_64_Picture_1.jpeg)

- 1. Ziehen Sie die Schaltfläche **Hinweis** an die gewünschte Stelle.
- 2. Sie können einem bestimmten Wort einen Hinweis hinzufügen, indem Sie das Wort markieren und darauf tippen.
- 3. Geben Sie den Text ein und tippen Sie auf dem Gerät auf die Schaltfläche **Zurück** oder tippen Sie über bzw. unter dem Hinweis, um diesen zu schließen. Die hinzugefügten Anmerkungen werden im Text als gelbe Ballonsymbole dargestellt.

### **So fügen Sie eine Hervorhebung hinzu:**

employees used consumer solutions such as File od Reader, and i $\alpha$ oud – or even started emailing ves. Yet none of these solutions provided the same made for use within an enterprise.

ed to find a solution that would enable employees istitution's server from their iPads securely, while I they needed, with options such as remote wipe if

- 1. Wählen Sie den Text aus, der hervorgehoben werden soll.
- 2. Tippen Sie auf die Schaltfläche **Hinzufügen**.
- 3. Tippen Sie auf die Schaltfläche **Anmerkung**.
- 4. Tippen Sie auf die Schaltfläche **Hervorheben**.

#### **So fügen Sie Freiformen hinzu:**

![](_page_64_Picture_13.jpeg)

- 1. Tippen Sie auf das Stiftsymbol.
- 2. Zeichnen Sie.

# <span id="page-65-0"></span>2.1.7.6 Self-Provisioning von Netzwerkordnern unter Android

Ab Version 3.2 von Android Access Mobile Client und Version 5.1 von Access Server wird das Self-Provisioning von Netzwerkordnern unterstützt. Dadurch können Benutzer mobiler Geräte Netzwerkordner direkt auf ihrem Gerät erstellen (bei Erteilung der entsprechenden Rechte). Es gibt zwei Arten von Ordnern, die Benutzer erstellen können:

**Speicherort auf dem Dateiserver** – Dieser Ordnertyp wird hinzugefügt, indem Sie einen UNC-Pfad zu einem Speicherort auf einer SMB-Freigabe angeben. Um diese Art Ordner hinzufügen zu können, müssen Sie bei einem verwalteten Client registriert sein (S. [67\)](#page-66-0), über eine Benutzer- oder Gruppenrichtlinie verfügen, für Ihre Richtlinie muss die Self-Provisioning-Funktion aktiviert sein und das ausgewählte Gateway für Self-Provisioning muss in der Lage sein, eine Verbindung zur SMB-Freigabe herzustellen.

**SharePoint-Speicherort** – Dieser Ordnertyp wird hinzugefügt, indem Sie eine URL für eine SharePoint-Website, Website-Sammlung oder Bibliothek eingeben. Um diese Art Ordner hinzufügen zu können, müssen Sie bei einem verwalteten Client registriert sein (S[. 67\)](#page-66-0), über eine Benutzer- oder Gruppenrichtlinie verfügen, für Ihre Richtlinie muss die Self-Provisioning-Funktion aktiviert sein und in einigen Fällen (z. B. wenn die URL auf eine andere Website-Sammlung verweist als die Stamm-Website) müssen Sie die Administrator-SharePoint-Anmeldedaten auf dem Gateway eingeben, den Sie für Self-Provisioning verwenden.

### **So stellen Sie einen Ordner in der Client-App bereit:**

- 1. Öffnen Sie die Backup & Recovery 10 App.
- 2. Tippen Sie auf **Favoriten**, und öffnen Sie **Meine Netzwerkordner**.

![](_page_65_Picture_7.jpeg)

- 3. Tippen Sie auf die Menü-Schaltfläche des Geräts und anschließend auf **Ordner hinzufügen**.
- 4. Geben Sie den richtigen UNC-Pfad oder die richtige URL ein. (Beispiel: **\\MU2008\Documents** oder **http://sharepoint2010.company.com/projectdocs**).

![](_page_65_Picture_10.jpeg)

5. Drücken Sie auf **Speichern**.

# <span id="page-66-1"></span>2.1.7.7 Lesezeichen für Ordner erstellen

Der Backup & Recovery 10 Android 3.1-Client unterstützt das Erstellen von Lesezeichen für Ordner. Damit verfügt der Benutzer über einen Schnellzugriff für jeden Ordner, für den er zugriffsberechtigt ist. Folgende Einschränkungen gelten: Für Ordner, für die Sie keine Zugriffsrechte haben, können Sie keine Lesezeichen erstellen, und Ordner, für die Sie nicht mehr zugriffsberechtigt sind, werden automatisch gelöscht. Zudem können Sie ein Lesezeichen nur für einen Ordner in einer Datenquelle erstellen, nicht jedoch für die eigentliche Datenquelle.

### **So fügen Sie ein Lesezeichen hinzu:**

- 1. Öffnen Sie den Ordner, dem Sie ein Lesezeichen hinzufügen möchten.
- 2. Tippen Sie auf die Schaltfläche **Menü**.
- 3. Tippen Sie auf **Dieser Ordner als Lesezeichen**.
- 4. Geben Sie einen Namen ein, und drücken Sie **OK**.

### **So öffnen Sie ein Lesezeichen:**

- 1. Öffnen Sie auf dem Hauptbildschirm die Registerkarte **Lesezeichen**.
- 2. Tippen Sie auf das Lesezeichen, das Sie öffnen möchten.

# <span id="page-66-0"></span>2.1.8 In Client-Verwaltung registrieren

Wenn Ihre Organisation den Zugriff auf den Access Mobile Client und dessen Einstellungen zentral verwaltet, müssen Sie von der IT-Abteilung den Zugriff auf Backup & Recovery 10 anfordern. Sobald Ihnen der Zugriff gewährt wurde, erhalten Sie eine Registrierungs-E-Mail. Diese E-Mail enthält Informationen und Anweisungen, die Sie für die Verwendung des Access Mobile Clients benötigen.

Wenn der Backup & Recovery 10-Server den Zugriff zulässt, ohne dass der Access Mobile Client zentral verwaltet wird, müssen Sie lediglich den Namen des Backup & Recovery 10-Servers sowie Ihren Benutzernamen und Ihr Kennwort eingeben, um zu beginnen.

Jeder Benutzer, dem eine Registrierungseinladung zur Verwaltung gesendet wurde, erhält eine E-Mail mit folgendem Inhalt:

- Link zur Installation des Access Mobile Clients über den Apple App Store
- Link zum Starten der Access Mobile Client-App und zum Automatisieren des Registrierungsprozesses
- Die Adresse des Management-Servers

 Die E-Mail begleitet die Benutzer bei der Installation des Access Mobile Clients und der Eingabe der Registrierungsinformationen.

From: Access Administrator <pam@glilabs.com> Hide Subject: Willkommen zu Acronis Acces Date: February 12, 2014 9:57:12 AM nam@gliabs.com Sie haben Zugriff auf Acronis Access erhalten, eine von Threm Unternehmen bereitgestellte Anwendung zur mobilen Dateiverwaltung. Diese E-Mail enthält Anweisungen zur Einrichtung der Acronis Access-Applikation. Die untere PIN-Nummer kann verwendet werden, um Acronis Access auf einem Gerät zu<br>aktivieren. Bevor Sie diese Schritte durchführen, sollten S 1. Sollten Sie die Acronis Access Ann noch nicht installiert baben, dann tun Sie das bitte jetzt. Zum Installieren von Acronis Access für iOS hier tinnen (iPad. iPhone, iPod Touch) Zum Installieren von Acronis Access für Android hier tipp 2. Den Registrierungsprozess beginnen Auf iOS: .<br>1. Tippen Sie auf diesen Link, um die Registierung automatisch zu starten - oder führen Sie folgende Schritte zur manuellen Registrierung durch. 2. Starten Sie die Acronis Access Ann und tippen Sie in der Wilkommensanzeige auf 'Ietzt registrieren 3. Sollten Sie keine Willkommensanzeige sehen, dann tippen Sie auf das Einstellungen-Symbol und dann auf die Registrierungsschaltfläche. 4. Geben Sie die unteren Informationen ein. Auf Android: . .<br>Tippen Sie auf diesen Link, um die Registierung automatisch zu starten - oder führen Sie folgende Schritte zur manuellen Registrierung durch. 2. Starten Sie die Acronis Access App und tippen Sie auf die Menü-Schaltfläche Ihres Geräts. 3. Wählen Sie 'Einstellungen', tippen Sie dann auf 'Jetzt registrieren'.<br>4. Geben Sie die unteren Informationen ein. PIN: N9XA9NO2 Server-Adresse: 192.168.1.72:3000 Benutzername: pam@glilabs.com Kennwort: geben Sie Ihr Firmenkennwort ein Ihre Registrierungs-PIN verfällt am Samstag, 22. Februar 2014, 16:24 Uhr. 3. Tippen Sie auf die Registrierungsschaltfläche. 4. Falls von Ihrer Sicherheitsrichtlinie verlangt, werden Sie aufgefordert, ein Kennwort zur Sperrung der Applikation zu erstellen. Dieses Kennwort muss beim Öffnen der Acronis Access App eingegeben werden Sobald Sie diese Schritte abgeschlossen haben, erscheinen in Acronis Access diejenigen Server und Ordner, die für Sie verfügbar sind.

Weitere Details zur Verwendung von Acronis Access finden Sie in der Acronis Access Client-Benutzeranleitung.

Kontaktieren Sie für weitere Unterstützung Ihre IT-Abteilung

Wenn die Access Mobile Client-App bereits installiert wurde und der Benutzer auf die Option '**Tippen Sie auf diesen Link, um die Registrierung automatisch zu starten...**' klickt, während er diese E-Mail auf seinem Gerät sieht, wird Backup & Recovery 10 automatisch gestartet, und das Registrierungsformular wird angezeigt. Die Server-Adresse und der Benutzername des Benutzers sind ebenfalls in dieser URL kodiert, daher werden diese Felder im Registrierungsformular automatisch ausgefüllt. Zu diesem Zeitpunkt muss der Benutzer lediglich sein Kennwort eingeben, um den Registrierungsvorgang abzuschließen.

Der erforderliche Benutzername und das Kennwort sind der Active Directory-Benutzername und das Active Directory-Kennwort des Benutzers. Diese Anmeldedaten dienen dazu, die Benutzer der Gruppenrichtlinie zuzuordnen, auf den Gateway-Server zuzugreifen und die Anmeldedaten für Acronis Access Server-Anmeldungen zu speichern, falls die Richtlinie dies zulässt.

Wenn die Verwaltungsrichtlinie ein Kennwort zur Sperrung der Applikation verlangt, werden die Benutzer aufgefordert, das Kennwort einzugeben. Alle Anforderungen bezüglich der Komplexität von Kennwörtern in der Richtlinie des Benutzers werden für dieses erstmalige Kennwort sowie für jede zukünftige Änderung des Kennworts zur Sperrung der Applikation erzwungen.

### So erfolgt die Registrierung für die Verwaltung

### **Automatisch per Registrierungs-E-Mail registrieren**

- 1. Öffnen Sie die Ihnen vom IT-Administrator gesendete E-Mail, und tippen Sie auf den Link **Zum Installieren von Backup & Recovery 10 hier tippen**, wenn Sie Backup & Recovery 10 noch nicht installiert haben.
- 2. Sobald Backup & Recovery 10 installiert ist, kehren Sie zur Einladungs-E-Mail auf Ihrem Gerät zurück, und tippen Sie auf **Tippen Sie auf diesen Link, um die Registrierung automatisch zu starten** in Schritt 2 der E-Mail.
- 3. Ein Registrierungsformular wird angezeigt. Falls Sie den Registrierungsvorgang über den Link in der Einladungs-E-Mail gestartet haben, werden die Felder für Serveradresse und Benutzername automatisch ausgefüllt.
- 4. Geben Sie Ihr Kennwort ein, und tippen Sie auf **Jetzt registrieren**, um fortzufahren.

*Hinweis: Benutzername und Kennwort entsprechen Ihrem standardmäßigen Unternehmens-Benutzernamen und -Kennwort. Dies sind wahrscheinlich die gleichen Angaben, die Sie auch zum Anmelden bei Ihrem Computer oder E-Mail-Konto verwenden.*

- 5. Tippen Sie nach dem Ausfüllen des gesamten Formulars auf die Schaltfläche **Registrieren**.
- 6. Abhängig von der Konfiguration Ihres Unternehmensservers werden Sie unter Umständen gewarnt, dass das Sicherheitszertifikat des Management Servers nicht vertrauenswürdig ist. Um diese Warnung zu akzeptieren und fortzufahren, können Sie auf **Immer fortsetzen** klicken.
- 7. Wenn für die Access Mobile Client-App ein Kennwort zum Sperren der Applikation erforderlich ist, werden Sie aufgefordert, eines festzulegen. Möglicherweise gelten auch Anforderungen bezüglich der Komplexität des Kennworts. Diese werden gegebenenfalls angezeigt.

### **Manuelle Registrierung**

- 1. Öffnen Sie die Backup & Recovery 10-App.
- 2. Öffnen Sie **Einstellungen**.
- 3. Tippen Sie auf **Registrieren**.
- 4. Geben Sie Ihre Serveradresse, Ihren Benutzernamen und Ihr Kennwort ein.
- 5. Tippen Sie nach dem Ausfüllen des gesamten Formulars auf die Schaltfläche **Registrieren**.
- 6. Abhängig von der Konfiguration Ihres Unternehmensservers werden Sie unter Umständen gewarnt, dass das Sicherheitszertifikat des Management Servers nicht vertrauenswürdig ist. Um diese Warnung zu akzeptieren und fortzufahren, können Sie auf **Immer fortsetzen** klicken.

Wenn für die Access Mobile Client-App ein Kennwort zum Sperren der Applikation erforderlich ist, werden Sie aufgefordert, eines festzulegen. Möglicherweise gelten auch Anforderungen bezüglich der Komplexität des Kennworts. Diese werden gegebenenfalls angezeigt.

### **Fortlaufende Management-Updates**

Nach der Ersteinrichtung der Verwaltung versuchen Access Mobile Clients bei jedem Start der Client-App, eine Verbindung zum Management Server herzustellen. Jegliche Änderungen der Einstellungen, von Server- oder Ordnerzuordnungen, Resets des Kennworts zur Sperrung der Applikation oder Remote-Löschungen werden zu diesem Zeitpunkt von der Client-App akzeptiert.

#### *Anforderungen bezüglich der Verbindung*

*Backup & Recovery 10 Clients benötigen Netzwerkzugriff auf den Backup & Recovery 10 Server, um Profilaktualisierungen, Remote-Kennwortzurücksetzungen und Remote-Löschungen zu empfangen. Falls Ihr Client eine Verbindung zu einem VPN herstellen muss, bevor er Zugriff auf Backup & Recovery 10 erhält, so wird diese Verbindung zum VPN auch benötigt, bevor Verwaltungsbefehle akzeptiert werden.*

### **Verwaltung entfernen**

Es gibt zwei Optionen zum Entfernen des Access Mobile Clients aus der Verwaltung:

- Deaktivieren der Option 'Verwaltung verwenden' (falls Ihre Richtlinie dies zulässt)
- Entfernen der Access Mobile Client-Applikation

Je nach Ihren Richtlinien für die Backup & Recovery 10-Verwaltung haben Sie eventuell das Recht, den Access Mobile Client aus der Verwaltung zu entfernen. Dies hat zur Folge, dass Sie nicht mehr auf die Dateiserver des Unternehmens zugreifen können. Wenn Ihr Verwaltungsprofil es zulässt, befolgen Sie diese Schritte, um die Verwaltung Ihres Geräts aufzuheben:

### **Zum Aufheben der Verwaltung für das Gerät führen Sie die nachstehenden Schritte aus:**

- 1. Tippen Sie auf das Menü **Einstellungen**.
- 2. Deaktivieren Sie die Option **Verwaltung verwenden**.
- 3. Ihr Profil verlangt möglicherweise, Ihre Access Mobile Client-Daten zu löschen, wenn Sie das Gerät aus der Verwaltung entfernen. Sie können den Vorgang hier abbrechen, wenn Sie das Löschen der Daten verhindern möchten.
- 4. Bestätigen Sie das Entfernen von Backup & Recovery 10 aus der Verwaltung, indem Sie im Bestätigungsfenster auf **JA** tippen.

*Hinweis: Wenn Ihr Backup & Recovery 10-Verwaltungsprofil das Entfernen Ihres Clients aus der Verwaltung nicht zulässt, wird die Option Verwaltung verwenden im Menü Einstellungen nicht angezeigt. In diesem Fall können Sie das Gerät nur aus der Verwaltung entfernen, indem Sie die Access Mobile Client-Applikation deinstallieren. Durch Deinstallieren der Applikation werden alle Access Mobile Client-Daten und -Einstellungen gelöscht, und der Benutzer verfügt nach der erneuten Installation wieder über die Standardeinstellungen für die Applikation.*

### **Führen Sie die folgenden Schritte aus, um die Access Mobile Client-App zu deinstallieren:**

- 1. Setzen Sie einen Finger auf das Symbol der Access Mobile Client-App, bis es sich zu bewegen beginnt.
- 2. Tippen Sie auf die Schaltfläche '**X**' in der Access Mobile Client-Applikation, und bestätigen Sie den Deinstallationsvorgang.

Um die Access Mobile Client-App neu zu installieren, besuchen Sie http://www.grouplogic.com/web/meappstore

# 2.1.9 Konfliktlösung

Wir haben eine neue Funktion zur Konfliktlösung eingeführt, um sicherzustellen, dass keine Daten verloren gehen, wenn mehrere Benutzer Änderungen an denselben Dateien vornehmen. Eine Konfliktlösung wird dann ausgelöst, wenn der Datei neue Inhalte hinzugefügt werden. Das Verschieben, Kopieren und Umbenennen einer Datei führt nicht zur Konfliktlösung.

*ACHTUNG: Ältere Versionen der Clients verfügen nicht über diese Funktion zur Konfliktlösung und werden die Datei daher immer überschreiben. Um sicherzustellen, dass diese neue Funktion verwendet wird, sorgen Sie dafür, dass alle Clients aktualisiert sind. Sie können ein Update für die Desktop-Clients erzwingen. Weitere Informationen dazu finden Sie unter So unterstützen Sie verschiedene Desktop-Client-Versionen.*

Wenn ein Benutzer eine Datei von einem Desktop-Client hochlädt und die Versionsnummer vom Client die aktuelle Version ist, wird die zuletzt hochgeladene Datei zur neuen aktuellen Version der bestehenden Datei gemacht. Wenn die angegebene Version nicht die aktuelle Version ist, wird die hochgeladene Datei auf Grundlage der folgenden Logik als eine neue Datei gespeichert:

### **Die neue Datei wird folgendermaßen benannt:**

NameOriginaldatei Benutzername Datum <ordinal>.Erweiterung

### **e.g. MarketingProject John 2014-06-05.txt**

Der Wert <ordinal> wird nur bei Bedarf hinzugefügt, um Konflikte zu vermeiden:

### **e.g.** Dateiname **John 2014-06-05.txt** und Dateiname **John 2014-06-05 1.txt**

# 3 Desktop-Client

Der Backup & Recovery 10 Desktop-Client wird für den Zugriff auf die Sync & Share-Funktion von Backup & Recovery 10 verwendet. Sie dient dazu, Dateien automatisch zwischen dem Desktop und dem Server zu synchronisieren. Mit den Sync & Share-Funktionen von Backup & Recovery 10 können die Benutzer Dateien ohne weiteres für andere Benutzer freigeben und auf deren Inhalte über mobile Geräte oder einen Webbrowser zugreifen.

Im Abschnitt Sync & Share finden Sie weitere Informationen zum Einrichten dieser Funktion.

### **Themen**

![](_page_71_Picture_186.jpeg)

# <span id="page-71-0"></span>3.1.1 Vor Beginn

Der Access Desktop Client steht derzeit für Windows und Mac zur Verfügung.

Für die Installation ist Folgendes erforderlich:

- Ausführbare Datei des Access Desktop Client-Client-Installers
- Die Adresse des Servers, den Sie verwenden möchten (erhalten Sie von Ihrem Administrator oder per E-Mail)
- Anmeldedaten für den Server (aus Active Directory, von Ihrem Administrator oder per E-Mail)

### **Systemanforderungen für den Client**

### **Unterstützte Betriebssysteme:**

Windows XP, Windows Vista, Windows 7, Windows 8 und 8.1

*Hinweis: Zur Verwendung von Backup & Recovery 10 Desktop Client unter Windows XP müssen Sie entspannte SSL-Verschlüsselungsregeln verwenden. Weitere Informationen finden Sie unter Backup & Recovery 10 Tomcat SSL-Codierschlüssel ändern.*

Mac OS X 10.6.8 und höher, wenn Mac mit 64-Bit-Software kompatibel ist.

*Hinweis: Stellen Sie bei der Installation des Backup & Recovery 10 Desktop Clients sicher, dass der Sync-Ordner, den Sie erstellen, sich nicht in einem Ordner befindet, der von einer anderen Software synchronisiert wird. Eine Liste bekannter Konflikte finden Sie unter Konflikte verursachende Software.*

### **Unterstützte Webbrowser:**

- Mozilla Firefox 6 und höher
- Internet Explorer 9 und höher

*Hinweis: Bei Bedarf können Sie auch eine unsichere Version von Internet Explorer 8 unterstützen. Befolgen Sie hierfür die Anweisungen aus dem Artikel Backup & Recovery 10 Tomcat SSL-Codierschlüssel ändern. Internet Explorer 8 wird zur Server-Administration nicht unterstützt.*
*Hinweis: Stellen Sie bei Nutzung von Internet Explorer sicher, dass die Option Verschlüsselte Seiten nicht auf dem Datenträger speichern deaktiviert ist, damit Sie Dateien herunterladen können. Öffnen Sie dazu Internetoptionen > Erweitert > Sicherheit.*

- **Google Chrome**
- Safari 5.1.10 oder höher

## 3.1.2 Windows-Client

#### **Themen**

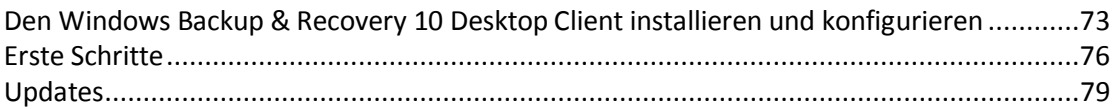

### <span id="page-72-0"></span>3.1.2.1 Den Windows Backup & Recovery 10 Desktop Client installieren und konfigurieren

- 1. Wechseln Sie im Webbrowser zur Anmeldeseite des Backup & Recovery 10 Servers, beispielsweise https://myserver\_ <https://myserver/>
- 2. Melden Sie sich an.

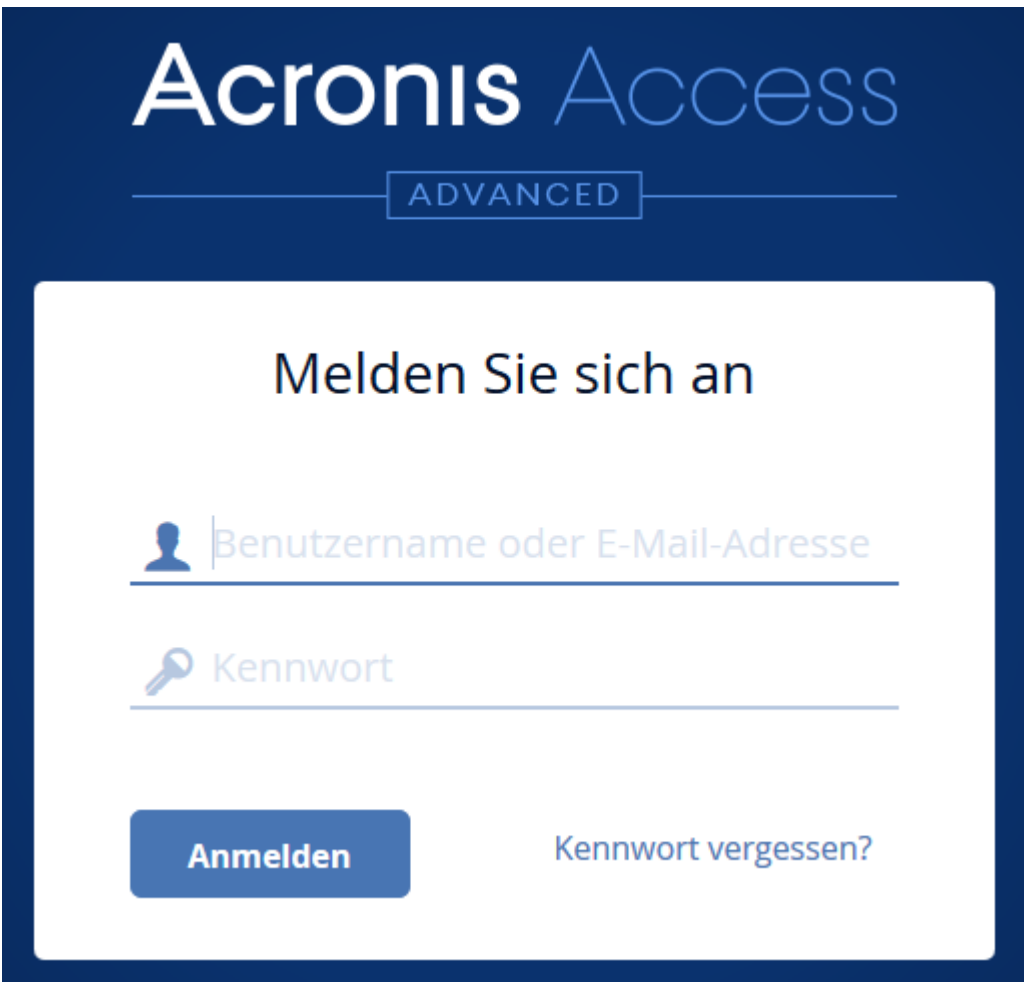

- 3. Klicken Sie auf Ihr Konto.
- 4. Klicken Sie auf den Link **Access Desktop Client herunterladen**, und speichern Sie den Installer auf dem Computer.

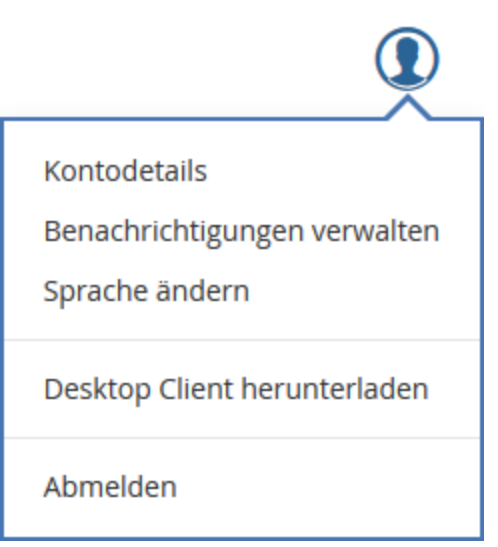

- 5. Führen Sie den **Backup & Recovery 10 Client-Installer** aus. Vergewissern Sie sich, dass Sie bei Windows mit Administratorrechten angemeldet sind.
- 6. Klicken Sie auf **Weiter**, um die Installation fortzusetzen.
- 7. Akzeptieren Sie die Software-Lizenzvereinbarung und klicken Sie auf **Weiter**.
- 8. Klicken Sie auf **Weiter**, um den Zielordner zu übernehmen.
- 9. Klicken Sie auf **Installieren**, um mit der Installation zu beginnen.
- 10. Klicken Sie auf **Fertig stellen**, um das Installationsprogramm zu schließen.
- 11. Klicken Sie auf **Start** -> **Alle Programme**, und starten Sie den **Backup & Recovery 10 Client**.
- 12. Das Fenster **Backup & Recovery 10-Einstellungen** wird angezeigt. Wenn Sie dieses Fenster später erneut öffnen möchten, klicken Sie im Benachrichtigungsbereich bzw. in der Taskleiste auf das Symbol **AA**, und wählen Sie **Einstellungen**.

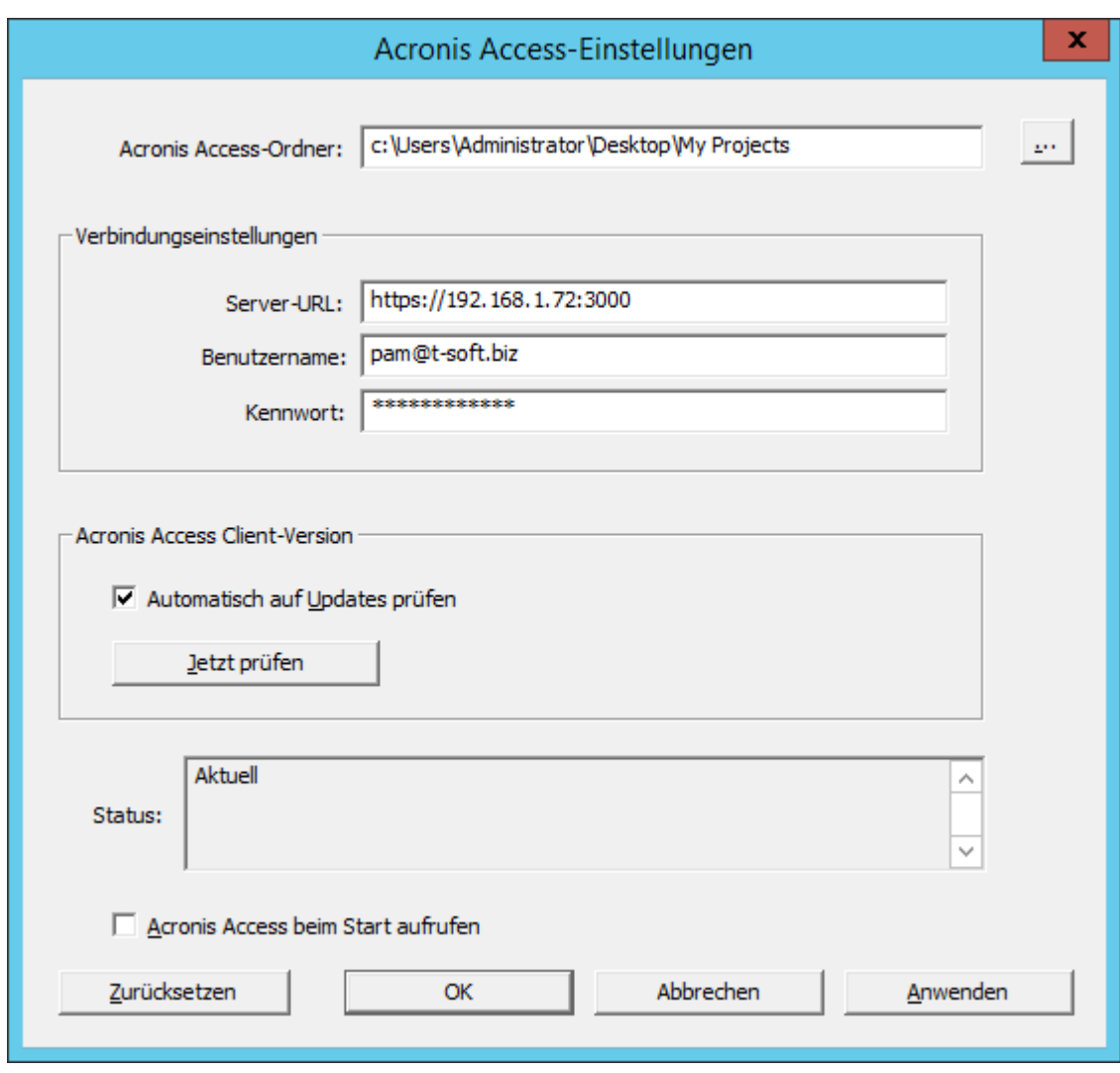

- 1. Klicken Sie auf die Schaltfläche mit den Auslassungspunkten ('**...**'), wählen Sie den Ordner, in dem die Dateien synchronisiert werden sollen, und klicken Sie dann auf **OK**.
- 2. Geben Sie im Feld **Server-URL** die Adresse des Backup & Recovery 10 Servers einschließlich des Präfixes 'https://' bzw. 'http://' ein.
- 3. Geben Sie im Feld **Benutzername** Ihren Benutzernamen oder Ihre E-Mail-Adresse ein.
- 4. Geben Sie im Feld **Kennwort** Ihr Kennwort ein. Welches Kennwort Sie verwenden, hängt davon ab, wie Ihre Organisation Backup & Recovery 10 implementiert hat:
	- 1. Wenn Sie eine Einladungs-E-Mail erhalten haben und Ihr eigenes, persönliches Kennwort in Backup & Recovery 10 Web festgelegt haben, verwenden Sie dieses.
	- 2. Wenn Backup & Recovery 10 Active Directory Ihrer Organisation verwendet, geben Sie das Netzwerkkennwort ein.

*Hinweis: Fragen Sie in Zweifelsfällen Ihre IT-Abteilung, welches Kennwort verwendet werden muss.*

5. Klicken Sie auf **OK**, um die Konfigurationen zu speichern.

Sobald Sie den Access Desktop Client erfolgreich installiert und konfiguriert haben, können Sie ihn verwenden.

## <span id="page-75-0"></span>3.1.2.2 Erste Schritte

*Hinweis: Wenn Sie den Backup & Recovery 10-Desktop-Client noch nicht installiert haben, folgen Sie der Anleitung Client-Installation und -Konfiguration (S. [73\)](#page-72-0).*

- 1. Öffnen Sie den Ordner, den Sie während des Konfigurationsvorgangs für die Synchronisierung ausgewählt hatten. Dies ist ein ganz normaler Ordner; weisen Sie ihm also einen ganz normalen Namen und nicht 'Sync-Ordner' zu. In diesem Beispiel hat er den Namen **Meine Projekte**.
- 2. Erstellen Sie in **Meine Projekte** einen Ordner mit dem Namen **Marketing-Kampagne**.
- 3. Erstellen Sie in **Meine Projekte** ein Textdokument, geben Sie Text darin ein und speichern und schließen Sie das Dokument.
- 4. Erstellen Sie einen weiteren Ordner in **Meine Projekte** mit dem Namen **Werbematerialien**.

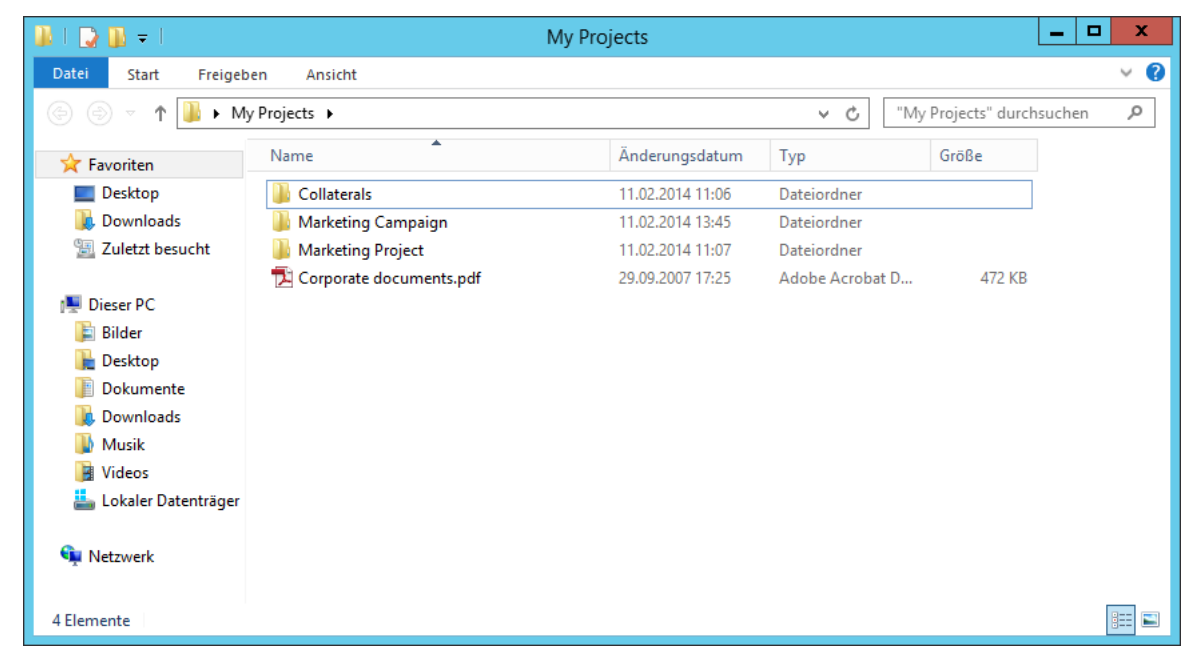

- 5. Legen Sie einige Dateien darin ab, indem Sie sie von Ihrem Computer kopieren.
- 6. Nun können Sie einen Ordner für einen Kollegen freigeben. Hierbei sind zwei unterschiedliche Methoden möglich: direkt über Windows Explorer oder mithilfe Ihres Webbrowsers. Führen Sie Schritt 7 aus, um Inhalte von Ihrem Desktop über Windows Explorer freizugeben, oder befolgen Sie Schritt 8, um Inhalte über Ihren bevorzugten Webbrowser freizugeben.

*Hinweis: Sie können auch eine einzelne Datei freigeben. Dies wird am Ende dieses Artikels beschrieben.*

- 7. Wenn Sie dies direkt vom Desktop aus erledigen möchten, wählen Sie den Ordner **Marketing-Kampagne** aus.
	- a. Klicken Sie mit der rechten Maustaste darauf.
	- b. Wählen Sie im Kontextmenü die Option **Für Backup & Recovery 10 freigeben**

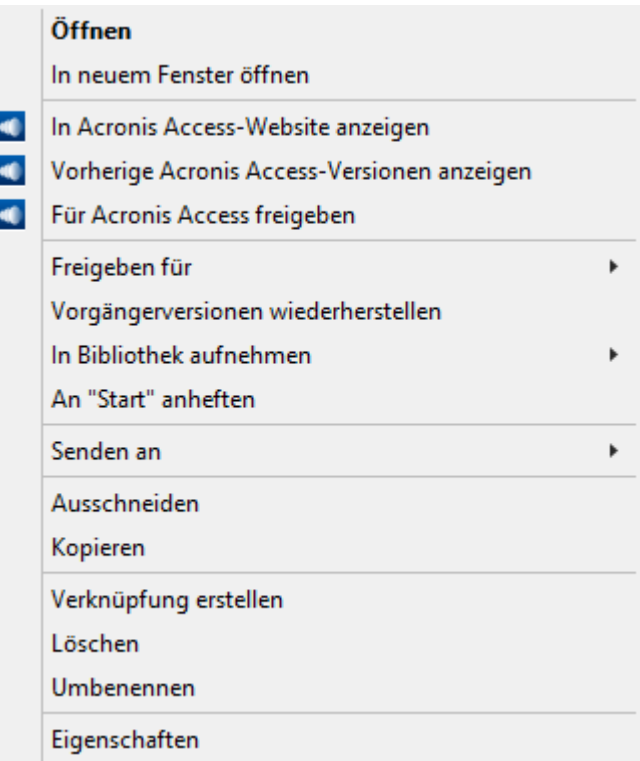

- c. Dadurch wird ein Webbrowser gestartet und das Dialogfeld 'Einladen' angezeigt.
- d. Geben Sie im Dialogfeld **Andere einladen** eine E-Mail-Adresse und eine entsprechende Textnachricht ein.

Zu Marketing Project einladen

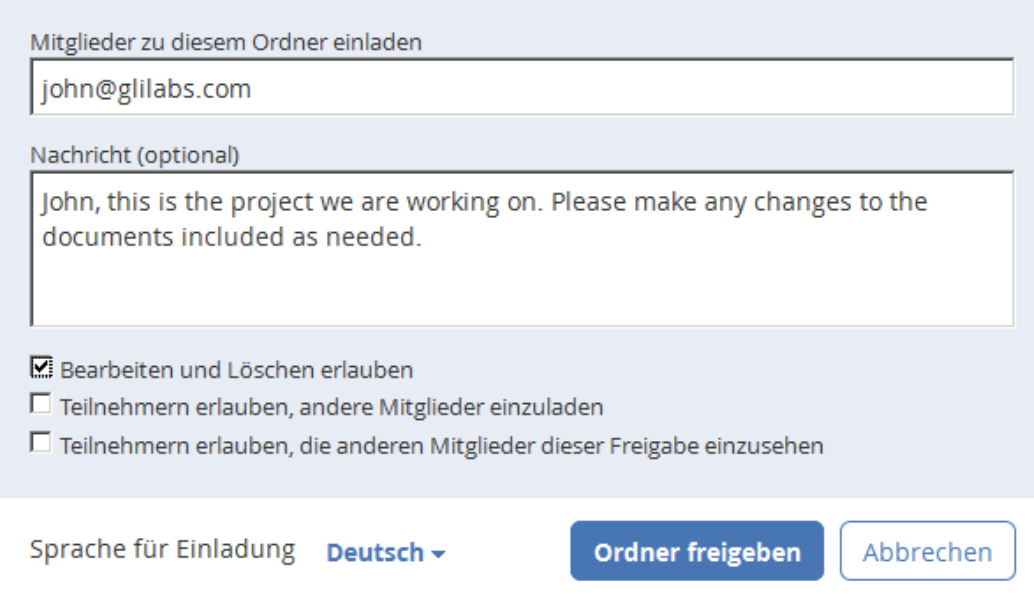

#### **Für den Fall, dass Sie stattdessen Ihren Webbrowser verwenden möchten:**

- 1. Öffnen Sie https://server.com/ [https://server.com/,](https://server.com/) wobei **server.com** die Adresse des Backup & Recovery 10 Servers ist, und melden Sie sich mit Ihrem Benutzernamen und Kennwort an.
- 2. Klicken Sie auf **Sync&Share** oder auf **Netzwerk**, je nach Speicherort des Ordners. Je nach Ihrer Verwaltungsrichtlinie haben Sie unter Umständen keinen Zugriff auf die Registerkarte **Netzwerk**.

 $\times$ 

3. Klicken Sie auf den Ordner, den Sie freigeben möchten, und wählen Sie **Freigeben** in der Seitenleiste.

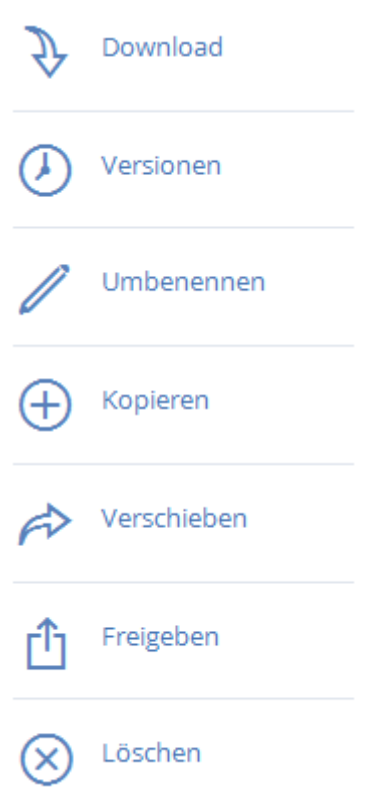

4. Geben Sie in der Lightbox **Freigeben** eine E-Mail-Adresse und eine entsprechende Textnachricht ein. Eine E-Mail mit Ihren Informationen und Zugriffsanweisungen wird generiert und an den Empfänger gesendet.

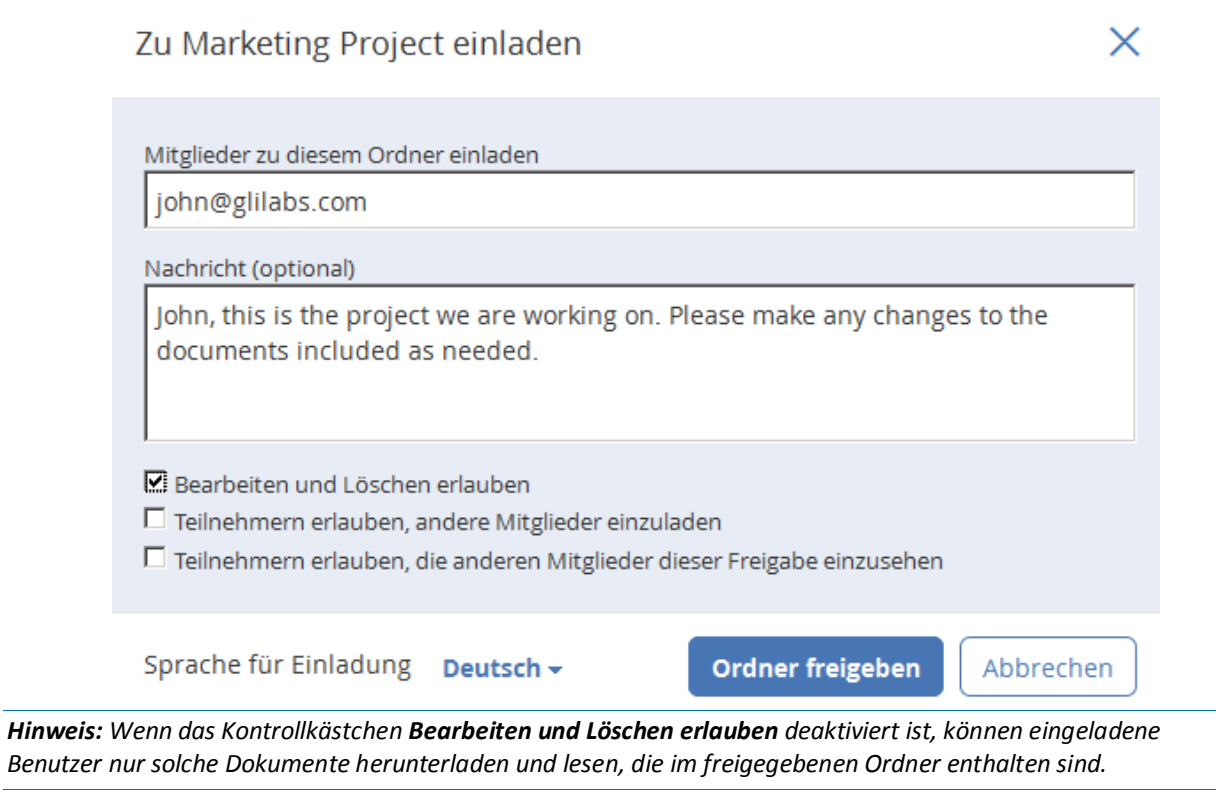

Unabhängig von der zum Einladen einer Person verwendeten Methode, erhält der Empfänger eine oder zwei E-Mails. Dies hängt davon ab, ob es sich um einen internen (Active Directory) oder externen Benutzer handelt.

- a. Für einen externen Benutzer enthält die erste E-Mail mit dem Betreff **Sie wurden zu Backup & Recovery 10 eingeladen.** einen Link zum Festlegen eines persönlichen Kennworts.
- b. Die zweite E-Mail mit dem Betreff **Sie haben Zugriff auf die Marketing-Kampagne erhalten** enthält Ihre Nachricht und einen Link zum Zugriff auf die freigegebenen Dateien.

Sobald der eingeladene Benutzer auf den Link klickt, um auf das System zuzugreifen (und bei Bedarf sein Kennwort festzulegen), geben Sie und Ihr Kollege den Zugriff auf die Dateien im Ordner **Marketing-Kampagne** frei.

Informieren Sie Ihren Kollegen über den Access Desktop Client, damit Sie Dateien auf Ihren Computern automatisch synchronisieren können.

*Hinweis: Die maximale Pfadlänge ist bei Mac OS X und Windows unterschiedlich. Dies kann bei plattformübergreifenden Bereitstellungen zu Synchronisierungsfehlern führen. Unter dem Betriebssystem Windows ist der gesamte Pfad einschließlich des Teils 'C:\mysharefolder' auf 260 Zeichen (MAX\_PATH) beschränkt. Dateinamen haben unter Windows daher eine maximale Länge von 260 - [Pfadlänge Freigabeordner] - 1 (für das Abschlusszeichen NULL).*

*Beispiel: Der Benutzer gibt C:\my\_shared\_documents frei und versucht, eine Datei nach C:\my\_shared\_documents\this\_is\_a\_folder\ herunterzuladen. Die maximale Dateinamenlänge für dieses Unterverzeichnis wäre dann 260 - 40 - 1 = 219 Zeichen. Bei Mac OS X ist die Pfadlänge auf 1024 Zeichen beschränkt.*

### <span id="page-78-0"></span>3.1.2.3 Updates

Der Access Desktop Client verfügt über die Funktion Auto-Update. Diese Funktion ermöglicht zwei sehr wichtige Dinge:

- Einfache und problemlose Aktualisierung des Clients für weniger versierte Benutzer. Der Client aktualisiert sich selbst automatisch, ohne nennenswerte Eingriffe des Benutzers zu erfordern.
- Versionskontrolle für Administratoren. Die Administratoren können eine bestimmte Access Desktop Client-Version festlegen, die beim Update verwendet werden soll.

#### **Auto-Update-Funktion verwenden**

Wenn Auto-Update auf dem Backup & Recovery 10-Server konfiguriert ist, werden Sie vom Access Desktop Client irgendwann aufgefordert, ein Update durchzuführen.

1. Wenn Sie diese Aufforderung erhalten, können Sie entweder **OK** oder **Später erinnern** wählen. Drücken Sie **OK**.

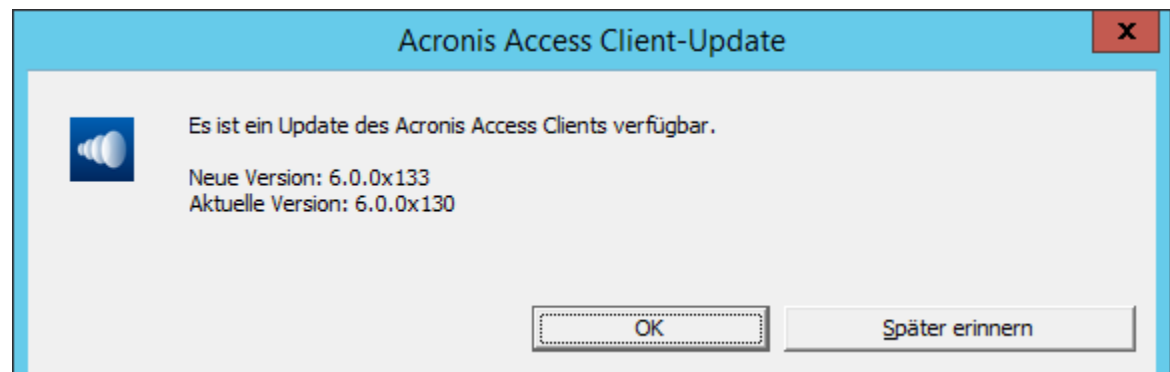

- 2. Wenn Sie jetzt aktualisieren, wird der Backup & Recovery 10-Client-Installer geöffnet.
- 3. Folgen Sie nach dem Start des Backup & Recovery 10-Client-Installers den Anweisungen zur Installation der neuen Version.
- 4. Klicken Sie abschließend auf **Fertig stellen**.
- 5. Die Installation wird von Auto-Update fertig gestellt, und die Access Desktop Client-Applikation wird neu gestartet.
- 6. Fertig.

#### **Sie können jedoch auch manuell auf Updates prüfen.**

- 1. Starten Sie den Access Desktop Client.
- 2. Öffnen Sie das **Fach Backup & Recovery 10-App**.
- 3. Wählen Sie **Einstellungen**.
- 4. Klicken Sie im Abschnitt für die Backup & Recovery 10-Client-Version auf **Jetzt prüfen**.
- 5. Ein Fenster mit Ihrer gegenwärtigen Version und der (vom Server ausgewählten) aktuellen Version wird angezeigt.
- 6. Drücken Sie **OK**, um das Update durchzuführen.
- 7. Der Backup & Recovery 10-Client-Installer wird gestartet. Fahren Sie dann mit den oben aufgeführten Schritten 3 – 6 fort (siehe **Auto-Update-Funktion verwenden**).

### 3.1.3 Mac-Client

### <span id="page-79-0"></span>3.1.3.1 Den Mac Backup & Recovery 10 Desktop Client installieren und konfigurieren

- 1. Navigieren Sie im Webbrowser zur Anmeldeseite des Backup & Recovery 10-Servers, z.B. https://meinserver <https://myserver/>
- 2. Melden Sie sich an.

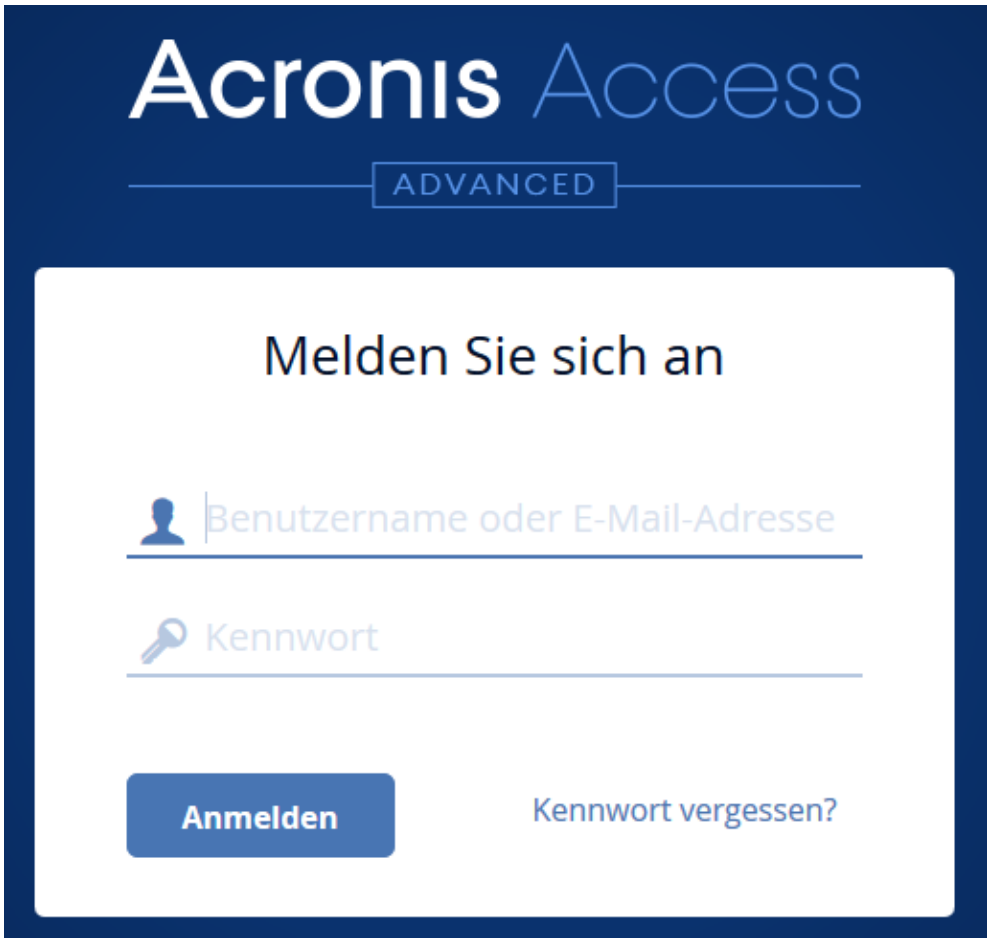

- 3. Klicken Sie auf Ihr Konto.
- 4. Klicken Sie auf den Link **Access Desktop Client herunterladen**, und speichern Sie den Installer auf dem Computer.
- 5. Doppelklicken Sie auf die Datei **Backup & Recovery 10ClientInstaller.dmg**. Das folgende Fenster wird angezeigt:

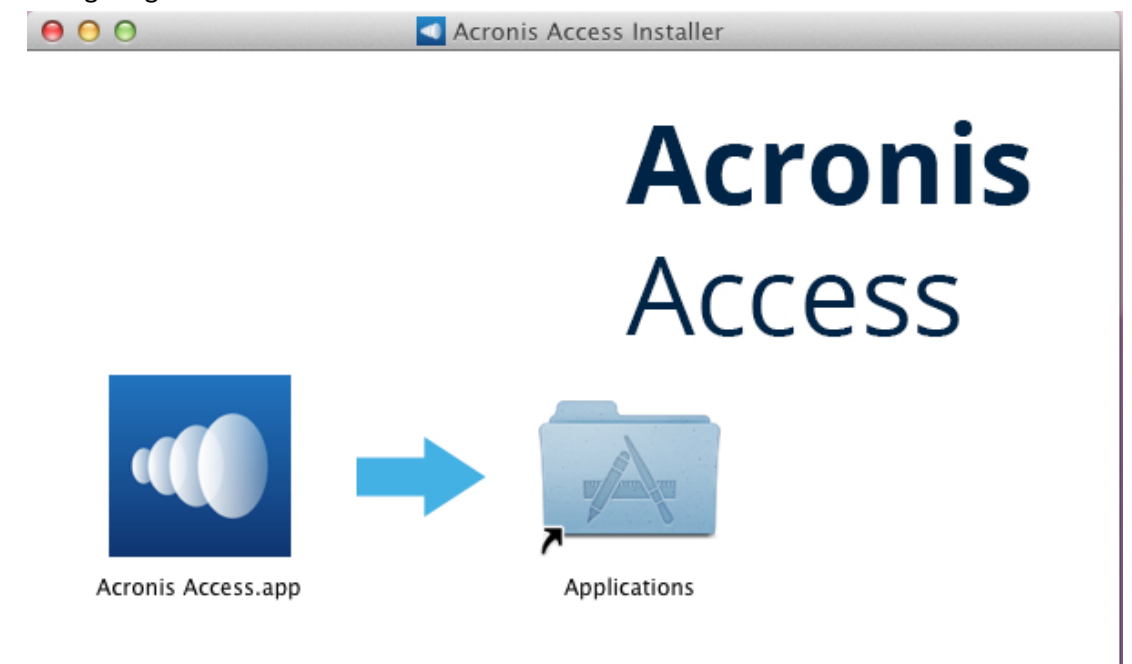

- 6. Ziehen Sie das Backup & Recovery 10-Symbol in den Ordner **Applikationen**.
- 7. Gehen Sie zum Ordner 'Applikationen', und starten Sie **Backup & Recovery 10**.
- 8. In der **Menüleiste** wird das Symbol **AA** angezeigt. Klicken Sie darauf, und wählen Sie **Einstellungen**.

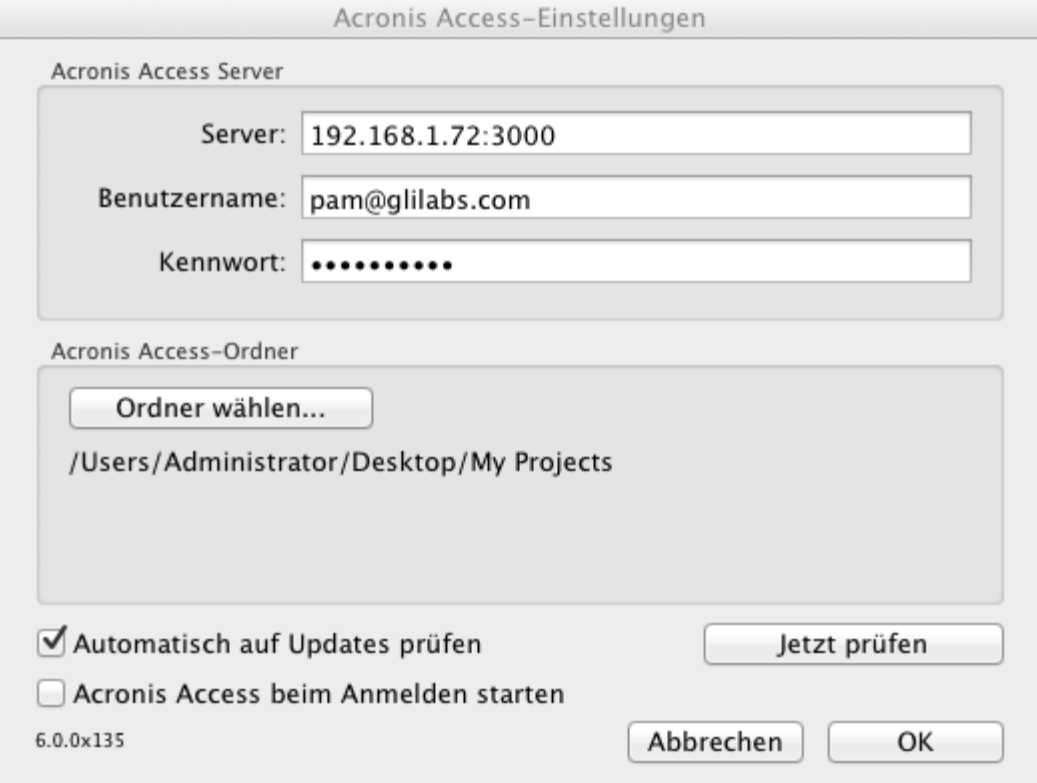

- 9. Klicken Sie auf die Schaltfläche **Ordner wählen...**, wählen Sie den Ordner, in dem die Dateien synchronisiert werden sollen, und klicken Sie dann auf **OK**.
- 10. Geben Sie in das Feld **Server-URL** die Adresse des Backup & Recovery 10-Servers mit dem Präfix 'https://' oder 'http://' ein.
- 11. Geben Sie im Feld **Benutzername** Ihre E-Mail-Adresse ein.
- 12. Geben Sie in das Feld **Kennwort** Ihr Kennwort ein. Welches Kennwort Sie verwenden, hängt davon ab, wie Backup & Recovery 10 in Ihrer Organisation implementiert wurde:
	- 1. Wenn Sie eine Einladungs-E-Mail erhalten haben und Sie Ihr eigenes Kennwort in Backup & Recovery 10 Web festlegen, müssen Sie dieses Kennwort verwenden.
	- 2. Wenn Backup & Recovery 10 Active Directory Ihrer Organisation verwendet, geben Sie das Netzwerkkennwort ein.

*Hinweis: Wenden Sie sich in Zweifelsfällen an die IT-Abteilung.*

13. Klicken Sie auf **OK**, um die Konfiguration zu speichern.

Sobald Sie den Access Desktop Client erfolgreich installiert und konfiguriert haben, können Sie ihn verwenden.

### 3.1.3.2 Erste Schritte

Wenn Sie den Access Desktop Client noch nicht installiert haben, folgen Sie zur Installation der Anleitung Client-Installation und -Konfiguration (S[. 80\)](#page-79-0).

- 1. Öffnen Sie den Ordner, den Sie während der Konfiguration für die Synchronisierung ausgewählt haben. Hierbei handelt es sich um einen normalen Ordner. Anstatt ihn 'Sync-Ordner' zu nennen, empfiehlt es sich, einen gewöhnlichen Namen zu verwenden. In diesem Beispiel haben wir ihn **Meine Projekte** genannt.
- 2. Erstellen Sie unter **Meine Projekte** einen Ordner mit dem Namen **Marketing-Kampagne**.
- 3. Erstellen Sie in **Meine Projekte** einen weiteren Ordner mit dem Namen **Werbematerialien**.

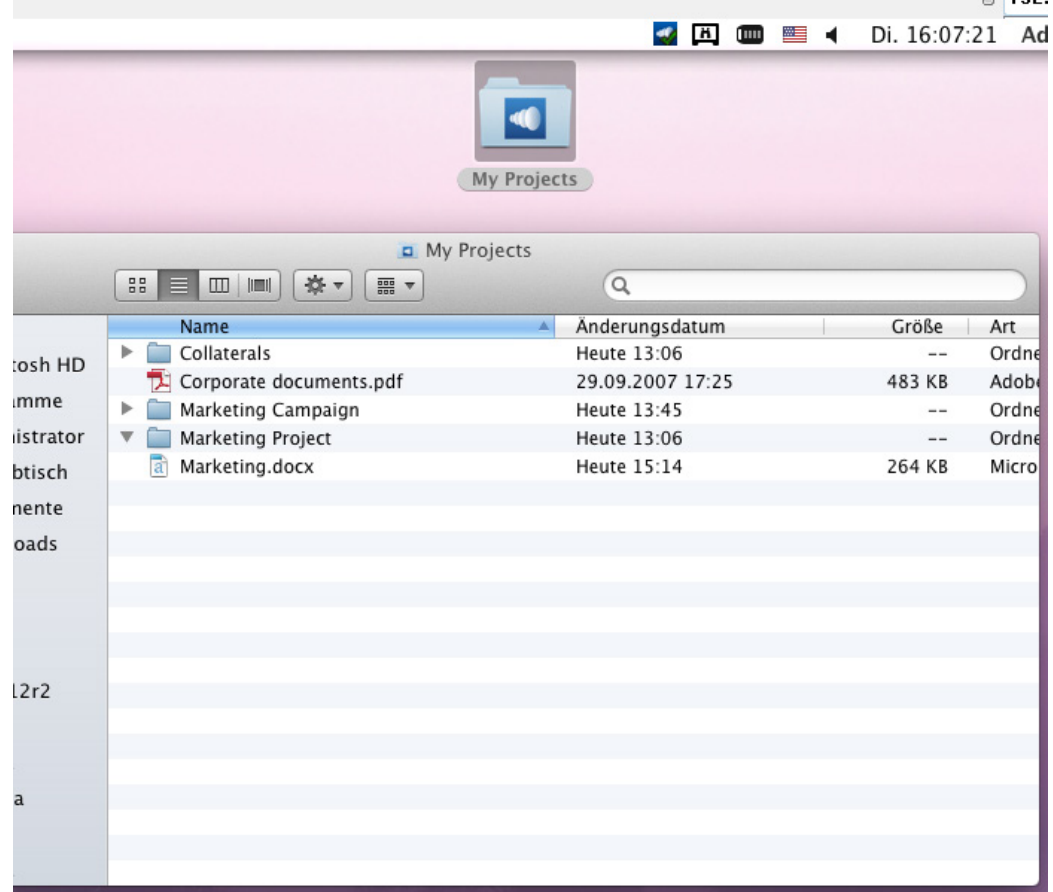

- 4. Kopieren Sie in diesen Ordner einige Dateien von Ihrem Computer.
- 5. Jetzt können Sie einen Ordner für einen Kollegen freigeben. Dies ist auf zwei mögliche Weisen möglich: direkt über den Finder oder mithilfe Ihres Webbrowsers. Führen Sie Schritt 6 aus, um Inhalte mit dem Finder freizugeben, oder Schritt 7, um Inhalte mit dem bevorzugten Webbrowser freizugeben.

*Hinweis: Sie können auch eine einzelne Datei freigeben. Dies wird am Ende dieses Artikels beschrieben.*

- 6. Wenn Sie dies direkt vom Desktop aus erledigen möchten, wählen Sie im Finder den Ordner **Marketing-Kampagne** aus.
	- a. Halten Sie die Taste Strg gedrückt, während Sie darauf klicken, oder klicken Sie mit der rechten Maustaste darauf.

b. Wählen Sie im Kontextmenü die Option 'Dienste' und dann 'Backup & Recovery 10: Ordner freigeben'.

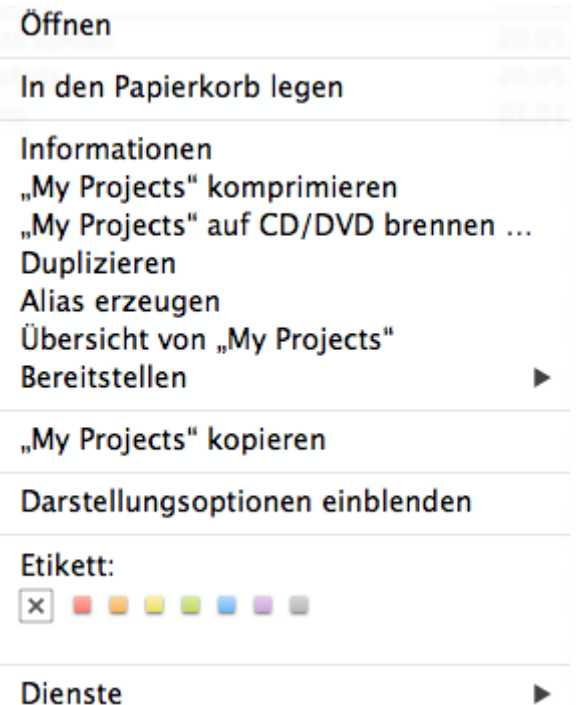

7. Dadurch wird ein Webbrowser gestartet und das Dialogfeld 'Einladen' angezeigt. Geben Sie im daraufhin angezeigten Dialogfeld **Andere einladen** eine E-Mail-Adresse und eine entsprechende Textnachricht ein.

Zu Marketing Project einladen

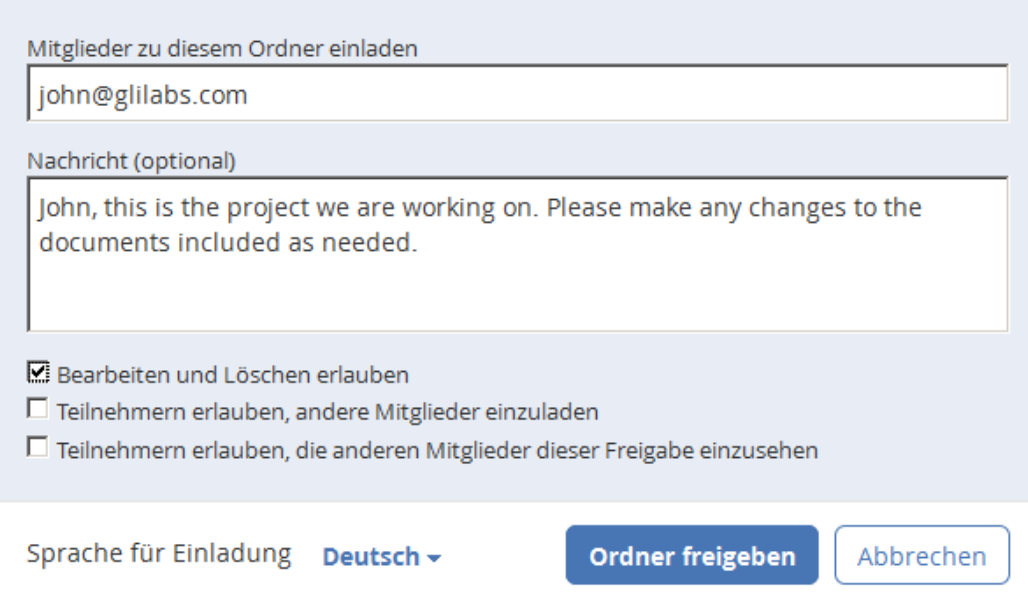

 $\times$ 

#### **Für den Fall, dass Sie stattdessen Ihren Webbrowser verwenden möchten:**

- 1. Öffnen Sie https://server.com/ [https://server.com/,](https://server.com/) wobei **server.com** die Adresse des Backup & Recovery 10 Servers ist, und melden Sie sich mit Ihrem Benutzernamen und Kennwort an.
- 2. Klicken Sie auf **Sync&Share** oder auf **Netzwerk**, je nach Speicherort des Ordners. Je nach Ihrer Verwaltungsrichtlinie haben Sie unter Umständen keinen Zugriff auf die Registerkarte **Netzwerk**.
- 3. Klicken Sie auf den Ordner, den Sie freigeben möchten, und wählen Sie **Freigeben** in der Seitenleiste.

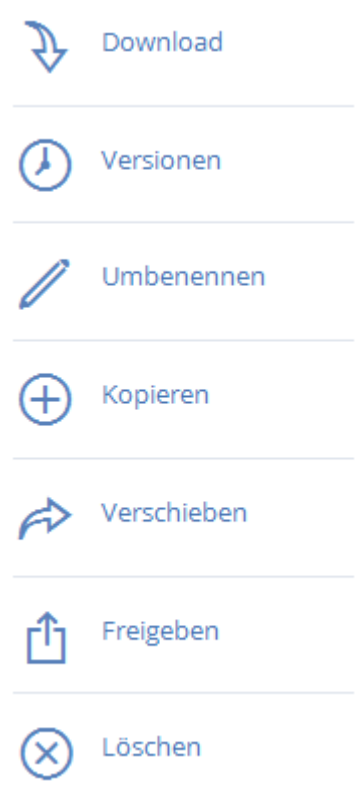

4. Geben Sie in der Lightbox **Freigeben** eine E-Mail-Adresse und eine entsprechende Textnachricht ein. Eine E-Mail mit Ihren Informationen und Zugriffsanweisungen wird generiert und an den Empfänger gesendet.

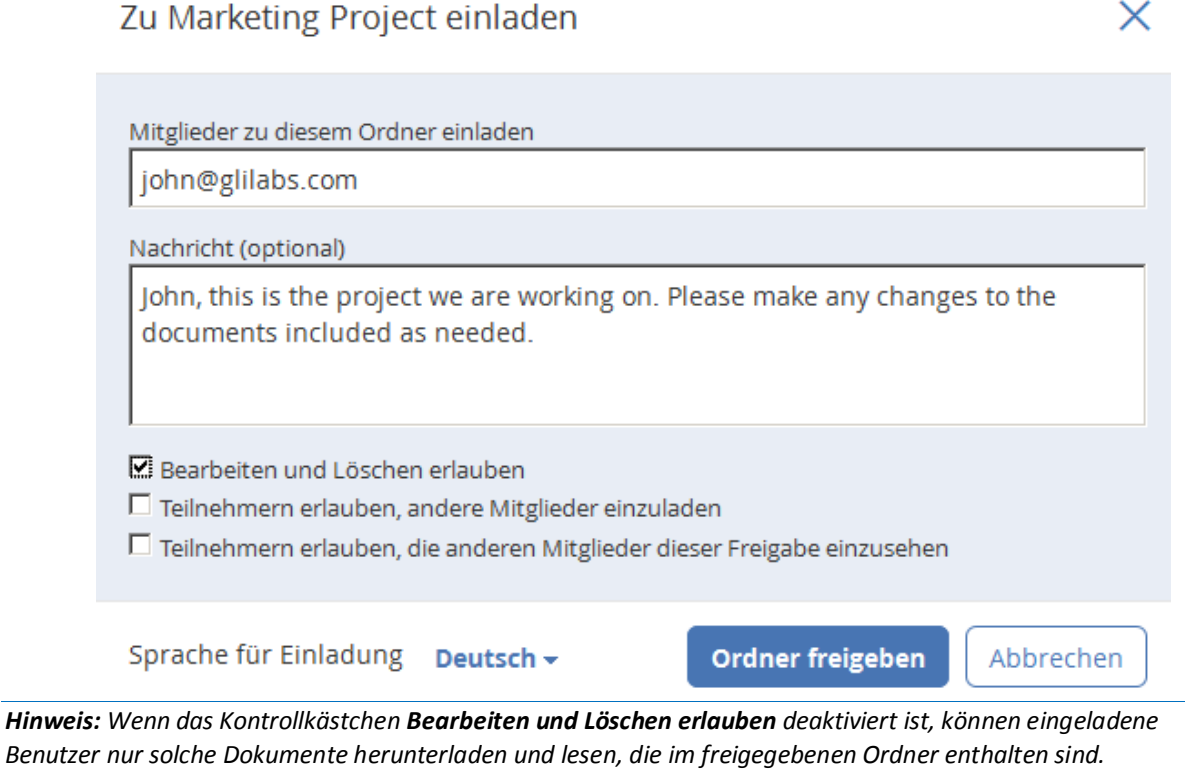

Unabhängig von der zum Einladen einer Person verwendeten Methode, erhält der Empfänger eine oder zwei E-Mails. Dies hängt davon ab, ob es sich um einen internen (Active Directory) oder externen Benutzer handelt.

- a. Für einen externen Benutzer enthält die erste E-Mail mit dem Betreff **Sie wurden zu Backup & Recovery 10 eingeladen.** einen Link zum Festlegen eines persönlichen Kennworts.
- b. Die zweite E-Mail mit dem Betreff **Sie haben Zugriff auf die Marketing-Kampagne erhalten** enthält Ihre Nachricht und einen Link zum Zugriff auf die freigegebenen Dateien.

Sobald der eingeladene Benutzer auf den Link klickt, um auf das System zuzugreifen (und bei Bedarf sein Kennwort festzulegen), geben Sie und Ihr Kollege den Zugriff auf die Dateien im Ordner **Marketing-Kampagne** frei.

Informieren Sie Ihren Kollegen über den Access Desktop Client, damit Sie Dateien auf Ihren Computern automatisch synchronisieren können.

*Hinweis: Die maximale Pfadlänge ist bei Mac OS X und Windows unterschiedlich. Dies kann bei plattformübergreifenden Bereitstellungen zu Synchronisierungsfehlern führen. Unter dem Betriebssystem Windows ist der gesamte Pfad einschließlich des Teils 'C:\mysharefolder' auf 260 Zeichen (MAX\_PATH) beschränkt. Dateinamen haben unter Windows daher eine maximale Länge von 260 - [Pfadlänge Freigabeordner] - 1 (für das Abschlusszeichen NULL).*

*Beispiel: Der Benutzer gibt C:\my\_shared\_documents frei und versucht, eine Datei nach C:\my\_shared\_documents\this\_is\_a\_folder\ herunterzuladen. Die maximale Dateinamenlänge für dieses Unterverzeichnis wäre dann 260 - 40 - 1 = 219 Zeichen. Bei Mac OS X ist die Pfadlänge auf 1024 Zeichen beschränkt.*

### 3.1.3.3 Update durchführen

Der Access Desktop Client verfügt über die Funktion Auto-Update. Diese Funktion ermöglicht zwei sehr wichtige Dinge:

- Einfache und problemlose Aktualisierung des Clients für weniger versierte Benutzer. Der Client aktualisiert sich selbst automatisch, ohne nennenswerte Eingriffe des Benutzers zu erfordern.
- Versionskontrolle für Administratoren. Die Administratoren können eine bestimmte Access Desktop Client-Version festlegen, die beim Update verwendet werden soll.

#### **Auto-Update-Funktion verwenden**

Wenn Auto-Update auf dem Backup & Recovery 10-Server konfiguriert ist, werden Sie vom Access Desktop Client irgendwann aufgefordert, ein Update durchzuführen.

- 1. Wenn Sie diese Aufforderung erhalten, können Sie entweder **Update installieren**, **Später erinnern** oder **Diese Version überspringen** wählen.
- 2. Klicken Sie auf **Update installieren**, um den Backup & Recovery 10-Client-Installer zu öffnen.
- 3. Drücken Sie **Installieren und neu starten**.

#### **Sie können jedoch auch manuell auf Updates prüfen.**

- 1. Klicken Sie in der **Menüleiste** auf das Symbol **AA**.
- 2. Wählen Sie **Einstellungen**.
- 3. Klicken Sie im Abschnitt für die Access Desktop Client-Version auf **Jetzt prüfen**.
- 4. In einem eingeblendeten Fenster werden die aktuelle Version und die neueste (vom Server ausgewählte) Version angezeigt. Drücken Sie **Update installieren**.
- 5. Drücken Sie **Installieren und neu starten**.

## 3.1.4 Benachrichtigungen

Der Access Mobile Client zeigt beim Synchronisieren von Dateien, bei kleineren und schwerwiegenderen Fehlern sowie beim Anhalten des Clients durch den Benutzer Benachrichtigungen in der Taskleiste an. Bei einem Fehler können Sie die Ursache anzeigen, indem Sie auf das Taskleistensymbol von Backup & Recovery 10 klicken. Dadurch wird ein Fenster mit Angaben zu den vorliegenden Fehlern aufgerufen.

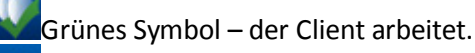

Gelbes Symbol – dies ist eine Warnung, die darauf hinweist, dass der Client zwar funktioniert, jedoch eine gewisse Einschränkung der Funktionalität festgestellt wurde.

Rotes Symbol – im Client ist ein schwerwiegender Fehler aufgetreten, der zu einem Totalausfall führt. Dieser Fehler kann durch eine fehlerhafte Konfiguration des Clients oder des Servers hervorgerufen worden sein.

Oranges Symbol – der Client pausiert.

## 3.1.5 Konfliktlösung

Wir haben eine neue Funktion zur Konfliktlösung eingeführt, um sicherzustellen, dass keine Daten verloren gehen, wenn mehrere Benutzer Änderungen an denselben Dateien vornehmen. Eine Konfliktlösung wird dann ausgelöst, wenn der Datei neue Inhalte hinzugefügt werden. Das Verschieben, Kopieren und Umbenennen einer Datei führt nicht zur Konfliktlösung.

*ACHTUNG: Ältere Versionen der Clients verfügen nicht über diese Funktion zur Konfliktlösung und werden die Datei daher immer überschreiben. Um sicherzustellen, dass diese neue Funktion verwendet wird, sorgen Sie dafür, dass alle Clients aktualisiert sind. Sie können ein Update für die Desktop-Clients erzwingen. Weitere Informationen dazu finden Sie unter So unterstützen Sie verschiedene Desktop-Client-Versionen.*

Wenn ein Benutzer eine Datei von einem Desktop-Client hochlädt und die Versionsnummer vom Client die aktuelle Version ist, wird die zuletzt hochgeladene Datei zur neuen aktuellen Version der bestehenden Datei gemacht. Wenn die angegebene Version nicht die aktuelle Version ist, wird die hochgeladene Datei auf Grundlage der folgenden Logik als eine neue Datei gespeichert:

#### **Die neue Datei wird folgendermaßen benannt:**

NameOriginaldatei Benutzername Datum <ordinal>.Erweiterung

#### **e.g. MarketingProject John 2014-06-05.txt**

Der Wert <ordinal> wird nur bei Bedarf hinzugefügt, um Konflikte zu vermeiden:

**e.g.** Dateiname **John 2014-06-05.txt** und Dateiname **John 2014-06-05 1.txt**

# 4 Web-Client

1. Starten Sie den Webbrowser und navigieren Sie zu: https://meinserver [https://myserver,](https://myserver/) wobei **meinserver** die URL oder IP-Adresse des Computers ist, auf dem der Backup & Recovery 10 Server ausgeführt wird.

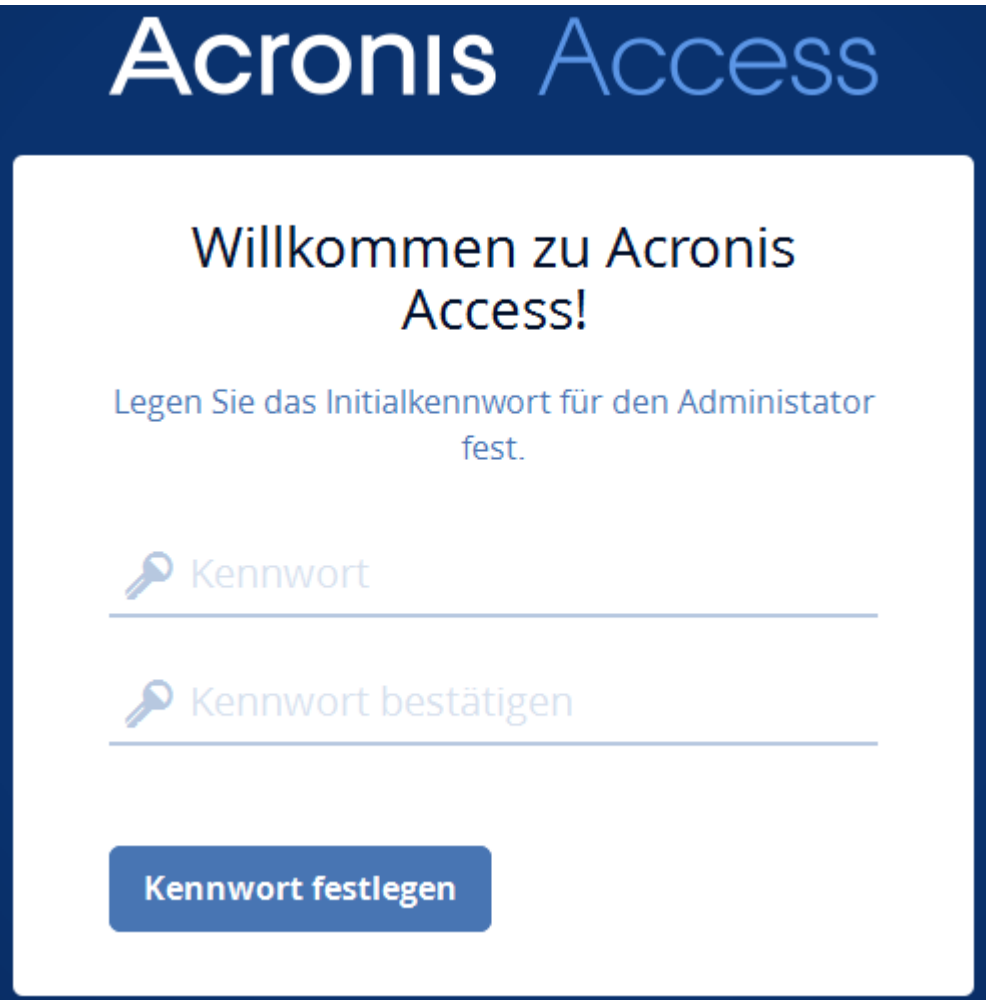

- 2. Melden Sie sich mit Ihren Anmeldedaten an.
	- a. Falls nur der Backup & Recovery 10 Server installiert ist, melden Sie sich als **administrator** mit dem Kennwort an, das Sie nach der Installation festgelegt haben. Wenn Sie die Weboberfläche zum ersten Mal öffnen, werden Sie aufgefordert, das Kennwort jetzt festzulegen.
	- b. Falls Sie eine E-Mail-Einladung für Backup & Recovery 10 erhalten haben, müssen Sie zu diesem Zeitpunkt möglicherweise **Ihr persönliches Kennwort** festlegen oder sich mit Ihren Active Directory-Anmeldedaten anmelden.
	- c. Falls Ihr Backup & Recovery 10 Server zur Verwendung von Active Directory für die Authentifizierung und Bereitstellung von Benutzerkonten konfiguriert wurde, sollten Sie in der Lage sein, sich mit gültigen Netzwerkangaben für das Netzwerk anzumelden.

*Hinweis: Wenn Sie als Administrator angemeldet sind, haben Sie keinen Zugriff auf den Web-Client. Sie müssen ein vom Standard-Administratorkonto abweichendes Konto verwenden.*

#### **Neuer Ordner**

- 1. Klicken Sie auf die Schaltfläche **Ordner erstellen** und geben Sie einen Namen für den neuen Ordner ein. In diesem Beispiel verwenden wir **Marketing-Projekt**.
- 2. Drücken Sie auf **Speichern**.

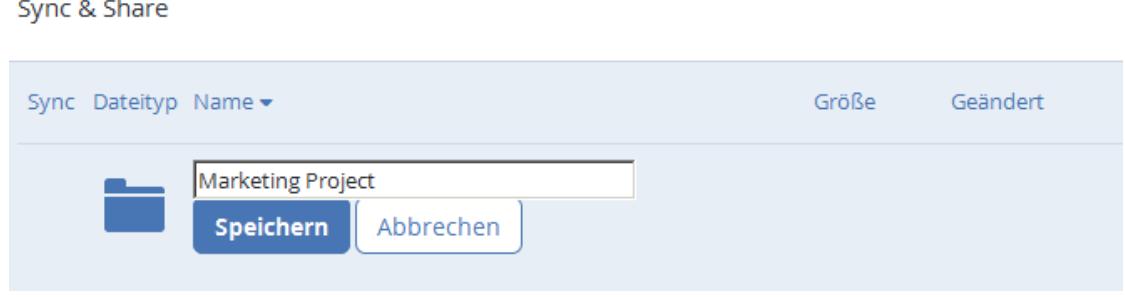

#### **Dateien hochladen**

- 1. Navigieren Sie zu dem neuen Ordner durch Klicken auf seinen Namen.
- 2. Klicken Sie auf **Dateien hochladen**, dann auf **Dateien hinzufügen...** und wählen Sie mindestens eine Datei auf dem Computer aus.

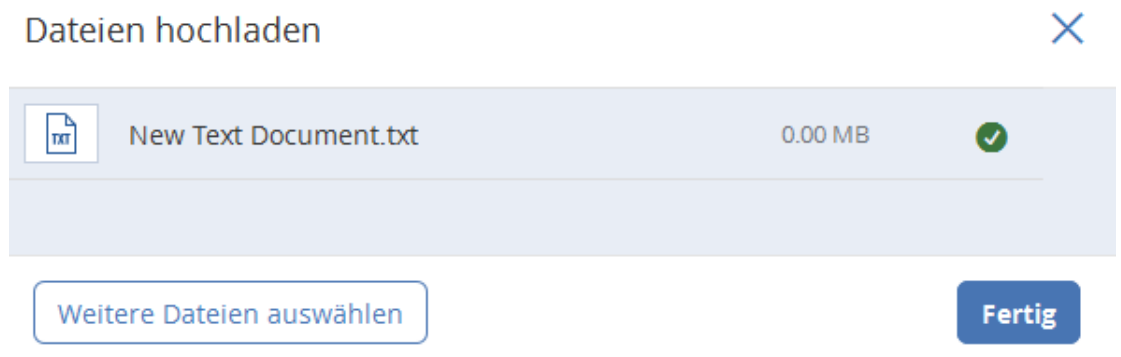

3. Die Dateien werden in den Ordner hochgeladen, in dem Sie sich befinden. Drücken Sie auf **Fertig**.

**Alternativ können Dateien auch durch Ziehen und Ablegen auf der Webseite hochgeladen werden:**

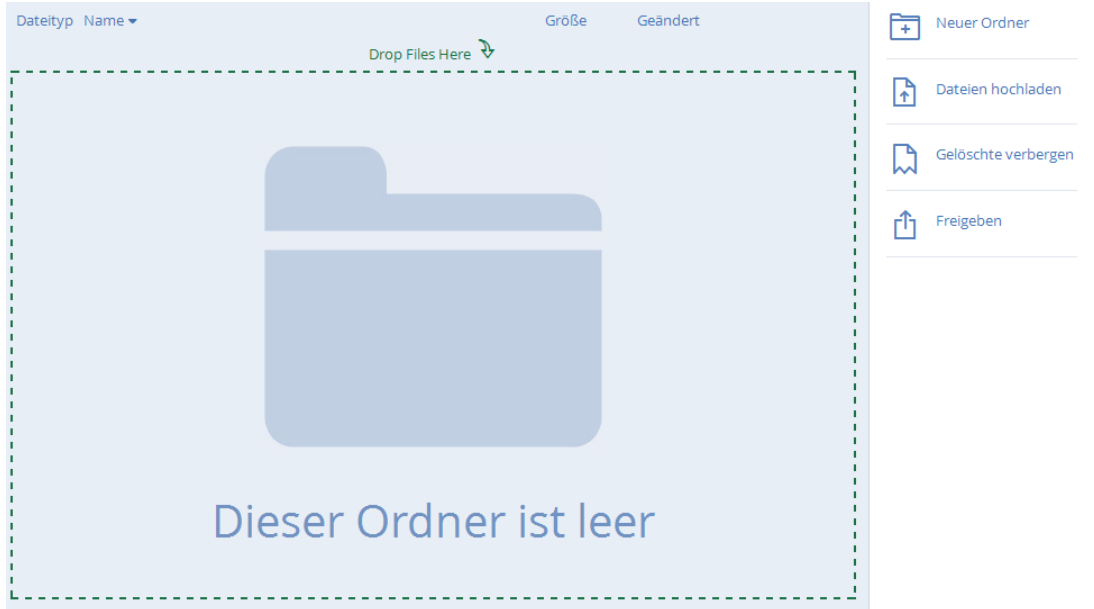

## 4.1.1 Zugreifen auf Datenquellen

Über die Registerkarte **Netzwerk** können Sie auf Datenquellen zugreifen, die Ihnen über die Benutzer- oder Gruppenrichtlinie zugewiesen wurden. Die Richtlinie bestimmt, welche Ordner und Server angezeigt und welche Aktionen Sie ausführen können.

#### **Zu den verfügbaren Aktionen in einer Datenquelle zählen:**

- Herunterladen einer Datei oder eines Ordners
- Verschieben einer Datei oder eines Ordners
- Kopieren einer Datei oder eines Ordners
- Umbenennen einer Datei oder eines Ordners
- Neuer Ordner
- Löschen einer Datei oder eines Ordners

*Hinweis: Weitere Informationen zum Aktivieren des Webclient-Zugriffs auf Datenquellen finden Sie im Artikel Einstellungen für Serverrichtlinien.*

Durch Klicken auf eine Datei oder einen Ordner werden die verfügbaren Aktionen in der rechten Seitenleiste angezeigt.

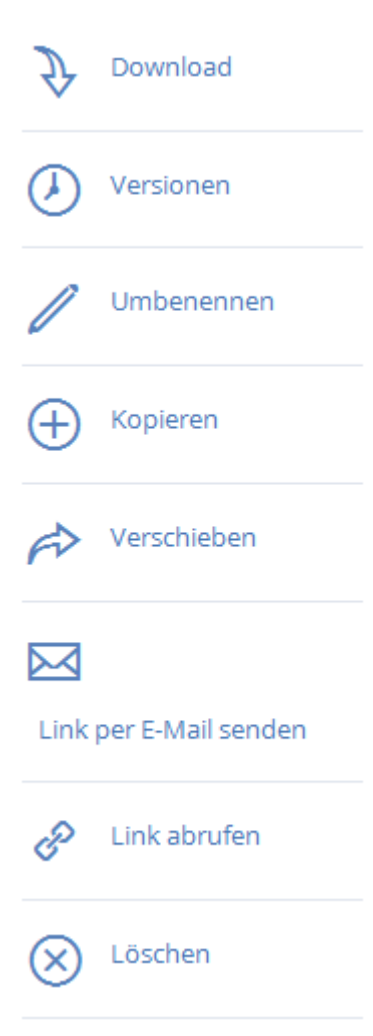

#### **Download von Datei**

Für den Download einer Datei müssen Sie nur auf deren Namen klicken. Sie könne auch auf die Zeile rechts neben Datei- oder Ordnernamen klicken, und in der Seitenleiste auf **Download** drücken.

*Hinweis: Stellen Sie bei Nutzung von Internet Explorer sicher, dass die Option Verschlüsselte Seiten nicht auf dem Datenträger speichern deaktiviert ist, damit Sie Dateien herunterladen können. Öffnen Sie dazu Internetoptionen > Erweitert > Sicherheit.*

#### **Eine Datei oder einen Ordner kopieren**

Gehen Sie wie folgt vor, um eine Datei oder einen Ordner zu kopieren:

- 1. Klicken Sie in der Zeile rechts neben Datei- oder Ordnernamen, und wählen Sie **Kopieren**.
- 2. Navigieren Sie in der neuen Lightbox zu dem Ordner, in den Sie die Datei einfügen möchten, und klicken Sie auf **Kopieren**.

#### **Eine Datei oder einen Ordner verschieben**

- 1. Klicken Sie in der Zeile rechts neben Datei- oder Ordnernamen, und wählen Sie **Verschieben**.
- 2. Navigieren Sie in der neuen Lightbox zu dem Ordner, in den Sie die Datei verschieben möchten, und klicken Sie auf **Verschieben**.

#### **Einen Ordner freigeben**

*Hinweis: Falls Sie eine Datei oder einen Ordner freigeben möchten, die bzw. den ein anderer Benutzer für Sie freigegeben hat, benötigen Sie die Berechtigungen, andere Benutzer zu dieser Freigabe einzuladen. Falls Sie nicht zum Einladen anderer Benutzer berechtigt sind, können Sie die Dateien und Ordner nicht für einen anderen Benutzer freigeben. Die Option Freigeben in der rechten Seitenleiste wird ebenfalls nicht sichtbar sein.*

#### **Gehen Sie wie folgt vor, um einen Ordner mit einem Kollegen oder Geschäftspartner zu teilen:**

1. Klicken Sie auf **Sync&Share** oder auf **Netzwerk**, je nach Speicherort des Ordners. Je nach Ihrer Verwaltungsrichtlinie haben Sie unter Umständen keinen Zugriff auf die Registerkarte **Netzwerk**. 2. Klicken Sie auf den Ordner, den Sie freigeben möchten, und wählen Sie **Freigeben** in der Seitenleiste.

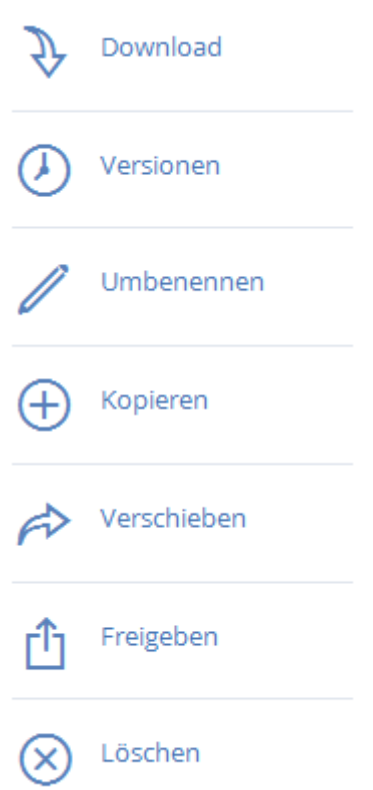

3. Geben Sie in der Lightbox **Freigeben** eine E-Mail-Adresse und eine entsprechende Textnachricht ein. Eine E-Mail mit Ihren Informationen und Zugriffsanweisungen wird generiert und an den Empfänger gesendet.

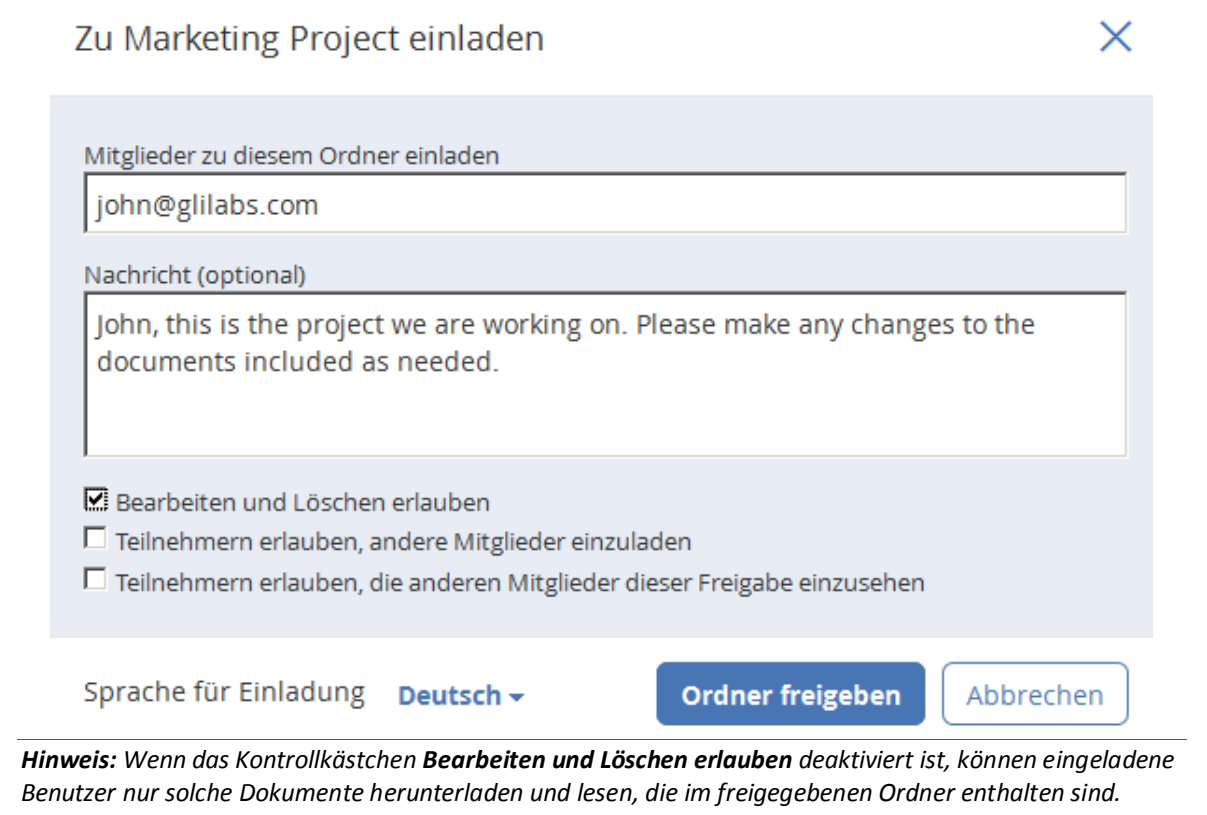

#### **Eine einzelne Datei freigeben**

*Hinweis: Falls Sie eine Datei oder einen Ordner freigeben möchten, die bzw. den ein anderer Benutzer für Sie freigegeben hat, benötigen Sie die Berechtigungen, andere Benutzer zu dieser Freigabe einzuladen. Falls Sie nicht zum Einladen anderer Benutzer berechtigt sind, können Sie die Dateien und Ordner nicht für einen anderen Benutzer freigeben. Die Option Freigeben in der rechten Seitenleiste wird ebenfalls nicht sichtbar sein.*

- 1. Rufen Sie die Backup & Recovery 10-Weboberfläche auf.
- 2. Wenn Sie sich mit einem Administratorkonto angemeldet haben, drücken Sie in der oberen rechten Ecke **Administration verlassen**.
- 3. Navigieren Sie zur gewünschten Datei, und klicken Sie auf die Zeile neben dem Namen.
- a) **Link per E-Mail senden**
	- a. Wählen Sie die Option **Link senden** in der Seitenleiste.
	- b. Geben Sie die gewünschte Ablaufzeit und Sprache für die Einladung an.
	- c. Geben Sie die E-Mail-Adressen der Benutzer ein, an die Sie den Download-Link senden möchten.
	- d. Klicken Sie auf **Senden**.
- b) **Einen Link mittels anderer Methoden senden**
	- a. Wählen Sie die Option **Link abrufen** in der Seitenleiste.
	- b. Geben Sie die gewünschte Ablaufzeit und Sprache für die Einladung an.
	- c. Klicken Sie auf **Link kopieren**.
	- d. Geben Sie den Link mittels einer von Ihnen bevorzugten Methode frei.

#### **E-Mail-Benachrichtigungen abonnieren**

Sie können E-Mail-Benachrichtigungen für Ordner abonnieren, die für Sie freigegeben wurden.

- 1. Geben Sie dafür einfach den freigegebenen Ordner ein, und klicken Sie in der Seitenleiste auf **Benachrichtigungen**.
- 2. Wählen Sie die Bedingungen aus, unter denen Sie benachrichtigt werden möchten, und klicken Sie auf **Speichern**.

### Benachrichtigungen verwalten

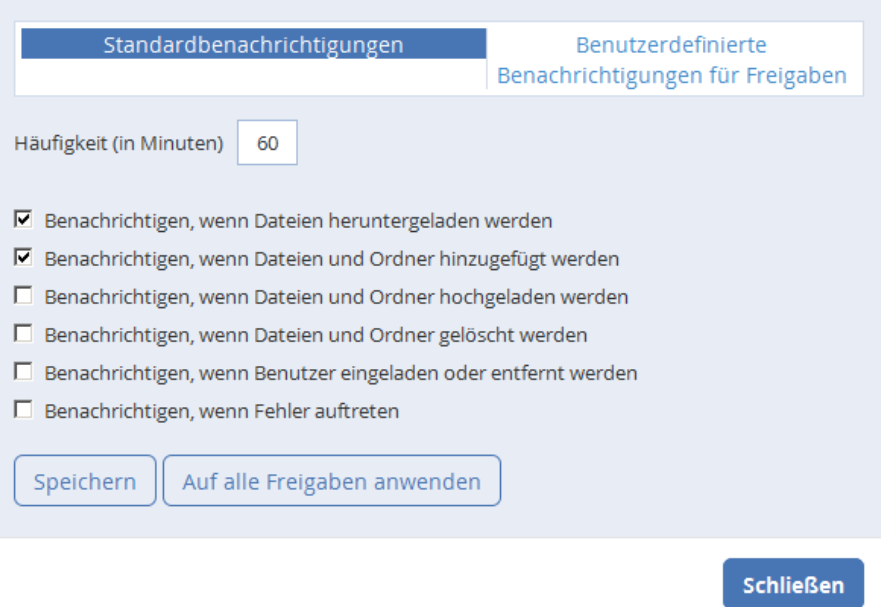

 $\times$ 

Sie können den Verlauf der Ereignisse nachverfolgen, indem Sie die Registerkarte **Log** öffnen. Es sind Such- und Filteroptionen verfügbar. Die Wichtigkeit der Ereignisse ist mithilfe verschiedener Farben markiert.

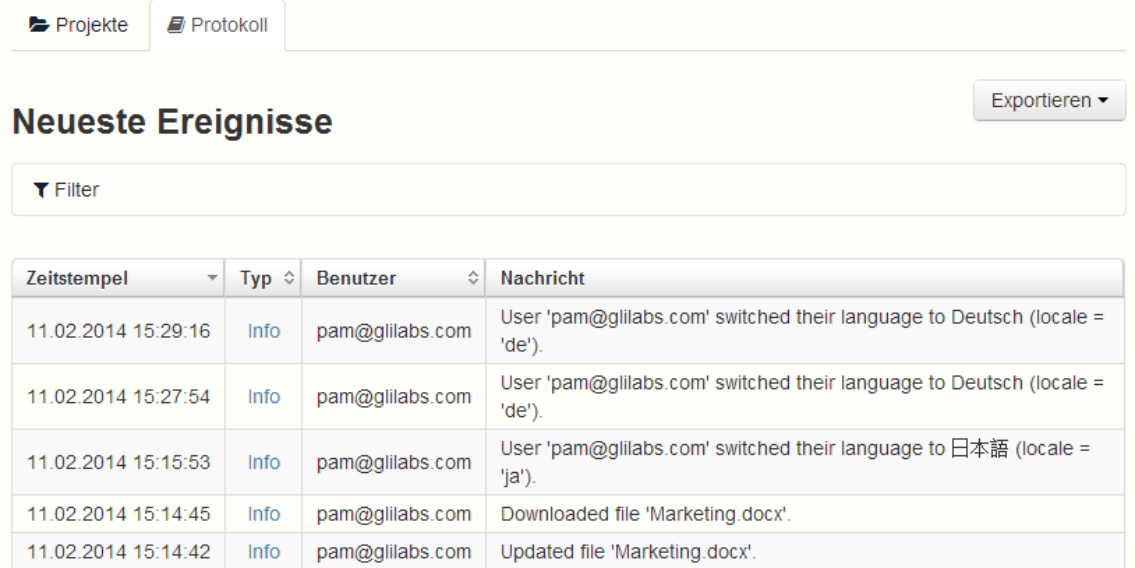